ООО «РТК Радиология»

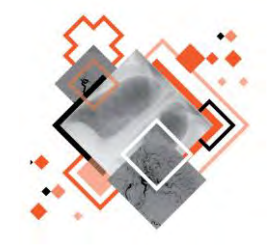

# **ЦЕНТРАЛЬНЫЙ АРХИВ МЕДИЦИНСКИХ ИЗОБРАЖЕНИЙ**  ПРОГРАММНОЕ ОБЕСПЕЧЕНИЕ **АДМИНИСТРАТОРА**

Руководство по эксплуатации

Листов 102

Версия 0.1

г. Санкт-Петербург 2020 г.

### **Аннотация**

В данном документе представлено описание интерфейса и общих принципов администрирования прикладного программного обеспечения просмотра и анализа медицинских радиологических исследований, используемого на рабочей станции профильного специалиста.

Руководство администратора разработано с учётом требований стандартов Единой системы программной документации ГОСТ 19.101-77<sup>1</sup>, ГОСТ 19.105-78<sup>2</sup>, ГОСТ 19.505-79<sup>3</sup> и руководящего документа «Методические указания по разработке документации в области информационных технологий и автоматизированных систем» РД 50-34.698.

Данный документ изготовлен ООО «РТК Радиология» г. Санкт-Петербург.

Информация, содержащаяся в данном документе, соответствует версии программного обеспечения на день производства. Последующие изменения, вносимые в программное обеспечение и в документацию, будут распространяться сервисной службой изготовителя программного обеспечения.

Полное или частичное копирование издания, а также какое-либо распространение данного документа, разрешается только для внутренних нужд пользователей программного обеспечения. Нарушение установленного правила пользования влечёт за собой ответственность согласно действующему законодательству об авторском праве.

Данный документ не является учебным пособием, а содержит описания и процедуры использования программного обеспечения в профессиональных целях.

 $\ddot{\phantom{a}}$ 

 $\frac{1}{2}$  ГОСТ 19.101-77 ЕСПД. Виды программ и программных документов. 2

ГОСТ 19.105-78 ЕСПД. Общие требования к программным документам.

 $^3$  ГОСТ 19.505-79 ЕСПД. Руководство оператора. Требования к содержанию и оформлению.

# **Содержание**

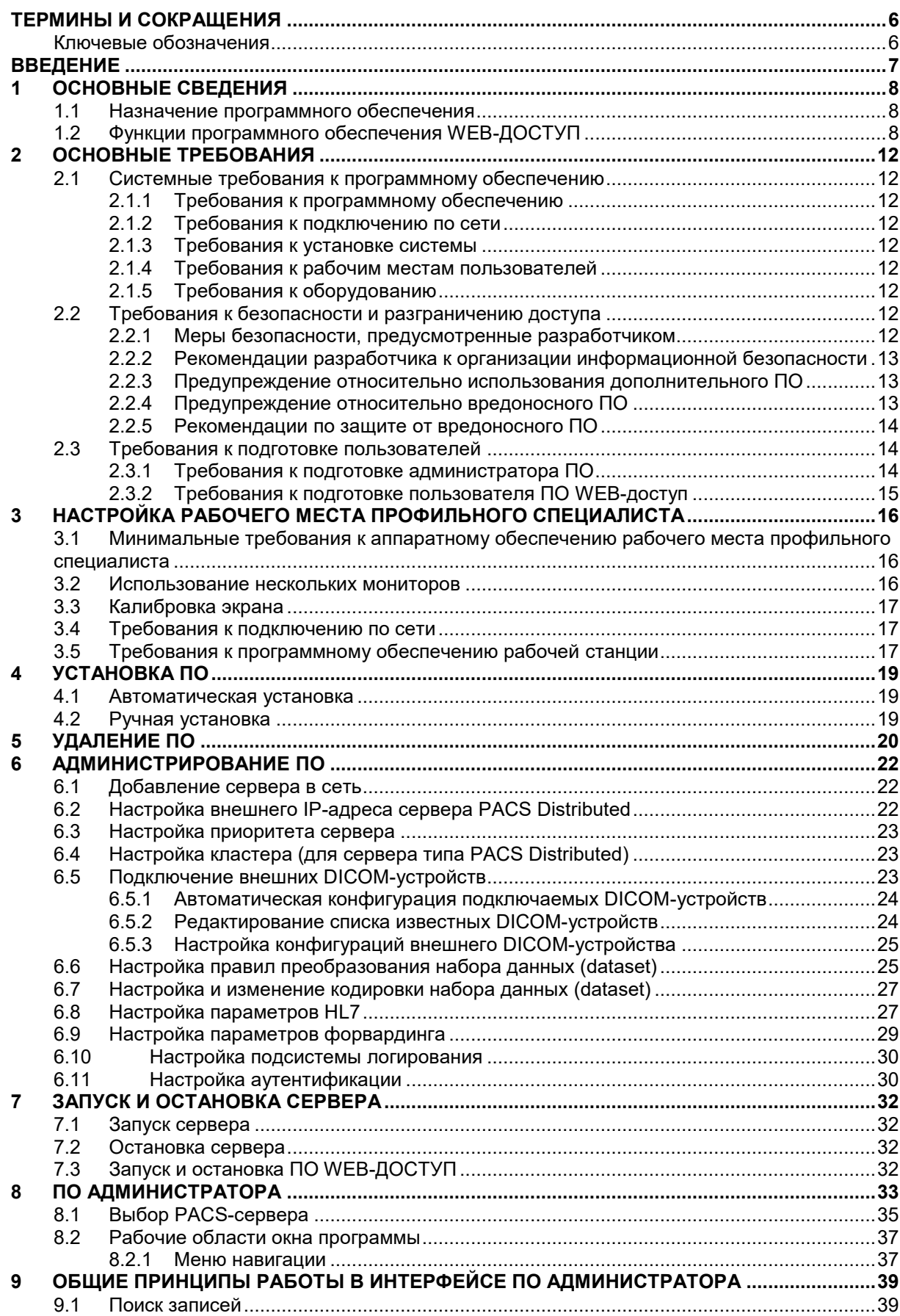

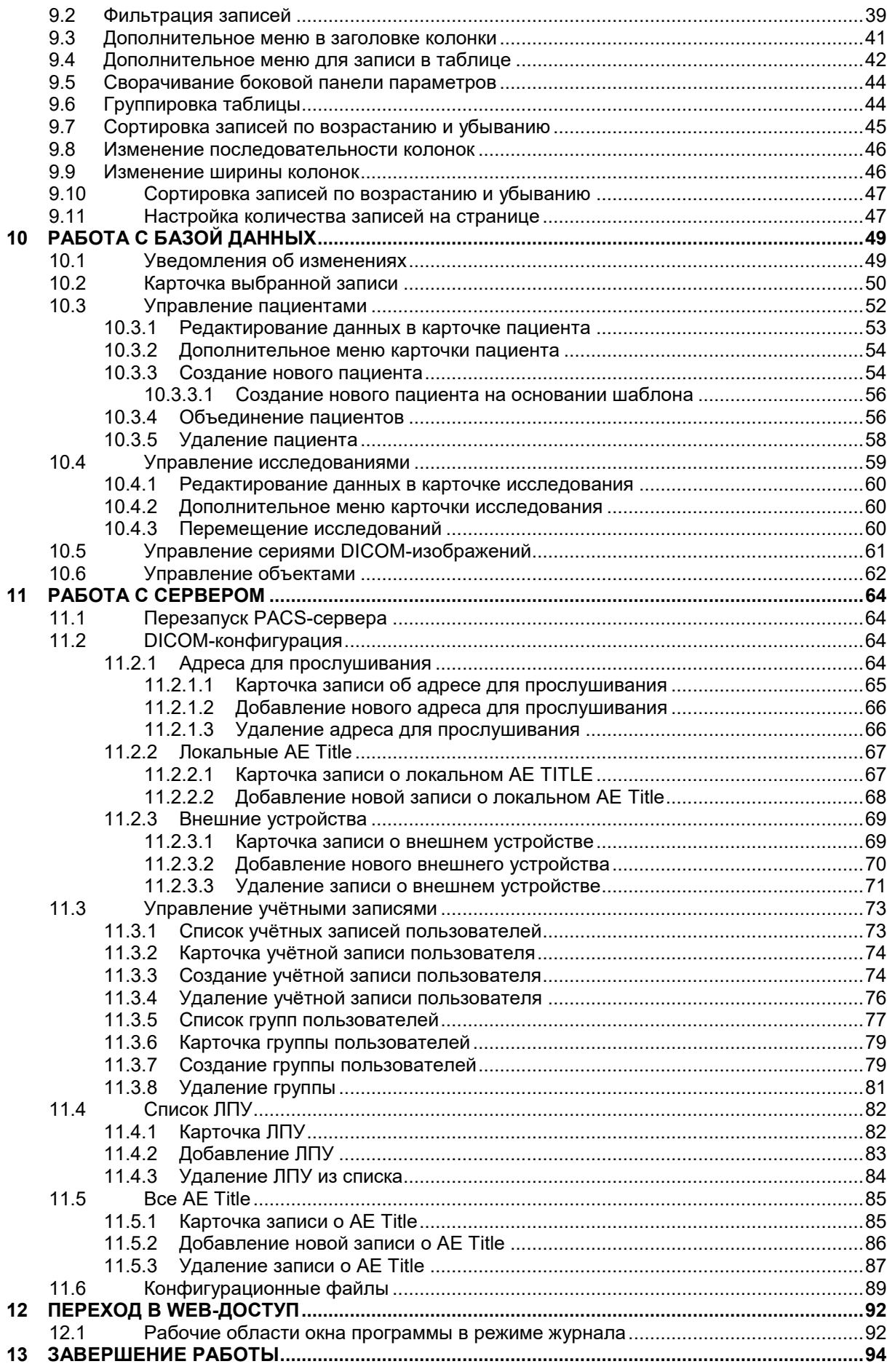

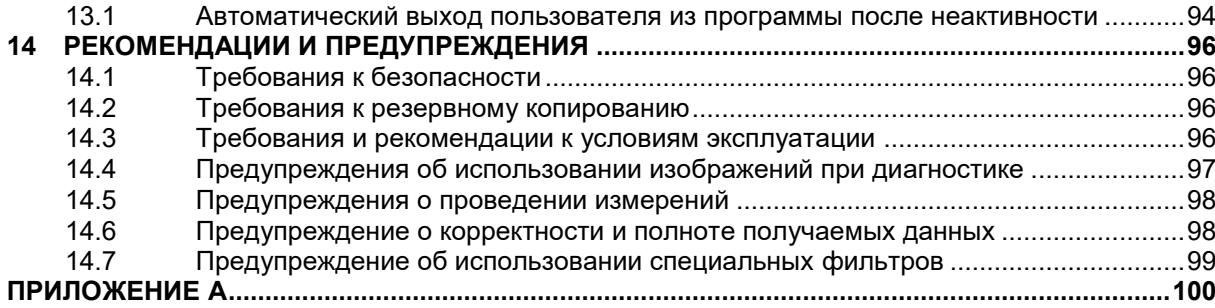

# <span id="page-5-0"></span>**ТЕРМИНЫ И СОКРАЩЕНИЯ**

**БД** — База данных.

**Браузер** — программное обеспечение для просмотра веб-страниц и управления веб-приложениями.

**Пациент** — индивидуальная запись о пациенте в журналах программы.

**ПК** — персональный компьютер.

**ПО** — программное обеспечение.

**Скрининг** — комплекс мероприятий, проводимых с целью доклинического выявления злокачественных новообразований молочной железы.

**Рабочая станция** — комплекс устройств и специального программного обеспечения для визуального представления, анализа, обработки, передачи и хранения цифровых медицинских изображений (ГОСТ Р 57082-2016<sup>4</sup>).

**ЦАМИ** — Центральный архив медицинских изображений.

**DICOM (Digital Imaging and Communications in Medicine)** —стандарт хранения и обмена диагностических изображений. Поддерживается основными производителями медицинского оборудования и программного обеспечения. Позволяет осуществить взаимодействие серверов, рабочих станций, принтеров, различного медицинского оборудования от разных поставщиков и объединить их в единую систему передачи и архивирования медицинской информации.

**PACS (Picture Archiving and Communication System)** — система приёма, архивации и передачи изображений. Обязательное свойство PACS — поддержка протокола DICOM.

### <span id="page-5-1"></span>**Ключевые обозначения**

В данном документе присутствуют следующие элементы оформления текста:

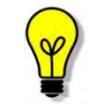

 $\overline{a}$ 

Примечание или расширенное описание функции, которые могут помочь сэкономить время.

Предупреждение, связанное с использованием данного программного обеспечения.

В данном руководстве термины «кликнуть» или «нажать» без каких-либо других указаний относится к однократному нажатию левой клавишей компьютерной мыши.

<sup>4</sup> ГОСТ Р 57082-2016.Изделия медицинские электрические. Рабочая станция врача-рентгенолога

# <span id="page-6-0"></span>**ВВЕДЕНИЕ**

Программное обеспечение просмотра и анализа медицинских радиологических исследований WEB-ДОСТУП является компонентом подсистемы централизованного приёма, хранения, обработки и архивирования результатов диагностических исследований и изображений стандарта DICOM Центрального архива медицинских изображений (ЦАМИ).

ЦАМИ обеспечивает приём, централизованное хранение и доступ к медицинским данным и предоставляет широкие возможности поиска медицинских данных (по персональным данным пациента, по любым атрибутам исследования), передачи их на рабочие станции и в медицинские и радиологические информационные системы.

Современные технологии построения распределенных систем позволяют ЦАМИ объединить несколько медицинских организаций одного региона в единую диагностическую сеть: подключить диагностическое оборудование, PACS-сервера и рабочие станции различных производителей. Это даёт возможность предоставить врачам доступ к медицинским данным в любой точке региона, с любой рабочей станции, имеющей подключение к глобальной вычислительной сети.

Программное обеспечение администратора (далее – ПО администратора) обеспечивает настройку и администрирование Программного обеспечения просмотра и анализа медицинских радиологических исследований WEB-ДОСТУП.

# **1 ОСНОВНЫЕ СВЕДЕНИЯ**

# <span id="page-7-1"></span><span id="page-7-0"></span>**1.1 Назначение программного обеспечения**

**Программное обеспечение администратора** предназначено для настройки и администрирования основных функций программы просмотра и анализа медицинских радиологических исследований.

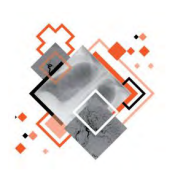

**Программное обеспечение просмотра и анализа медицинских радиологических исследований WEB-ДОСТУП** предназначена для работы профильных специалистов (рентгенологов и врачей других специализаций) медицинской организации, выполняющих интерпретацию и описание результатов диагностических исследований, а также врачей-клиницистов (терапевтов, хирургов, онкологов и врачей других специальностей), использующих результаты инструментальных исследований для постановки диагноза и формирования плана лечения пациента.

ПО администратора предоставляет администратору следующие основные возможности:

- Администрирование учётных записей пользователей программы просмотра и анализа медицинских радиологических исследований.
- Редактирование параметров программы просмотра и анализа медицинских радиологических исследований.
- Настройка подключения DICOM-устройств.
- Восстановление из файла (импорт файлов).
- Просмотр информации, содержащейся в БД.
- Редактирование информации, содержащейся в БД.

# <span id="page-7-2"></span>**1.2 Функции программного обеспечения WEB-ДОСТУП**

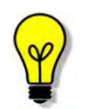

 $\overline{a}$ 

В зависимости от требований медицинской организации, эксплуатирующей программное обеспечение, объём выполняемых функций может отличаться.

Программное обеспечение просмотра и анализа медицинских радиологических исследований обеспечивает выполнение следующих функций (в соответствии с вариантом исполнения $^5$ ):

- 1. Просмотр изображений:
	- настройка области просмотра изображения;

<sup>5</sup> Перечень выполняемых функций программы должен соответствовать требованиям контрактной документации на поставку и варианту исполнения программно-аппаратного комплекса.

- просмотр многокадровых изображений в режиме видео (cine);
- покадровый просмотр многокадровых изображений;
- регулировка скорости просмотра многокадровых изображений;
- просмотр изображений в полноэкранном режиме.
- 2. Преобразование изображения:
	- регулировка Window Width/Window Level;
	- настройка нелинейного контраста (гамма-коррекция);
	- просмотр наложений;
	- перемещение изображения;
	- масштабирование изображения;
	- использование экранной лупы;
	- инверсия изображения;
	- отражение изображения;
	- поворот изображения;
	- использование палитры;
	- отмена всех преобразований.

3. Проведение рентгеноморфометрии. Выделение и указание области интереса:

- создание текстовой аннотации;
- нанесение прямой линии;
- нанесение ломаной линии;
- нанесение линии в виде угла;
- нанесение стрелки-указателя;
- нанесение перпендикуляра;
- выделение прямоугольной области;
- выделение эллиптической области;
- выделение области многоугольником;
- выделение области произвольной формы;
- выделение области круглой формы;
- выделение точечной области;
- удаление наложений;
- перемещение наложений;
- редактирование наложений;
- настройка наложений;
- проведение рентгеноморфометрии: калибровка изображения, оценка оптической плотности, измерение угла по методу Кобба, измерение ацетабулярного индекса, оценка продольного и поперечного плоскостопия и прочее.
- 4. Печать изображений:
	- создание твёрдых копий на DICOM-принтере;
	- печать иллюстраций на внешнем периферийном устройстве компьютера.
- 5. Одновременный анализ нескольких связанных изображений.
- 6. Подготовка презентационных изображений.
- 7. Экспорт изображения и серии изображений.
- 8. Выбор пациента:
	- просмотр данных в Журнале пациентов;
	- поиск пациента;
	- загрузка информации о пациентах из DICOM-файла;
	- загрузка информации о пациентах с других PACS-серверов.
- 9. Выбор исследования:
	- просмотр данных в Журнале исследований;
	- поиск исследования;
	- загрузка информации об исследованиях из DICOM-файла;
	- загрузка информации об исследованиях с других PACS-серверов.
- 10. Просмотр информации о пациенте.
- 11. Просмотр информации об исследовании.
- 12. Открытие изображений из других источников.
- 13. Работа с протоколом исследования:
	- создание протокола исследования;
	- подписание протокола исследования;
	- валидация протокола исследования;
	- опровержение протокола исследования;
	- просмотр протокола исследования;
	- редактирование протокола исследования:
	- экспорт протокола исследования;
	- печать протокола исследования.
- 14. Работа с консультациями:
	- просмотр консультации;
	- создание консультации;
	- экспорт документа консультации;
- печать документа консультации.
- 15. Ведение пользовательского словаря.
- 16. Визуализация изображений компьютерной томографии (опция):
	- мультипланарная реконструкция в трёх стандартных плоскостях, а также криволинейная реконструкция;
	- построение проекций максимальной и минимальной интенсивности;
	- 3D-рендеринг.
- 17. Визуализация результатов электрокардиографических исследований.
- 18. Предоставление DICOM-сервисов:
	- создание медицинского диска;
	- печать медицинских изображений, протоколов и консультаций;
	- импорт DICOM-файлов и XML-файлов, загрузка файлов в формате PDF.

19. Настройка внешнего вида интерфейса программы:

- настройка рабочего пространства;
- настройка Hanging Protocols.

20. Работа с журналами и диагностическими изображениями в программе на нескольких мониторах.

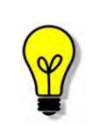

Процедуры выполнения той или иной операции подробно описаны в соответствующих разделах документа «Центральный архив медицинских изображений. Программное обеспечение WEB-ДОСТУП. Руководство пользователя».

# 2 ОСНОВНЫЕ ТРЕБОВАНИЯ

# <span id="page-11-1"></span><span id="page-11-0"></span>2.1 Системные требования к программному обеспечению

### <span id="page-11-2"></span>2.1.1 Требования к программному обеспечению

Серверная часть может работать под управлением ОС Debian или ОС Windows.

ПО сервера предъявляет следующие требования к программному обеспечению:

- OC Debian  $9.0 \times 86$  64 и выше;
- СУБД PostgreSQL, версии не ниже 9.6.

### <span id="page-11-3"></span>2.1.2 Требования к подключению по сети

Существуют следующие общие рекомендации к организации локальной сети для подключения сервера и рабочих станций системы:

- внутренняя сеть стандарта Fast Ethernet/Gigabit Ethernet (100/1000 Мб/с);
- сетевая среда должна поддерживать работу по семейству стандартных протоколов TCP/IP;
- использование локального статического IP-адреса для сервера PACS.

### <span id="page-11-4"></span>2.1.3 Требования к установке системы

Администраторы не производят установку программного обеспечения системы. Система предварительно установлена на вычислительных ресурсах единой инфраструктуры технологического обеспечения (ЕИТО), куда внесены все необходимые предварительные настройки программного обеспечения.

### <span id="page-11-5"></span>2.1.4 Требования к рабочим местам пользователей

Система предоставляет возможность работы с любого удалённого компьютера, на котором установлен веб-браузер без установки дополнительного программного обеспечения.

### <span id="page-11-6"></span>2.1.5 Требования к оборудованию

Минимальная конфигурация оборудования, необходимого для работы подсистемы, определяется в соответствии со спецификациями.

Так как одной из основных функций приложения является визуализация изображений исследований, то перед началом работы необходимо выполнить калибровку экрана монитора на рабочем месте пользователя. Рекомендуемое разрешение составляет 1600 х 1200/32 бит (или не менее 1280 х 1024/32 бит). Инструмент для калибровки экрана также встроен в приложение.

Для эффективной работы приложения необходимо выделить оперативную память (RAM) ПК рабочего места пользователя более 3 Гбайт.

# <span id="page-11-7"></span>2.2 Требования к безопасности и разграничению доступа

# <span id="page-11-8"></span>2.2.1 Меры безопасности, предусмотренные разработчиком

Разработчиком Системы предусмотрены следующие меры безопасности:

- система поддерживает возможность аутентификации (авторизации) пользователей. Доступ к информации в БД имеет только авторизованный пользователь:
- в системе созданы группы пользователей с определенными правами доступа. Назначение прав доступа для групп осуществляется в соответствии с принципом минимизации привилегий;
- системному администратору предоставляется возможность изменять пароль пользователя и членство в группах.

Предусмотренные разработчиком механизмы защиты будут работать только при соответствующей разработке применении **MO** И  $\mathsf{B}$ организационноадминистративных мероприятий в рамках принятой модели информационной безопасности.

### <span id="page-12-0"></span>2.2.2 Рекомендации разработчика к организации информационной безопасности

При организации политики информационной безопасности в организации, эксплуатирующей данное ПО, рекомендуется:

- своевременно устанавливать **BCe** выпускаемые обновления  $\mathsf{K}$ используемому ПО:
- использовать средства сетевого разграничения доступа к данным;
- использовать средства защиты сети (например, защиту периметра сети при помощи межсетевого экрана);
- использовать аутентификацию МАШИН-КЛИАНТОВ **BMACTA**  $\mathbf{c}$ аутентификацией пользователей;
- использовать шифрование данных;
- регулярно проводить аудит событий информационной среды.  $\bullet$

### <span id="page-12-1"></span>2.2.3 Предупреждение относительно использования дополнительного ПО

На сервере запрещена установка любого дополнительного ПО.

По согласованию с разработчиком возможна установка дополнительного ПО на рабочей станции врача, если такое ПО является необходимым для работы.

### <span id="page-12-2"></span>2.2.4 Предупреждение относительно вредоносного ПО

Программное обеспечение, а также информация, хранящаяся на компьютере, могут быть повреждены вредоносными программами (вирусами). Основные источники вредоносного ПО - сеть Интернет, а также отчуждаемые носители информации (CD и DVD диски, внешние жесткие диски, USB Flash-накопители).

Вредоносное ПО вызывает сбои в работе вычислительной техники и нарушает целостность хранящейся информации, что может приводить к серьёзным последствиям вплоть до полной утери данных. Ликвидация таких последствий требует значительных издержек.

# <span id="page-13-0"></span>**2.2.5 Рекомендации по защите от вредоносного ПО**

Для обеспечения надежной защиты от вредоносного ПО рекомендуется:

1. Организовать защищенный доступ в сеть Интернет, а также разработать регламент доступа в сеть Интернет и обеспечить его выполнение сотрудниками МО.

2. Разработать регламент использования отчуждаемых носителей и обеспечить его выполнение сотрудниками МО.

3. Использовать антивирусные средства на рабочих станциях.

Рекомендуется использовать следующие средства защиты от вредоносного ПО:

- Антивирус Касперского для рабочих станций Windows (версия 6 и выше);
- Dr.Web для Windows (версия 4.44 и выше);
- $\bullet$  ESET NOD32 (версия 4.0.371 и выше).

При организации антивирусной защиты сети следует иметь в виду, что установленное на компьютерах антивирусное ПО влияет на производительность системы. Так, при работе антивирусного ПО в режиме проверки, скорость копирования файлов снижается в несколько раз.

При проверке сервера и рабочих станций на наличие вредоносного ПО следует соблюдать следующие правила:

- во избежание замедления работы и чрезмерной загрузки ЦПУ, антивирусную проверку не следует производить постоянно в режиме «online. Таким образом, при использовании, например, пакета Kaspersky Anti-Virus (AVP) необходимо использовать программу AVP Scanner, а не AVP Monitor;
- проверку не следует производить в часы наибольшей нагрузки.

# <span id="page-13-1"></span>**2.3 Требования к подготовке пользователей**

Со стороны медицинского учреждения, осуществляющего эксплуатацию данного ПО, должно осуществляться привлечение к администрированию и эксплуатации программы персонала, обладающего соответствующим уровнем технической грамотности и подготовки.

Эксплуатация приложения должна осуществляться в соответствии с должностными инструкциями сотрудников организации.

Персонал медицинской организации, осуществляющий эксплуатацию приложения, должен обеспечивать соблюдение принципов и условий обработки персональных данных в соответствии с требованиями законодательства и действующих нормативных актов о защите персональных данных, в том числе № 152-ФЗ  $^{\rm 6)}$  и ГОСТ Р 52636-2006<sup>7)</sup>.

# <span id="page-13-2"></span>**2.3.1 Требования к подготовке администратора ПО**

 $\overline{a}$ 

 $^6$  Федеральный Закон РФ от 27.07.06 № 152-ФЗ «О персональных данных»

 $\textsuperscript{7}$  ГОСТ Р 52636-2006. Электронная история болезни. Общие положения

Пользователь, выполняющий функции администрирования программы, должен иметь квалификацию системного администратора и обладать профессиональными навыками в части настройки оборудования и программного обеспечения, в том числе:

- Осуществлять поддержку работы ЛВС и сети Интернет, включая настройку протокола TCP/IP.
- Осуществлять настройку и администрирование ОС Windows 7, Windows 10, Debian GNU/Linux.
- Выполнять настройку внешних периферийных устройств для вывода изображений на печать.
- Производить диагностику  $M$ устранение неполадок работе  $\mathbf{B}$ оборудования.
- Осуществлять резервное копирование данных.
- Создавать и поддерживать в актуальном состоянии пользовательские учетные записи.
- Поддерживать работу антивирусных программ.
- $\bullet$   $M$ меть практический ОПЫТ области  $\overline{a}$ обеспечению  $\mathbf{B}$ **Mep** информационной безопасности, в том числе безопасности персональных данных.

### <span id="page-14-0"></span>2.3.2 Требования к подготовке пользователя ПО WEB-доступ

Персонал медицинской организации, осуществляющий эксплуатацию данного ПО, должен иметь базовые навыки работы с компьютерным оборудованием и программным обеспечением, в том числе:

- Знать порядок включения и выключения персонального компьютера.
- Управлять компьютерной мышью.
- Знать назначение и расположение основных клавиш клавиатуры и уметь набирать текст с достаточной для работы скоростью.
- Владеть базовыми навыками работы в операционной системе Microsoft Windows.

Работа с данным программным обеспечением не подразумевает наличия специализированных знаний и навыков в области программирования  $\mathsf{M}$ обслуживания информационных систем у пользователей.

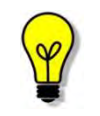

Перед началом эксплуатации пользователи ДОЛЖНЫ ИЗУЧИТЬ эксплуатационную документацию на данное программное обеспечение. а также прослушать обучающий курс по подготовке пользователей.

# <span id="page-15-0"></span>**3 НАСТРОЙКА РАБОЧЕГО МЕСТА ПРОФИЛЬНОГО СПЕЦИАЛИСТА**

# <span id="page-15-1"></span>**3.1 Минимальные требования к аппаратному обеспечению рабочего места профильного специалиста**

- 1. Системные требования:
	- центральный процессор с тактовой частотой от 0,8 ГГц;
	- наличие не менее 512 Мбайт оперативной памяти;
	- не менее 16 Гб свободного дискового пространства;
	- дискретная или интегрированная видеокарта с поддержкой технологии DX9.
- 2. Требования при использовании функции вывода на печать:
	- DICOM-принтер (для создания твёрдых копий);
	- внешнее периферийное устройство (принтер, МФУ и др.) (для печати иллюстраций и документов).
- 3. Требование при использовании функции записи медицинского диска:
	- наличие CD (DVD)-RW привода.

### <span id="page-15-2"></span>**3.2 Использование нескольких мониторов**

Работа в программе может осуществляться одновременно на нескольких мониторах.

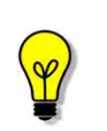

Для работы с несколькими мониторами понадобится видеокарта с несколькими выходами видеосигнала. Можно подключить столько мониторов, сколько есть этих выходов. Большинство современных видеокарт обеспечивают поддержку двух мониторов.

При работе с несколькими мониторами необходимо воспользоваться следующими правилами:

- на основном мониторе всегда должен быть открыт выбранный журнал;
- на дополнительный монитор необходимо перенести изображение выбранного исследования или новое окно программы для размещения изображения. Перенести изображение можно нажатием левой клавиши мыши одновременно с нажатием клавиши **Ctrl** (**«Ctrl+Click»**)**.**

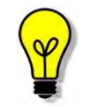

Все изображения, представленные в данном документе, иллюстрируют работу программы с одним монитором.

### <span id="page-16-0"></span>**3.3 Калибровка экрана**

Неправильно настроенный монитор может помешать интерпретировать и анализировать DICOM-изображения исследований пациентов.

Рекомендуется учитывать окружающее освещение АРМа пользователя и калибровать монитор с помощью инструментов калибровки экрана.

При работе с монитором также необходимо отрегулировать естественное и искусственное освещение соответствующим образом, чтобы избежать нежелательных бликов или отражений.

> Жидкокристаллические мониторы и компьютерные проекционные системы могут влиять на отображение DICOM-изображений и изменять восприятие изображения. Поэтому параметры изображения в операционной системе Windows должны быть установлены с помощью драйвера графической карты на максимально возможное разрешение, а отображаемая область должна быть отрегулирована для сохранения соотношения высоты/ширины.

> Точность измерений, отображаемых в данном ПО, зависит от разрешения изображения.

### <span id="page-16-1"></span>**3.4 Требования к подключению по сети**

Существуют следующие общие рекомендации к организации локальной сети для подключения сервера и рабочих станций системы для работы с программой:

- **ВНУТРЕННЯЯ СЕТЬ СТАНДАРТА Fast Ethernet/Gigabit Ethernet (100/1000** Мб/с);
- поддержка сетевой средой стандартных протоколов TCP/IP;
- использование локального статического IP-адреса для сервера PACS.

# <span id="page-16-2"></span>**3.5 Требования к программному обеспечению рабочей станции**

Программное функционирует в качестве веб-приложения, которое обеспечивает использование функциональных возможностей программно-аппаратного комплекса ЦАМИ посредством интернет-браузера по модели тонкий клиент.

Для эффективного функционирования данной программы необходимо выполнение следующих требований к наличию программного обеспечения:

1. Актуальная операционная система, установленная на рабочей станции - не ниже Microsoft Windows 7.

2. Интернет-браузер – Coogle Chrome, Mozilla Firefox или Internet Explorer.

3. Программа-антивирус, установленная на рабочей станции, эксплуатирующей программу.

# **4 УСТАНОВКА ПО**

<span id="page-18-0"></span>Согласно информации в разделе [2.1.3](#page-11-4) [«Требования к установке системы»](#page-11-4) установка данного программного обеспечения производится поставщиком программы в соответствии со спецификациями производителя.

Установка программы должна выполняться пользователем, имеющим полномочия администратора в данной операционной системе.

Рекомендуется выполнять установку на сервере, работающим под управлением ОС Debian Stretch.

# <span id="page-18-1"></span>**4.1 Автоматическая установка**

Автоматическая установка выполняется с USB-накопителя и не требует последующей настройки конфигураций.

Для установки ПО необходимо выполнить следующие действия:

1. Вставить USB-накопитель в разъём системного блока. Процесс установки начнется автоматически;

2. Выбрать вариант установки «Install (auto)». Запустится процесс установки базовой системы, по окончании которого будет выполнена автоматическая перезагрузка и начнется установка Deb-пакетов.

3. После установки Deb-пакетов и повторной перезагрузки системы появится окно, в котором следует выбрать вариант конфигурации сервера.

После выбора конфигурации сервера запустится процесс создания файловой системы. По окончании процесса будет выведено сообщение «Работа завершена».

4. Нажать любую клавишу, после чего будет выполнена автоматическая перезагрузка системы.

На этом автоматическая установка ПО сервера завершена.

# <span id="page-18-2"></span>**4.2 Ручная установка**

Для ручной установки:

1. Убедиться, что ОС имеет подключение к репозиторию debian и обновить систему выполнив команды:

# sudo apt update

# sudo apt -y upgrade

2. Установить пакеты DIGIPAX командой:

# sudo apt -y install postgresql-contrib postgresql-client

# sudo dpkg -i digipax-pacs\_\*\_amd64.deb

# sudo apt -y -f install

Примечание. При вводе второй команды система выдаст предупреждение о невозможности конфигурирования пакетов, u<sub>3</sub>-3a неудовлетворенных зависимостей. Третья команда устанавливает необходимые зависимости.

Если база данных по соображениям производительности должна работать на выделенном сервере, то первую команду нужно выполнить на том сервере, на котором предполагается разворачивание БД и изменить параметры конфигурации:

- в "/etc/digipax-pacs/marsd.conf" изменить строку подключения к БД в параметре "pacs/dbParams".

- в "/etc/digipax-pacs/ppdb.conf" изменить строку подключения к БД в параметре "conString"

 $3.$ Сконфигурировать доступные хранилища данных (для DICOM файлов):

Примонтировать(mount), забиндить(mount -o bind) или создать  $3.1$ символические ссылки (ln -s) на разделы устройств хранения DICOM файлов в папке "/var/lib/digipax-pacs/dicom" под произвольными именами (например, disk0, disk1, ...). Сервис не предъявляет специфичных требований к ФС, поэтому рекомендуется использовать распространённую ФС Ext4.

3.2 В каждый используемый раздел скопировать файл

".local storage volume descriptor.txt" из папки

"/usr/share/digipax-pacs/storage\_example" и изменить в нем:

3.2.1. Доступный объём для файлов в этом разделе в параметре "capacity".

3.2.2. Назначить уникальную букву в параметре "group", т. к. все разделы с одинаковой группой будут работать в режиме зеркалирования информации.

3.2.3. Удалить папку "/var/lib/digipax-pacs/dicom/disk0", чтобы в сервер не писал файлы в раздел, в котором располагается эта папка. В дальнейшем пример конфигурации можно посмотреть в

"/usr/share/digipax-pacs/storage example"

4. Запустить сервис командой

<span id="page-19-0"></span># sudo /etc/init.d/digipax-pacs restart

# 5 УДАЛЕНИЕ ПО

Удаление программы может быть выполнено пользователем, авторизованным под учётной записью администратора, имеющего соответствующие полномочия на удаление данной программы.

При удалении данного программного обеспечения из общей системы следует убедиться, что все необходимые данные, связанные с исследованиями пациентов, сохранены в локальном хранилище.

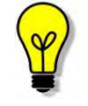

В случае удаления программы, связанного с перемещением оборудования, необходимо сделать резервную копию ПО или копию всего жёсткого диска для обеспечения сохранения информации и защиты данных.

# **6 АДМИНИСТРИРОВАНИЕ ПО**

# <span id="page-21-1"></span><span id="page-21-0"></span>**6.1 Добавление сервера в сеть**

При добавлении сервера в сеть необходимо отредактировать файл grvd.conf этого сервера следующим образом:

1. Указать уникальное имя сервера в секции [COP] в параметре copServerName.

2. Опционально. Указать IP-адрес и номер порта (номер порта указывается опционально), по которому серверы, уже включенные в сеть, будут подключаться к этому серверу. По умолчанию выполняется попытка автоматического определения IP-адреса и порта сервера. В случае если системе не удалось определить IP-адрес и номер порта автоматически, необходимо указать эти параметры вручную. IP-адрес указывается в секции [COP] в параметре copExternalAddress, номер порта — в той же строке после знака «:».

3. Опционально. Задать приоритет сервера в сети.

4. Указать адреса, на которых сервер будет прослушивать входящие подключения. Эти адреса указываются в секции [COP] в параметре copListen через запятую.

5. Добавить «соседей» для нового сервера. Эта опция задает список адресов серверов, с которыми текущий сервер будет поддерживать постоянное соединение. Этот список задается в секции [COP], в параметре copNeighbors через запятую.

6. Необходимо отредактировать файл cluster.xml на всех серверах. В нем следует скопировать последнюю строку и присвоить параметру serverAddr значение адреса нового сервера (параметры className и uid должны совпадать у всех записей).

7. В конфигурационные файлы grvd.conf серверов, уже включенных в сеть, добавить новый сервер в качестве соседа.

*Примечание. Файл cluster.xml должен быть идентичным на всех серверах.* 

# <span id="page-21-2"></span>**6.2 Настройка внешнего IP-адреса сервера PACS Distributed**

Для определения внешнего IP-адреса сервера PACS Distributed необходимо для каждого физического сервера отредактировать секцию [Pacs] файла grvd.conf следующим образом:

1. В строке mainPacsIp указать внешний IP-адрес группы PACS-серверов. По умолчанию mainPacsIp = 192.168.1.1.

2. В строке mainPacsIpMask указать маску подсети для внешнего IPадреса группы PACS-серверов.

По умолчанию mainPacsIpMask = 255.255.255.0.

3. В строке mainPacsIface указать имя интерфейса, которому будет добавляться внешний IP-адрес.

По умолчанию: для ОС Linux — mainPacsIface = eth0.

### <span id="page-22-0"></span>**6.3 Настройка приоритета сервера**

Чтобы задать приоритет сервера, следует в секции [COP] файла grvd.conf откорректировать параметр copRrouterLevel, присвоив ему значение от 0 до 255 (по умолчанию — routerLevel = 20).

Сервер с меньшим значением routerLevel обладает меньшим приоритетом по отношению к серверу, имеющему большее значение routerLevel.

Сервер с параметром routerLevel = 0 не может быть назначен главным сервером сети.

#### <span id="page-22-1"></span>**6.4 Настройка кластера (для сервера типа PACS Distributed)**

Для настройки синхронизации БД необходимо для каждого сервера отредактировать файл cluster.xml в соответствии с примером 1.

#### **Пример 1 – Листинг файла cluster.xml**

#### *<cluster>*

```
<Instance serverAddr="EL/CLUSTER0" className="pacs_db" uid= "{11111111-1111-
1111-1111-111111111111}"/>
```

```
<Instance serverAddr="EL/CLUSTER1" className="pacs_db" uid="{11111111-1111-
1111-1111-111111111111}"/>
```

```
<Instance serverAddr="EL/CLUSTER2" className="pacs_db" uid="{11111111-1111-
1111-1111-111111111111}"/>
```
*</cluster>*

В файле указываются данные всех серверов, с которыми будет реплицироваться БД.

В качестве Instance serverAddr указываются имена серверов в сети, заданные в конфигурационных файлах grvd.conf каждого сервера (секция [main], строка address).

Параметр uid служит идентификатором БД. Рекомендуется сгенерировать этот идентификатор, например, при помощи программы «Uuidgen».

*Примечание. Файлы cluster.xml на всех серверах кластера должны быть одинаковы.* 

### <span id="page-22-2"></span>**6.5 Подключение внешних DICOM-устройств**

Подробнее о подключении внешних устройств в интерфейсе ПО Администратора приводится в разделе [«Внешние устройства».](#page-68-0)

#### <span id="page-23-0"></span>**6.5.1 Автоматическая конфигурация подключаемых DICOM-устройств**

Сервер PACS поддерживает автоматическую конфигурацию подключаемых внешних DICOM-устройств, не указанных в списке известных устройств.

Для настройки этой функции необходимо в конфигурационном файле dicom configurations.xml, в секции Options задать параметру AeUnknownMode одно из возможных значений:

1. AeUnknownMode = allow — разрешает подключение внешнего DICOMустройства. При этом сервер временно запоминает AeTitle и IP-адрес подключившегося устройства. При выборе такого значения AeUnknownMode следует задать следующие параметры:

- $\bullet$  AeUnknownTimeout время, в течение которого сервер помнит AeTitle и IP-адрес подключившегося устройства. По умолчанию 600000 мс (10 мин);
- AeUnknownPort порт для обратного подключения к внешнему DICOMустройству. По умолчанию: 11112.

Для такого подключения DICOM-устройство должно иметь уникальный AeTitle, а в конфигурациях этого устройства должен быть указан номер порта 11112 для обратных подключений сервера.

2. AeUnknownMode = incomingOnly — разрешает подключение внешнего DICOM-устройства, но при этом сервер не запоминает подключившееся устройство и не выполняет обратное подключение. В результате, некоторые устройства, не владеющие достаточным функционалом, не смогут получать изображения от сервера.

Для такого подключения к серверу устройство не обязательно должно иметь уникальный AeTitle; в конфигурациях этого устройства номер порта для обратных подключений не указывается.

**3.** AeUnknownMode = deny  $-$  запрещает подключение неизвестных устройств. Подключение к серверу возможно только для устройств, описанных в секции Devices конфигурационного файла dicom\_configurations.xml сервера. При этом сервер может выполнять опциональную проверку соответствия IP-адреса и AeTitle подключаемого устройства.

### <span id="page-23-1"></span>**6.5.2 Редактирование списка известных DICOM-устройств**

Все внешние DICOM-устройства, подключаемые к серверу PACS, должны быть описаны в конфигурационном файле dicom\_configurations.xml, если AeUnknownMode  $=$  deny.

Для этого необходимо указать их в секции Devices:

- в атрибуте Device aet необходимо указать AeTitle внешнего устройства;
- в атрибуте host указать IP-адрес или имя хоста устройства. Опционально указывается номер порта, по которому сервер будет

подключаться к внешнему устройству. Номер порта указывается после знака «:».

Если устройство имеет всего один адрес, то он может быть указан в атрибуте host тега Device. Если устройство имеет несколько адресов, то для каждого адреса следует создать секцию Address.

В приведенном ниже примере устройство PACS\_3 имеет один адрес, устройство PACS 4 имеет два адреса, записанных в секциях Address.

#### **Пример 2 – Листинг фрагмента файла dicom\_configurations.xml**

*<Devices> <Device aet="PACS\_3" host="WKS592:105"/> <Device aet="PACS\_4"> <Address host="WKS592:106"/> <Address host="WKS592:107"/> </Device> </Devices>*

### <span id="page-24-0"></span>**6.5.3 Настройка конфигураций внешнего DICOM-устройства**

При подключении внешних DICOM-устройств к серверу PACS необходимо в конфигурациях этих устройств задать следующие параметры сервера:

- AeTitle сервера, указанный в его конфигурационном файле dicom configurations.xml в секции Server, атрибут ApplicationEntity title;
- IP-адрес сервера в сети и номер порта, на котором сервер слушает входящие ассоциации. По умолчанию порт 104. IP-адрес и номер порта указаны в конфигурационном файле сервера dicom\_configurations.xml в секции Server, атрибут Listen address.

Если сервер имеет несколько AeTitle или IP-адресов, то и для внешнего устройства также можно указывать несколько таких параметров.

### <span id="page-24-1"></span>**6.6 Настройка правил преобразования набора данных (dataset)**

В некоторых случаях сервер может требовать в наборе данных наличие специализированных частных атрибутов, которые DICOM-устройство не поддерживает.

И наоборот - устройство может использовать специализированные частные атрибуты, не поддерживаемые сервером.

Чтобы принять данные и корректно их обработать существует возможность создать правила преобразования набора данных с атрибутами, которые поддерживает сервер.

Набор таких правил содержится в файле dicom tags morpher configuration.json.

В примере 3 приведены правила для входящих наборов данных, принимаемых по С-STORE.

#### Пример 3 - Листинг фрагмента файла dicom\_tags\_morpher\_configuration.json

```
\{"Filter":
    // Объект фильтрации
    \overline{I}\{"0010:0010": "Some Patient Name",
         // И (Внутри массива значений - ИЛИ)
          "0010:0020": ["Some Patient ID", "Some Patient ID (2)"],
         // И (Внутри массива значений - ИЛИ)
          "0020:1206": [10, 20, 30]
       },
       // ИЛИ
       \left\{ \right."peerAet": ["EPO", "EPO 2"],
         MИ
          "localAet": "GRVD EPO"
      \lambda\mathcal{L}// Удалить атрибут
     "0010:0020:-": null,
    // Добавить/изменить атрибут
     "0010:0010:LO": "NewName",
    // Добавление/изменение последовательности
     "0011:1020:SQ":
    // Массив соответствует двум элементам последовательности
    \overline{I}// Добавление/изменение 1-го элемента
       \{
```

```
 "0011:1030:LO": "TestSQ",
          "0011:1040:LO": 25
       },
       // Добавление/изменение 2-го элемента
 {
          "0011:1030:-": null,
          "0011:1040:LO": 25
       }
     ]
    }
```
# <span id="page-26-0"></span>**6.7 Настройка и изменение кодировки набора данных (dataset)**

Некоторые устройства могут присылать наборы данных в кодировке, не предусмотренной стандартом DICOM. В этих случаях сервер может осуществить конвертацию данных в поддерживаемою стандартом кодировку.

Настройка кодировки осуществляется посредством редактирования конфигурационного файла dicom\_configurations.xml.

- SetSpecificCharacterSetForIncomingDataset: параметр определяет кодировку, в которую будет осуществлена конвертация набора данных, полученного от устройства, в нестандартной кодировке.
- OverrideIncomingCharacterSet: параметр определяет кодировку, в которой набор данных был получен от устройства.
- OverrideOutgoingCharacterSet: параметр определяет кодировку, в которую будет сконвертирован набор данных для отправки на устройство.
- SetSpecificCharacterSetForOutgoingDataset: параметр определяет значение тега кодировки.

### <span id="page-26-1"></span>**6.8 Настройка параметров HL7**

Настройка параметров HL7 осуществляется посредством редактирования конфигурационного файла hl7v2conf.xml и заключается в определении пути к шаблонам и установки адреса и порта для получения HL7-сообщений.

В секции Settings задаются следующий параметры:

- TemplatesRootDirectory: путь к шаблонам, предназначенным для разбора и анализа поступивших HL7-сообщений;
- Listen address: адрес и порт, по которым сервер будет принимать входящие HL7-сообщения;
- DefaultName: имя сервера;

DefaultOrganizationName: имя организации.

В секции DefaultTemplates задаются шаблоны, которые будут использованы по умолчанию для разбора и анализа поступивших HL7-сообщений.

В секции DeviceList задается список устройств, от которых могут быть получены HL7-сообщения, и шаблоны, используемые для каждого устройства. При поступлении HL7-сообщения сервер проверяет наличие устройства в этом списке и применяет для разбора указанные шаблоны. Если устройство в списке не найдено, то используются шаблоны из секции DefaultTemplates.

В примере 4 приведено содержание файла hl7v2conf.xml.

#### Пример 4 - Листинг файла hl7v2conf.xml

```
<HL7 SRV>
<Settings>
          <TemplatesRootDirectory>${CONF_DIR}/hl7v2/</TemplatesRootDirectory>
          <Listen address="0.0.0.0" port="7777"/>
<DefaultName>GRV</DefaultName>
<DefaultOrganizationName>XXXXXXX</DefaultOrganizationName>
</Settings>
<DefaultTemplates>
<Template messageType="ACK" file="/ACK/ACK.txt"/>
<Template messageType="ZEPO V0" file="/EPO/ZEPO V0.txt"/>
</DefaultTemplates>
<DeviceList>
<Device peerApp="EPO" peerOrg="XXXXXXX">
    <Template messageType="ACK" file="/ACK/ACK EXT.txt"/>
</Device>
<Device peerApp="MirthConnect" peerOrg="Mirth"
[localApp="GRV_TEST" localOrg="SomeOrg"] >
[<Template messageType="ACK" file="/ACK/ACK_EXT.txt"
[direction=input|output]/>]
<Address host="127.0.0.1" port="6661"/>
</Device>
\rightarrow<Device peerApp="MirthConnect" peerOrg="Mirth" >
      <Address host="127.0.0.1" port="6661"/> </Device>
```

```
</DeviceList>
</HL7 SRV>
```
# <span id="page-28-0"></span>6.9 Настройка параметров форвардинга

Включение и отключение механизма форвардинга задается параметром forwardingEnabled в секции [Pacs] файла grvd.conf.

Настройка параметров форвардинга осуществляется посредством редактирования конфигурационного файла forwarding.xml и заключается в установке правил отправки объектов на сторонний DICOM сервер.

В секции Rule задаются следующие параметры:

- Destination: AeTitle удаленного сервера, на который будут передаваться объекты, удовлетворяющие фильтрам правила;
- IfPeerAet, IfNotPeerAet: Фильтр, сравнивающий AeTitle внешнего устройства, с которого получен объект;
- IfLocalAet, IfNotLocalAet: Фильтр, сравнивающий AeTitle сервера. использованный при получении объекта;
- IfPeerNet, IfNotPeerNet: Фильтр, сравнивающий IP адрес или подсеть внешнего устройства, с которого получен объект;
- IfModality, IfNotModality: Фильтр по модальности, объекта.

Листинг файла forwarding.xml приведен в примере 5.

### Пример 5 – Листинг файла forwarding.xml

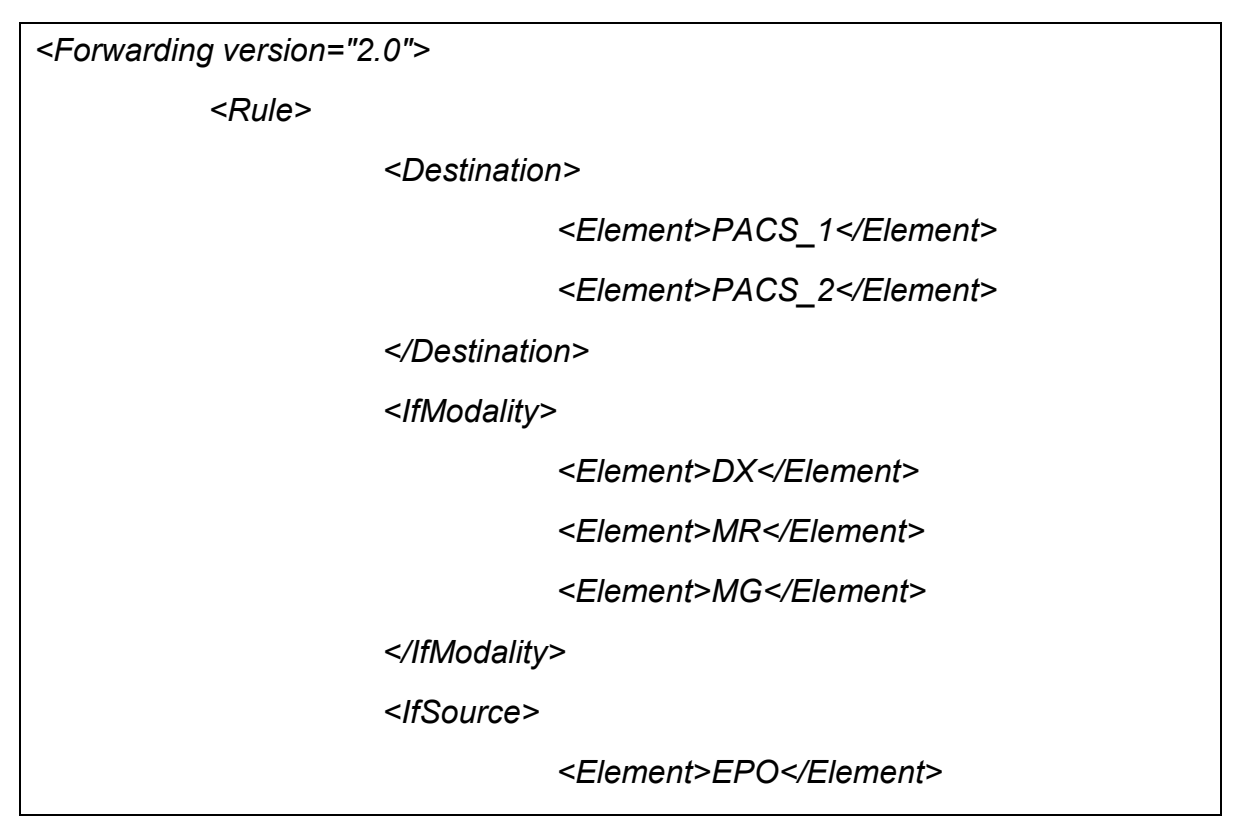

#### *</IfSource>*

#### *<Rule>*

В приведенном примере, все входящие объекты модальностей DX, MR, MG поступившие с оборудования, имеющего AeTitle «EPO» будут переданы на внешние устройства, имеющие AeTitle «PACS\_1» и «PACS\_2».

Файл forwarding.xml может иметь несколько секций Rule.

Фильтры проверяются в режиме "И", т. е. объект должен соответствовать всем фильтрам, указанным в правиле. Если в фильтре нет элементов, объект считается соответствующим этому фильтру.

### <span id="page-29-0"></span>**6.10 Настройка подсистемы логирования**

Для настройки подсистемы логирования сервера необходимо отредактировать секцию [Main] файла grvd.conf следующим образом:

- в строке logVerboseLevel задать максимальный уровень логирования. В системе имеются следующие уровни логирования: Critical, Error, Warning, Info, Trace, Debug. По умолчанию logVerboseLevel = Info;
- в строке logFileName задать имя файла. По умолчанию, лог записывается на Linux в /var/log/picksys-pacs/grvd.log, а в Windows C:\ picksys-pacs \logs\ grvd.log;
- в строке logFileMaxSize задать максимальный размер одного файла лога. По уиолчанию: 50MiB;
- в строке logMaxArhiveCount задать максимальное количество несжатых архивных файлов лога. По умолчанию: 5;
- в строке logMaxArchiveCompressedCount задать максимальное количество сжатых архивных файлов лога. По умолчанию: 50.

# <span id="page-29-1"></span>**6.11 Настройка аутентификации**

Для внешних устройств, устанавливающих ассоциацию без аутентификации, в системе предусмотрены условия, при выполнении которых ассоциация будет установлена. Эти условия задаются в конфигурационном файле dicom\_configurations.xml в секции <Authentication>, а также через ПО администратора путем привязки имен устройств к ролям через базу данных.

Внешнее устройство сможет установить ассоциацию с сервером только в том случае, если ему присваивается роль с привилегией connect. Роли и привилегии задаются в подсекции <Role>. Имена ролей должны соответствовать именам ролей в базе данных.

#### **Пример 6 – Листинг фрагмента <Role> файла dicom\_configurations.xml**

*<Roles>*

 *<Role name="authenticated" privileges="connect">*

<Role name="doctors"/>

<Role name="admins" addPrivileges="admin"/>

 $<$ /Role>

 $\leq$ Roles>

По умолчанию в системе имеются следующие роли, обладающие привилегией connect:

- admins: предоставляет права администратора системы;
- doctors: предоставляет права обычного пользователя.

Роль назначается внешнему устройству, если оно удовлетворяет фильтрам из правил, указанным в подсекции <AssociationDefaults>.

Пример  $\overline{7}$ Листинг фрагмента <AssociationDefaults> файла dicom\_configurations.xml

<AssociationDefaults> <Entry role="doctors" peerAet="WEB SERVER"/> <Entry role="doctors" localAet="GRVD NA"/> <Entry role="doctors" localAet="GRVD EPO"/> </AssociationDefaults>

Для правила могут быть заданы следующие условия:

- peerAet: AeTitle внешнего устройства;
- localAet: AeTitle сервера, по которому внешнее устройство устанавливает ассоциацию:
- peerAddress: адрес внешнего устройства;
- localAddress: адрес сервера, по которому внешнее устройство устанавливает ассоциацию.

Первичная аутентификация производится сервером на основании привязок устройств в базе данных. Если в БД для устройства нет привязок, тогда система переходит к анализу этих правил. При совпадении условий в правиле, внешнее устройство получает роль и соответствующие привилегии для установления ассоциации с сервером. Если внешнее устройство не удовлетворяет условиям ни одного из правил, то такое устройство не сможет установить ассоциацию с сервером.

Если для правила не указаны условия, то все внешние устройства получают от этого правила роль и привилегии, назначенные для этой роли.

# **7 ЗАПУСК И ОСТАНОВКА СЕРВЕРА**

<span id="page-31-0"></span>Перед осуществлением запуска или остановки ПО сервера следует в терминале серверной ОС выполнить команду: sudo service digipacs status, чтобы убедиться в том, что сервер остановлен (перед запуском) или активен (перед остановкой).

# <span id="page-31-1"></span>**7.1 Запуск сервера**

Для запуска ПО сервера следует в терминале серверной ОС выполнить команду: sudo service digipacs start.

Перезапуск сервера осуществляется командой: sudo service digipacs restart.

# <span id="page-31-2"></span>**7.2 Остановка сервера**

Для завершения работы ПО сервера следует в терминале серверной операционной системы выполнить команду: sudo service digipacs stop.

# <span id="page-31-3"></span>**7.3 Запуск и остановка ПО WEB-ДОСТУП**

Запуск модуля WEB-ДОСТУП, необходимого для работы профильных специалистов, осуществляется автоматически при запуске сервера.

Для проверки состояния модуля WEB-ДОСТУП в терминале серверной ОС следует выполнить команду: sudo service digipacs-neoweb status.

При необходимости работа модуля WEB-ДОСТУП может быть остановлена. Для этого следует в терминале серверной ОС следует выполнить команду: sudo service digipacs -neoweb stop.

Запуск модуля WEB-ДОСТУП осуществляется командой: sudo service digipacs neoweb start.

Перезапуск сервера осуществляется командой: sudo service digipacs -neoweb restart.

# **8 ПО АДМИНИСТРАТОРА**

<span id="page-32-0"></span>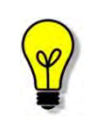

Цветовая гамма графического интерфейса программы может быть изменена в соответствии с требованиями заказчика и отличаться от цветовой гаммы изображений, приведённых в настоящем руководстве пользователя.

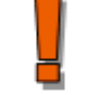

Изображения, включённые в данное руководство, предназначены только для ознакомления.

Чтобы получить доступ в ПО Администратора, пользователю необходимо выполнить следующее.

Для запуска программы необходимо открыть браузер, в строке URL-адреса веб-страницы ввести данные электронного ресурса программы (адрес PACSсервера) и нажать клавишу **Enter** на клавиатуре [\(рисунок 1\)](#page-32-1).

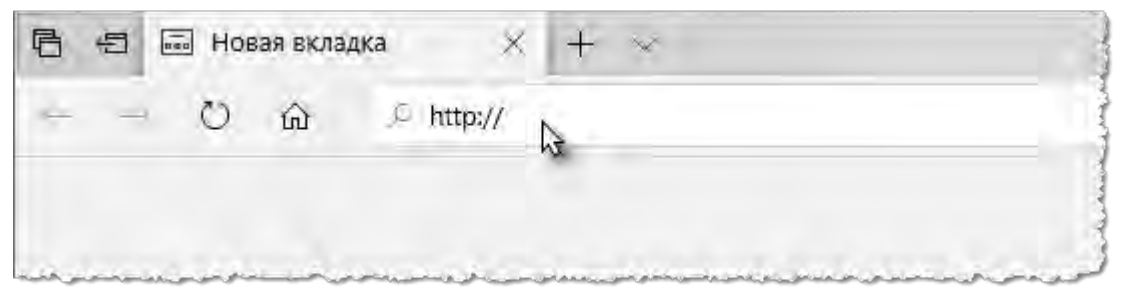

**Рисунок 1. Ввод URL-адреса программы в браузере** 

<span id="page-32-1"></span>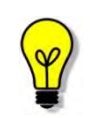

Для запуска стационарной версии программы необходимо найти на рабочем столе пользователя ярлык программы и выполнить по нему двойной клик левой клавишей мыши.

После успешного подключения в окне браузера появится форма авторизации – приглашение на вход в программу [\(рисунок 2\)](#page-33-0).

Пользователю необходимо ввести авторизационные данные: логин и пароль. Нажать кнопку **«Войти»** или на клавишу **Enter** на клавиатуре.

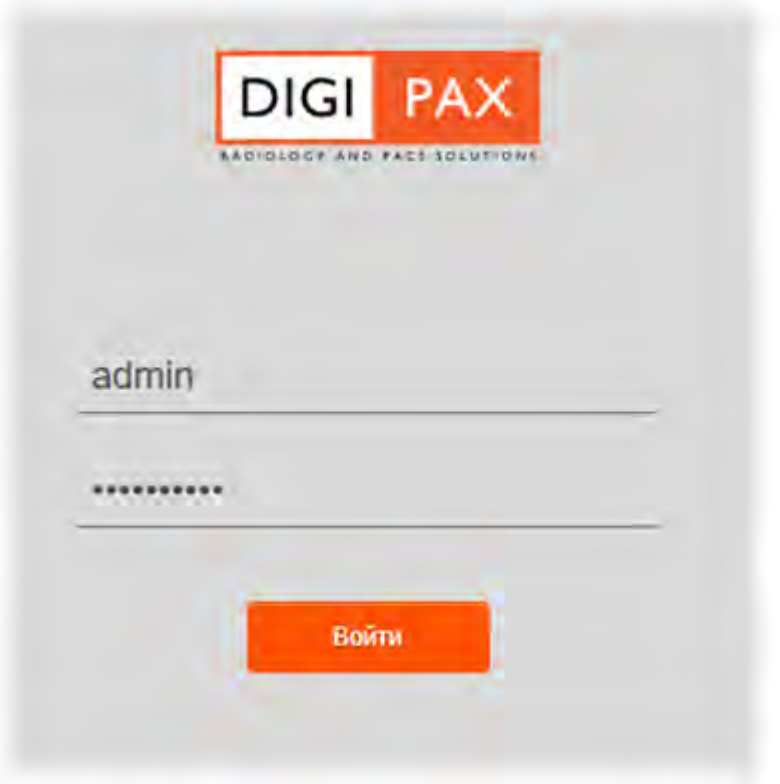

**Рисунок 2. Форма авторизации** 

<span id="page-33-0"></span>После успешного входа в текущей вкладке веб-браузера откроется основное окно программы [\(рисунок 3\)](#page-33-1).

| База данных                                                            | Фильтры: + Добавить -<br>Пациенты |                                 |                                           |                             |
|------------------------------------------------------------------------|-----------------------------------|---------------------------------|-------------------------------------------|-----------------------------|
| R<br>Пациенты<br>論<br>Исследования<br>疆<br>Серии                       |                                   |                                 |                                           |                             |
|                                                                        | ID пациента                       | $\equiv$<br>ONO                 | $\equiv$<br>Ξ<br>Дата рождения<br>Паспорт | Колонки<br>Ξ<br><b>Tlon</b> |
| 圓<br>Объекты                                                           | <b>Phone Avenue</b>               |                                 | <b>WE BY JUNE</b>                         |                             |
| 畺<br>Сервер<br>$\checkmark$                                            | PRODUCE 1                         | THRETOGET L.E.                  | 30.01.300L                                | <b>Museum</b>               |
| B<br><b>DICOM</b> конфигурация •<br>Адреса для                         | m                                 | <b>REGARDING</b>                | 29.00 SHA                                 | <b>Multiple And</b>         |
| прослушивания                                                          | <b>CAR ESSET</b>                  | <b>Balledgewood, TX</b>         | 10.02 Sec.                                | <b>Riceville</b>            |
| Имена локальных<br>устройств                                           | Address Caprice                   | <b>Homewood, B.</b>             | 10 ST THE                                 | Motivated                   |
| Внешние устройства<br>$\frac{1}{60}$<br>Учётные записи<br>$\checkmark$ | <b>Allen Controller</b>           | <b>Hartymout 1</b>              | 70.00 USA                                 | <b>My forest</b>            |
| $\triangle$<br>Пользователи                                            | <b>MIT AND RESEAR</b>             | <b>Homewood, T</b>              | <b>START PRODUCT</b>                      | <b>Figures</b>              |
| <b>25</b><br>Группы                                                    | 3000.3                            |                                 | 31.01.1996                                | <b>Mystered</b>             |
| 曲<br>ЛПУ                                                               | ٠                                 | <b>The rac</b>                  | 27.16.7mm                                 | 76 Pinnerton                |
| ٣.<br><b>Bce AE Title</b><br>Конфигурационные<br>Ð<br>файлы            | Jurna Liude conserva-             | TRAVE!                          | 19.12.2000                                | 75 Electronic               |
|                                                                        | 49                                | <b>Research Construction of</b> | 23 Air 260                                | <b>Name and</b>             |

**Рисунок 3. Общий вид вкладки администрирования ПО** 

<span id="page-33-1"></span>Если вход выполнен через Приложение просмотра и анализа диагностических исследований WEB-доступ, но текущий пользователь обладает правами на администрирование данного приложения, необходимо раскрыть дополнительное

меню по кнопке с именем пользователя в верхнем правом углу окна программы и в списке выбрать **«DIGIPAX Admin»** [\(рисунок 4\)](#page-34-1).

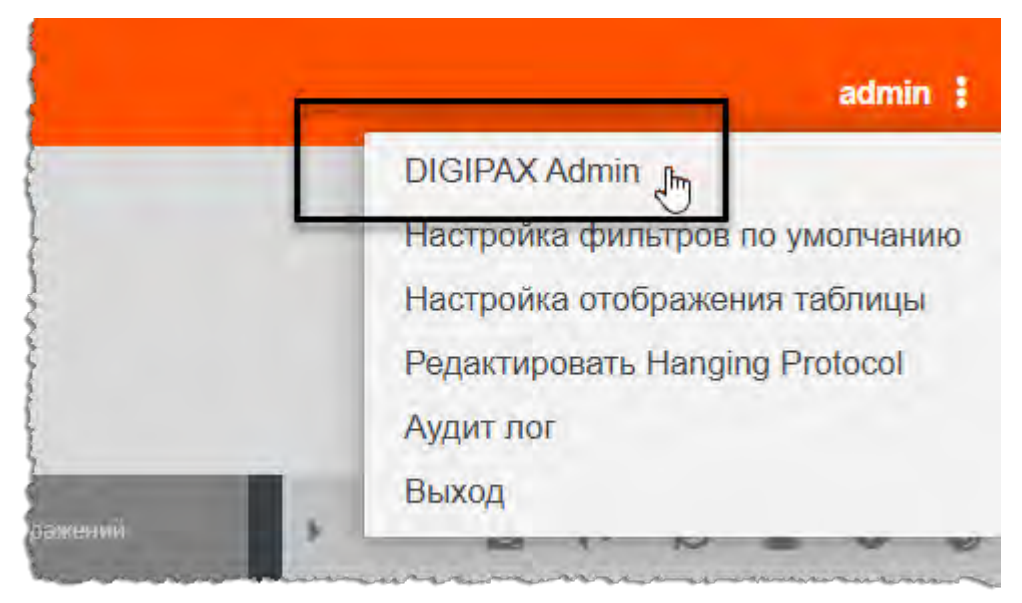

**Рисунок 4. Выбор пункта меню для перехода в окно администрирования программы** 

# <span id="page-34-1"></span><span id="page-34-0"></span>**8.1 Выбор PACS-сервера**

В ПО имеется возможность подключать разные источники данных для загрузки информации о пациентах и исследованиях, если они прописаны в конфигурации.

Если подключение к PACS-серверу выполнено при авторизации автоматически, то для того, чтобы подключиться к другому PACS-серверу, необходимо выполнить следующие действия:

1. На начальной странице программы WEB-доступ нажать кнопку «**+**» в верхней части окна программы рядом с наименованием вкладки журнала [\(рисунок](#page-34-2)  [5\)](#page-34-2).

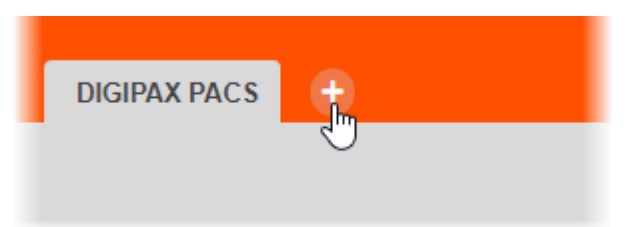

**Рисунок 5. Выбор PACS-сервера для подключения**

<span id="page-34-2"></span>2. Выбрать нужный сервер из списка предложенных и нажать **«Подключить»**. [\(рисунок 6\)](#page-35-0).

В окне программы WEB-ДОСТУП откроется новая вкладка с именем подключенного PACS-сервера. Для администрирования данных текущего подключенного сервера необходимо перейти в раздел администрирования [\(рисунок 4\)](#page-34-1).

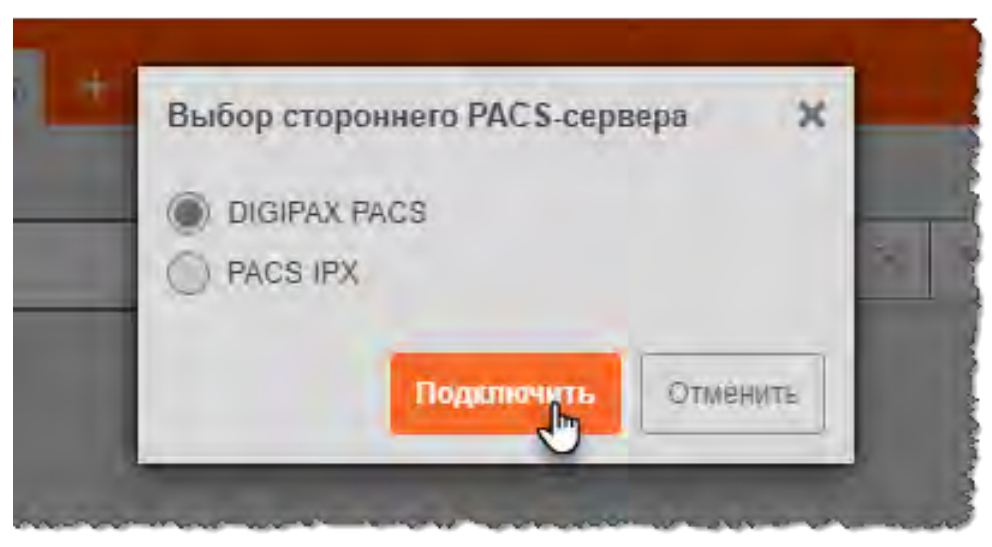

**Рисунок 6. Выбор PACS-сервера**

<span id="page-35-0"></span>Выбор сервера для подключения и администрирования данных может быть доступен при авторизации пользователя [\(рисунок 7\)](#page-35-1).

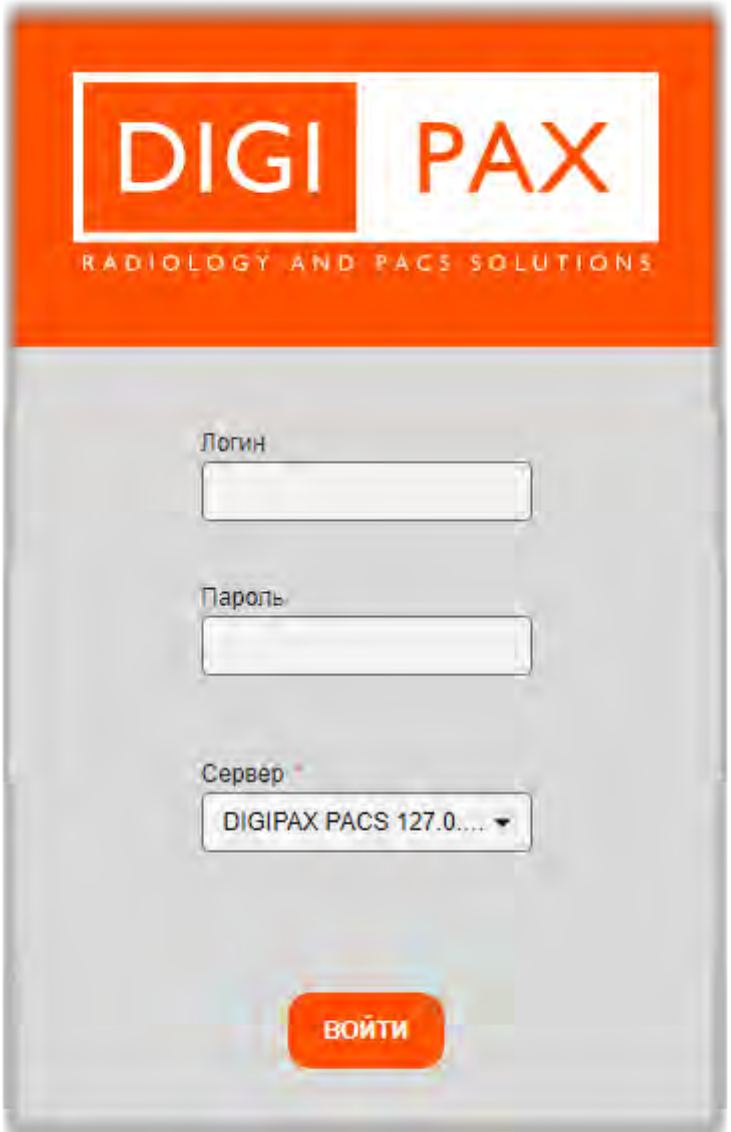

<span id="page-35-1"></span>**Рисунок 7. Форма авторизации с выбором сервера подключения**
# **8.2 Рабочие области окна программы**

Визуальное окно программы в режиме администрирования имеет несколько рабочих областей [\(рисунок 8\)](#page-36-0):

1. **Строка статуса.** Заголовок окна программы, значок уведомлений и кнопка разворачивания меню навигации.

- 2. **Панель «Меню навигации»**.
- 3. **Область записей** (журналов или списков объектов).
- 4. **Боковая панель параметров** для выбранного в списке объекта.
- 5. Дополнительные кнопки и выпадающее меню.

| <b>Construction</b>                   | Фильтры: + Добавить - |                             |                     | $\mathbb{P}$      |                                                                 |
|---------------------------------------|-----------------------|-----------------------------|---------------------|-------------------|-----------------------------------------------------------------|
| 9<br><b>CRIME-IT:</b>                 | <b>Пациенты</b>       |                             |                     |                   | $\frac{1}{2}$                                                   |
| 圇<br>Исследования                     | <b>ID</b> пациента    | $\equiv$ $\frac{1}{2}$<br>E | Дата рождения       | Kono<br>Tlon<br>⊟ | CARS SEPTA A 34.15 mm                                           |
| 疆<br>Серии<br><b>E</b> Объекты        | <b>PERSONAL REAL</b>  |                             | 1912 1916           | 3<br>Мужской      | <b>Ю</b> пациента:                                              |
| 畫<br>Сервер                           | PAUSWATE, IS          | Advertiser Cut              | <b>WEIPE, JAPAN</b> | Мужской           | омф-                                                            |
| 目<br><b>DICOM</b><br>конфигурация     | m                     | ARRESTS AND THE R           | <b>Bill Street</b>  | Мужской           | DRAFTMENT LA<br>Дата рождения:                                  |
| Адреса для<br>Ľ<br>прослушивания      |                       | harmonical, F.              | hd by later         | Женский           | <b>盖</b><br>18.01.2004<br>Паспорт:                              |
| Локальные AeTitle                     |                       | hamptonic F                 | tel 12 meet         | Мужской           |                                                                 |
| Внешние<br>устройства                 |                       | Romesman 7                  | <b>HURSTER</b>      | Мужской           | Кем выдан паспорт:                                              |
| $\frac{9}{60}$<br>Учётные записи      | $-7.7999$             | Professional St.            | <b>ATTNS INTO</b>   | Женский           | поп<br>Женский                                                  |
| ≗<br>Пользователи                     | <b>COMPANY</b>        |                             | 371.911.1998        | Мужской           | • Не определен   Не задан<br>Myworko.<br>Кто выдал ID пациента: |
| 學<br>Группы                           |                       |                             | <b>PT TO SHOW</b>   | Не определен      | Другой ID:                                                      |
| 曲<br>ЛПУ<br>۳.<br><b>Bce AE Title</b> | <b>STATISTICS</b>     | <b>DISCUTE</b>              | Via 1-1 present     | Не определен      | Комментарий:                                                    |
| Конфигурационные<br><b>Ea</b>         |                       |                             | 21.04 (340)         | Женский           |                                                                 |
| файлы                                 | -                     | Manufacturer State State    |                     | Мужской           | <b>ECONMITTI</b>                                                |

**Рисунок 8. Рабочие области окна программы** 

#### <span id="page-36-0"></span>**8.2.1 Меню навигации**

Меню навигации представляет собой панель с деревом объектов медицинской системы.

Меню расположено в левой области окна программы. Для того, чтобы увеличить размер области записей. его можно свернуть и развернуть обратно. Для этого необходимо нажать кнопку **= «Скрыть/Показать меню навигации»** в верхнем углу окна программы [\(рисунок 9\)](#page-37-0).

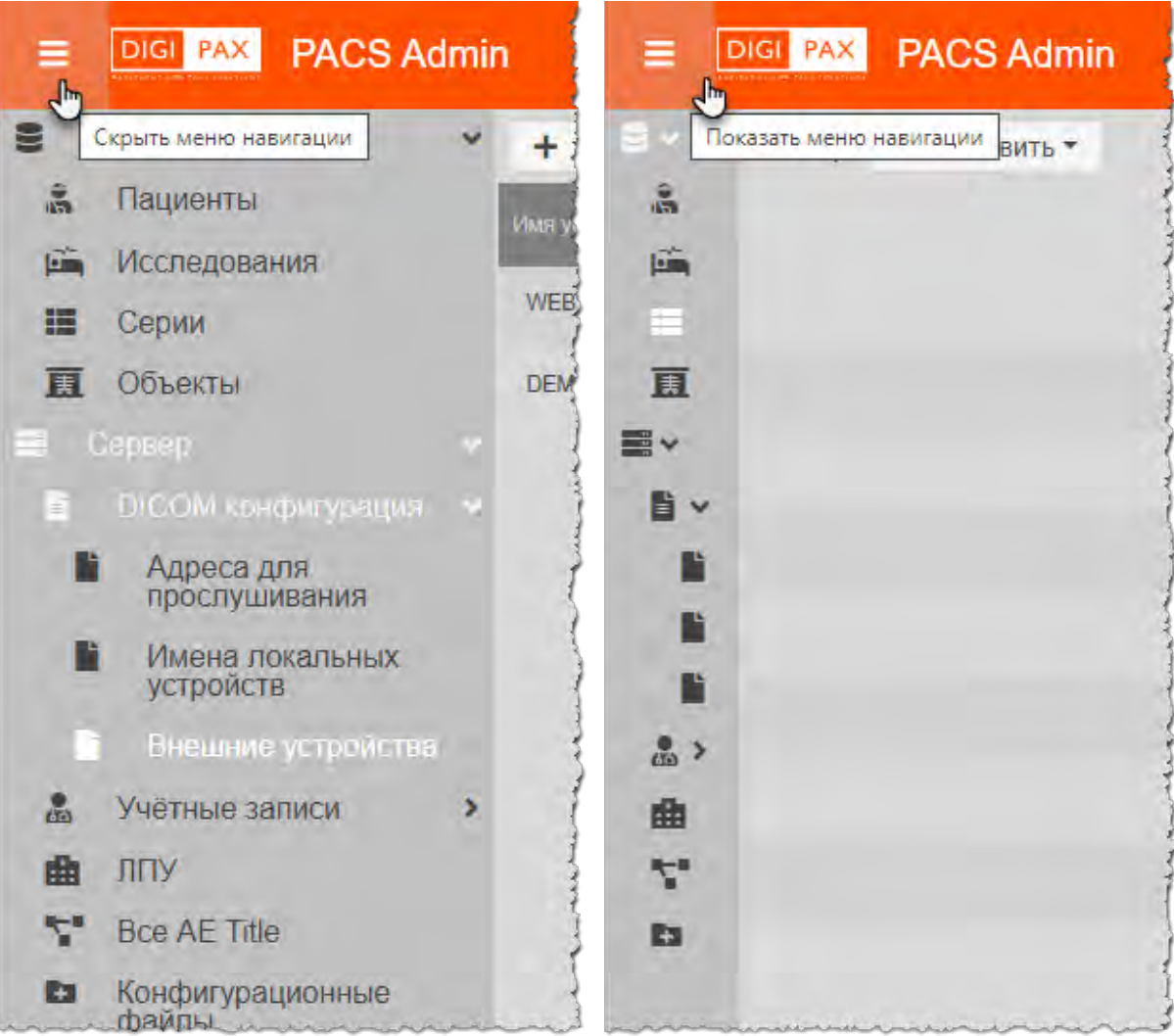

**Рисунок 9. Меню навигации объектов администрирования** 

<span id="page-37-0"></span>Дерево объектов меню навигации содержит несколько уровней вложенных списков объектов. Для того чтобы свернуть или развернуть списки объектов необходимо

нажать на значок стрелки «**›**» возле наименования корневого объекта.

Дерево объектов меню навигации содержит корневые объекты: «Базы данных» и «Сервер» [\(рисунок 10\)](#page-37-1), каждый из которых содержит вложенные объекты. Описание работы с каждым приведено в соответствующих разделах данного руководства.

<span id="page-37-1"></span>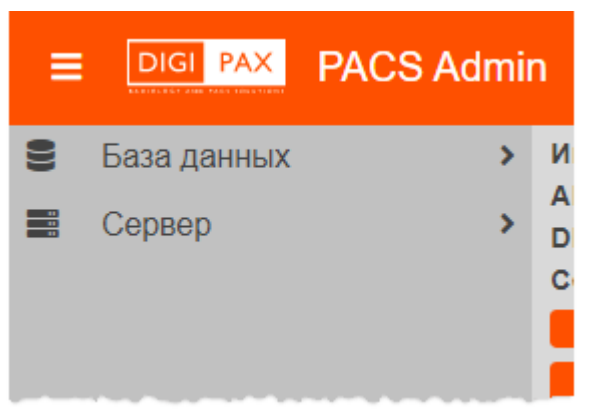

**Рисунок 10. Меню навигации с корневыми объектами** 

# **9 ОБЩИЕ ПРИНЦИПЫ РАБОТЫ В ИНТЕРФЕЙСЕ ПО АДМИНИСТРАТОРА**

# **9.1 Поиск записей**

При осуществлении поиска записей в таблицах Базы данных: «Пациенты», «Исследования», «Серии» и «Объекты» – необходимо учитывать следующие правила:

- Поиск записей осуществляется с использованием элементов фильтрации (см. раздел [«Фильтрация записей»\)](#page-38-0).
- Поиск пациента по имени осуществляется при помощи элемента «ФИО» и выполняется по точному совпадению. Чтобы выполнить поиск по частичному совпадению, необходимо при вводе параметров поиска использовать специальные символы (см. [Приложении А\)](#page-99-0). В некоторых других столбцах также возможен поиск по частичному совпадению с использованием специальных символов.
- В тех элементах фильтрации, где поиск осуществляется по дате («Дата создания», «Дата/время добавления в БД» и «Дата/время определения диагноза»), доступен поиск как по точной дате, так и по диапазону дат. Формат даты — ДД.ММ.ГГГГ. Возможен ввод даты как вручную, так и при помощи календаря.
- Поиск исследования можно выполнить по уникальному идентификационному номеру (UID), воспользовавшись элементом «UID исследования». При этом идентификационный номер исследования необходимо вводить полностью, например: 1.2.826.0.1.3680043.2.634.0.12071.2014131.134346.1033.

# <span id="page-38-0"></span>**9.2 Фильтрация записей**

Для выполнения фильтрации записей необходимо добавить поля с фильтрами. Для этого необходимо нажать кнопку команды **«+Добавить»**, расположенную над таблицей, и в появившемся списке выбрать наименование колонки [\(рисунок 11\)](#page-39-0).

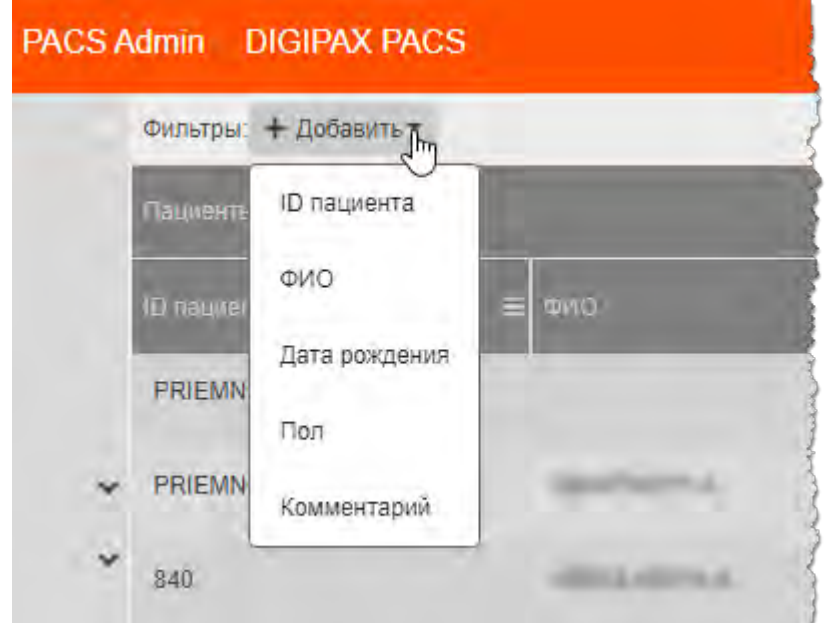

**Рисунок 11. Добавление полей фильтрации записей** 

<span id="page-39-0"></span>Также при выборе пункта дополнительного меню колонки **«Фильтровать по "***название колонки***"»** (см. раздел [«Дополнительное меню в заголовке колонки»\)](#page-40-0) в верхней области окна программы появится поле с соответствующим фильтром [\(рисунок 12\)](#page-39-1).

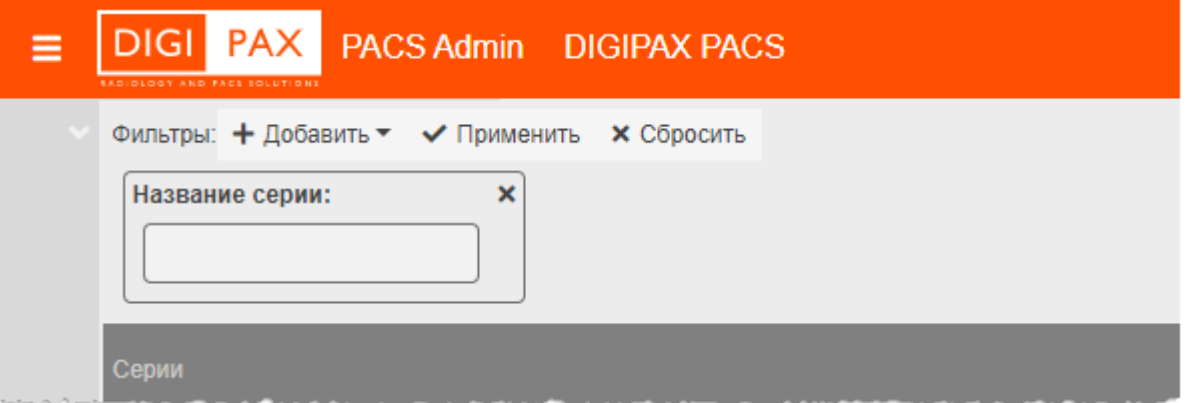

**Рисунок 12. Добавление нового фильтра** 

<span id="page-39-1"></span>Также пользователь может выполнить фильтрацию по одной записи в выбранной ячейке. Для этого необходимо выбрать пункт **«Фильтровать по "***название колонки***" и значению "***значение в ячейке***"»** в дополнительном меню для отдельной записи в таблице (см. раздел [«Дополнительное меню для записи в](#page-41-0)  [таблице»\)](#page-41-0).

Пользователь может удалить фильтры по одиночке, для этого необходимо нажать на значок «**×**» в поле фильтра иди удалить все фильтры сразу, для этого необходимо нажать кнопку команды **«×Сбросить»**, после чего список вернётся к виду по умолчанию, сформированному при его открытии.

Для использования фильтра необходимо ввести символы в поле и нажать кнопку команды **«Применить»**. Записи будут отфильтрованы и на экране останутся только те записи, которые соответствуют настроенному фильтру.

Пользователь может ввести символы в поля фильтров полностью или частично. Чтобы выполнить поиск по частичному совпадению, необходимо при вводе параметров поиска использовать специальные символы, представленные в [Приложении А.](#page-99-0)

# <span id="page-40-0"></span>**9.3 Дополнительное меню в заголовке колонки**

Для удобства работы с записями в таблицах объектов Базы данных («Пациенты», «Исследования», «Серии» и «Объекты») в программе имеется отдельный список дополнительных функций для редактирования колонок.

Для того, чтобы открыть меню со списком дополнительных функций, необходимо нажать на кнопку в правом углу ячейки с наименованием колонки [\(рисунок 13\)](#page-40-1).

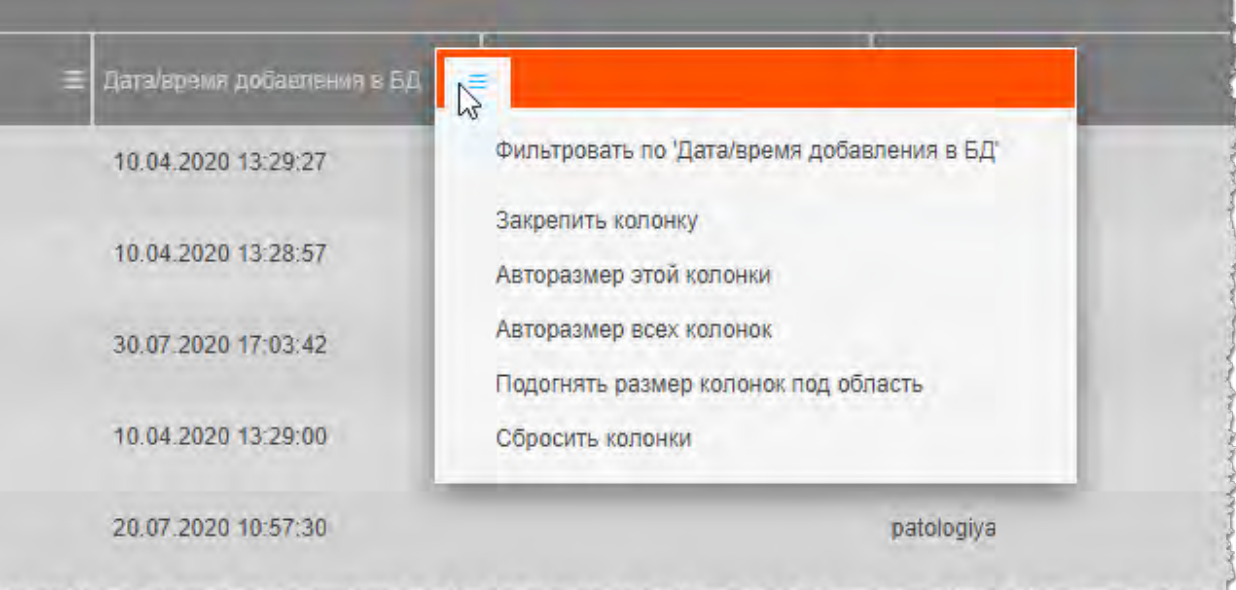

#### **Рисунок 13. Меню дополнительных функций**

<span id="page-40-1"></span>В списке меню для каждой колонки имеются следующие функции:

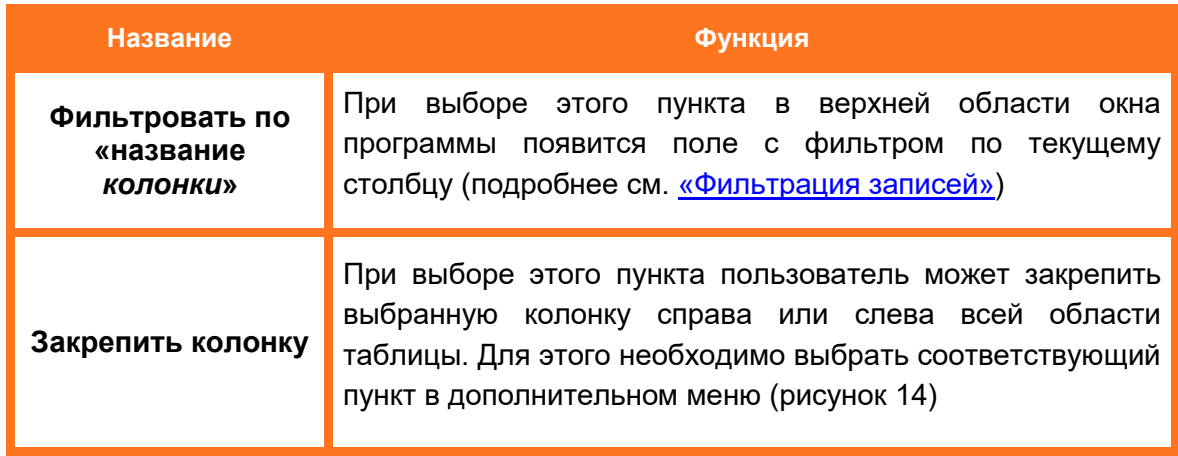

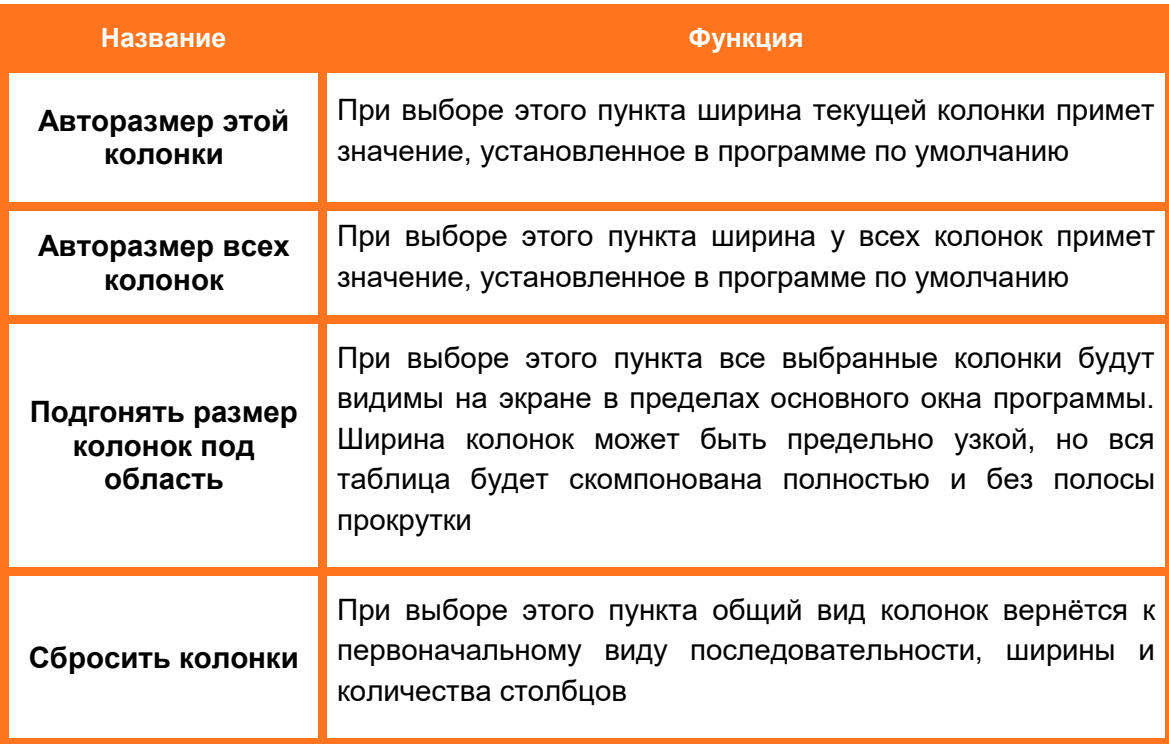

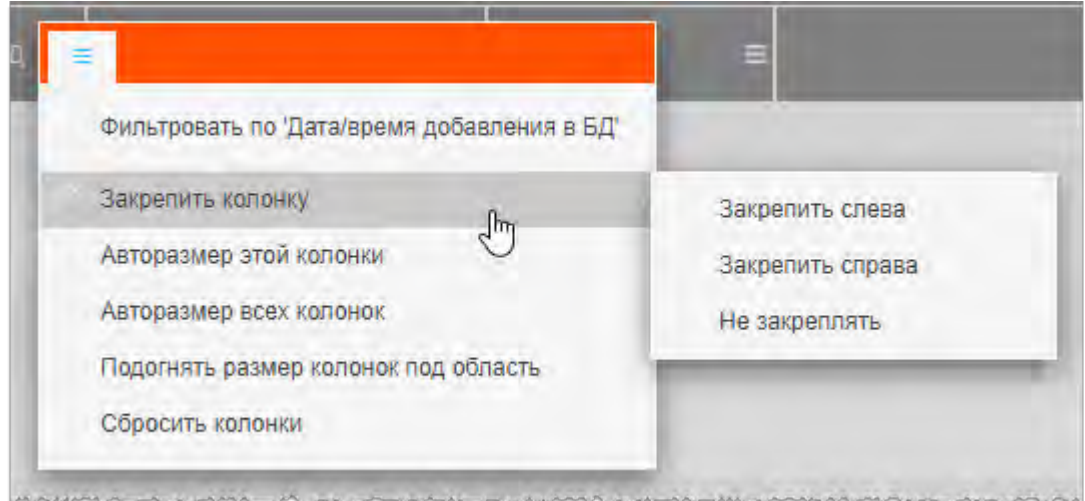

**Рисунок 14. Выбор пункта меню «Закрепить колонку»** 

# <span id="page-41-1"></span><span id="page-41-0"></span>**9.4 Дополнительное меню для записи в таблице**

Для каждой записи в таблице объекта Базы данных («Пациенты», «Исследования», «Серии» и «Объекты») имеется дополнительное меню, которое открывается по нажатию на строке записи правой кнопкой мыши [\(рисунок 15\)](#page-42-0).

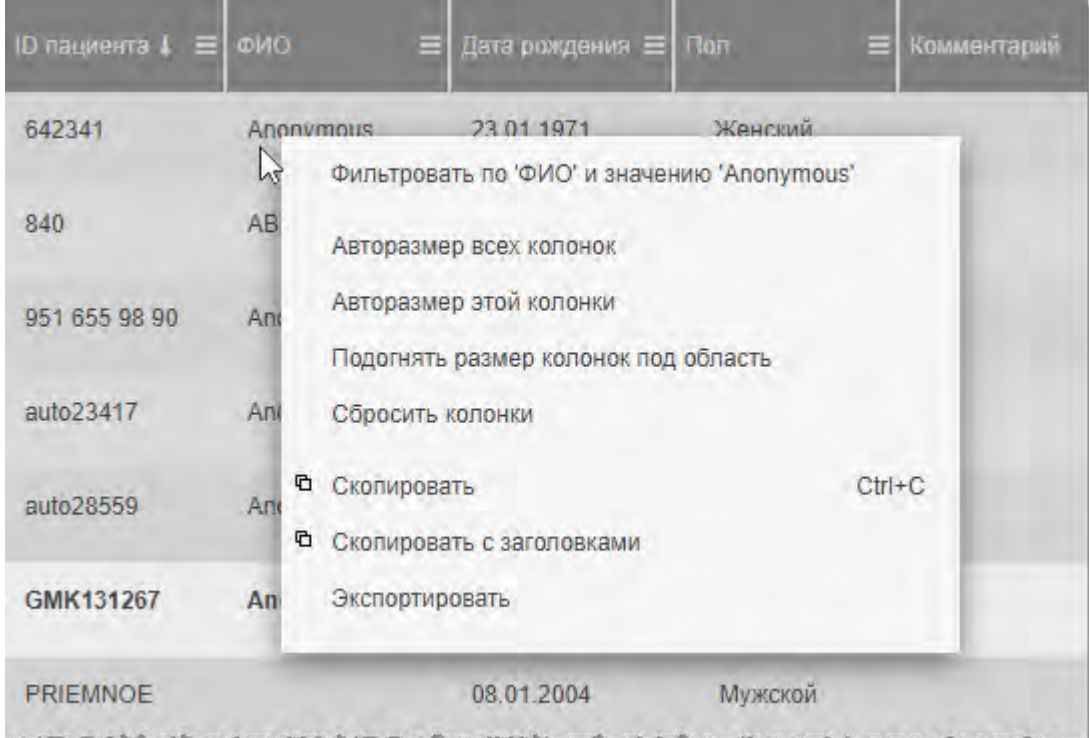

#### **Рисунок 15. Контекстное меню записи**

<span id="page-42-0"></span>Дополнительное меню имеет следующие пункты:

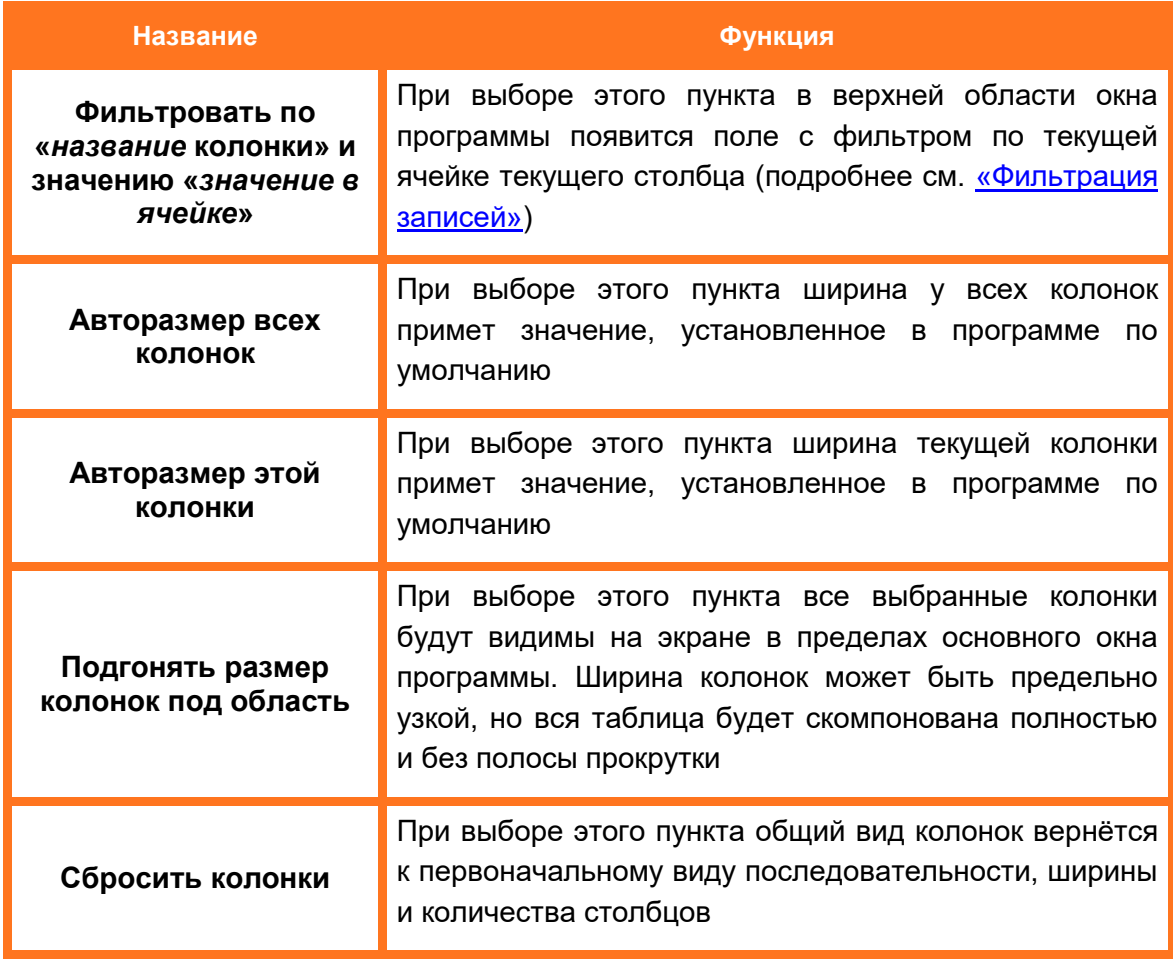

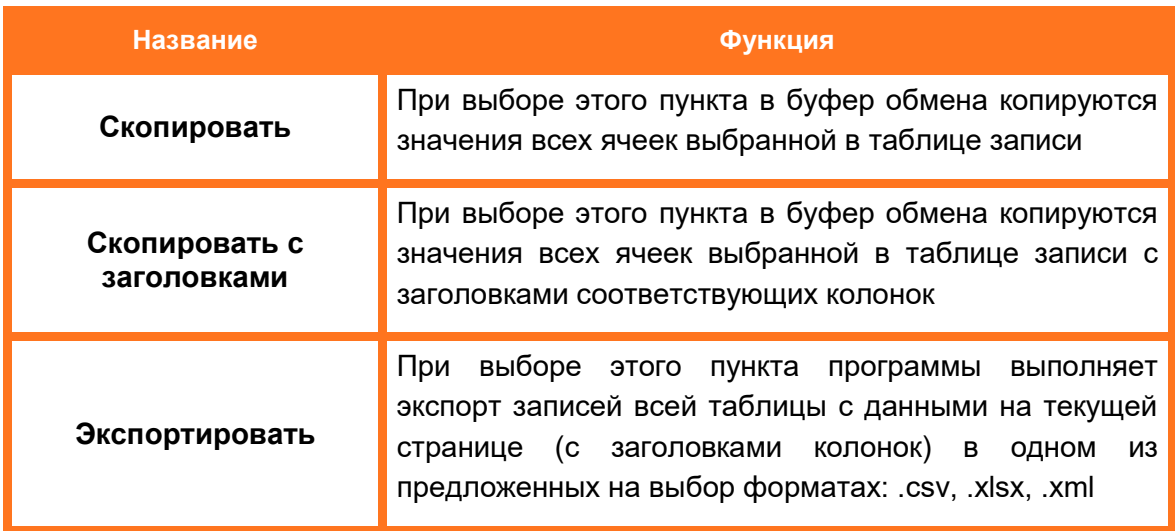

# **9.5 Сворачивание боковой панели параметров**

Для увеличения основного пространства окна программы пользователь может свернуть и снова развернуть боковую панель с информацией о выбранной записи в списке записей. Для этого необходимо нажать на значок в верхней области панели параметров [\(рисунок 16\)](#page-43-0).

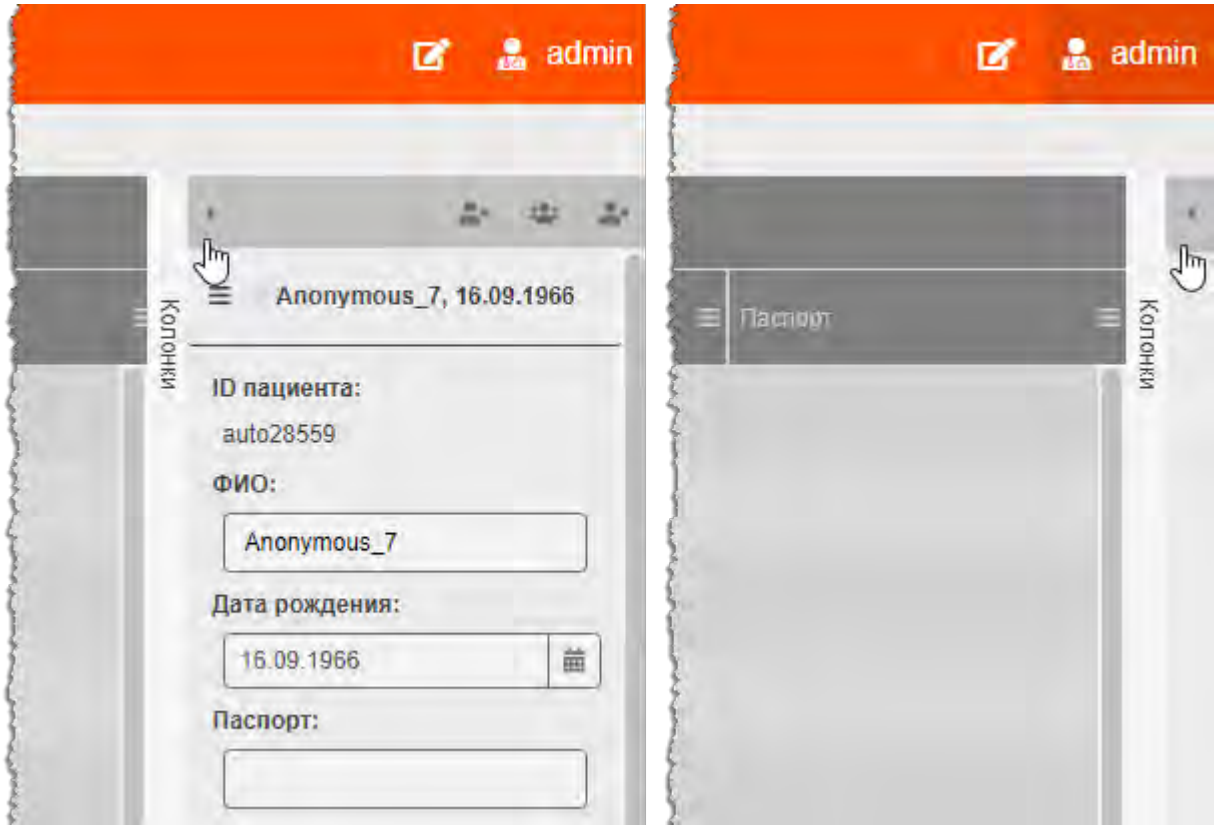

**Рисунок 16. Сворачивание боковой панели параметров** 

# <span id="page-43-1"></span><span id="page-43-0"></span>**9.6 Группировка таблицы**

Для удобства работы со списками данных в таблицах пользователю предоставляется возможность выполнить группировку таблицы, то есть скрыть или

отобразить выбранные колонки на своё усмотрение.

Для этого необходимо развернуть панель со списком наименований колонок в текущей таблице, нажав на заголовок «Колонки» [\(рисунок 17\)](#page-44-0).

Далее отметить флажками те наименования колонок, которые должны отображаться на экране или снять флажки у тех колонок, которые необходимо скрыть, и снова свернуть панель.

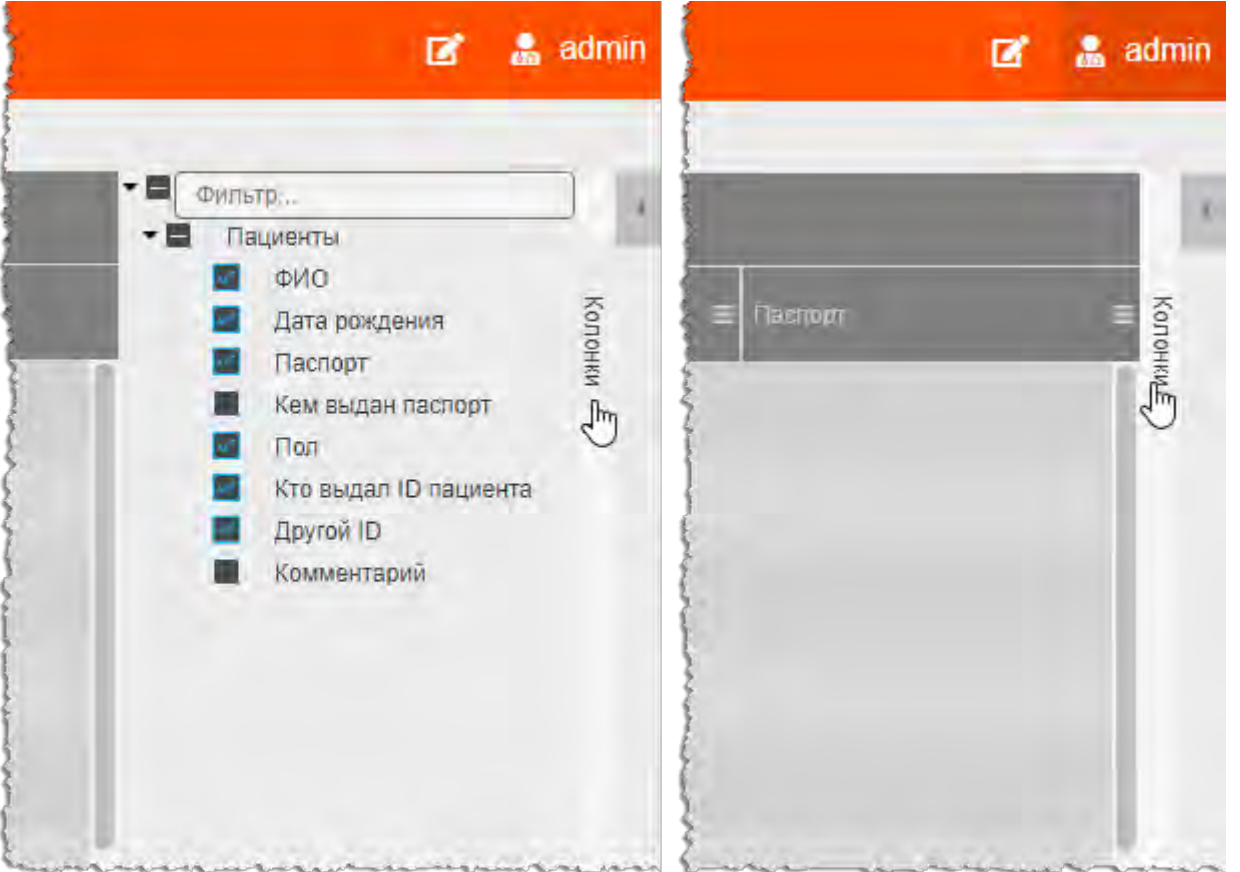

**Рисунок 17. Отображение панели группировки таблицы** 

<span id="page-44-0"></span>Если ввести в поле «Фильтр» символы наименования столбца, то программа выполнит поиск наименований по заданному фильтру. Пользователь может отметить все наименования сразу или снять выделение у всех наименования, отметив наименование корневого элемента списка, например «Пациенты» или «Исследования».

Группировка таблицы выполняется на экране одновременно с расстановкой отметок пользователем.

# <span id="page-44-1"></span>**9.7 Сортировка записей по возрастанию и убыванию**

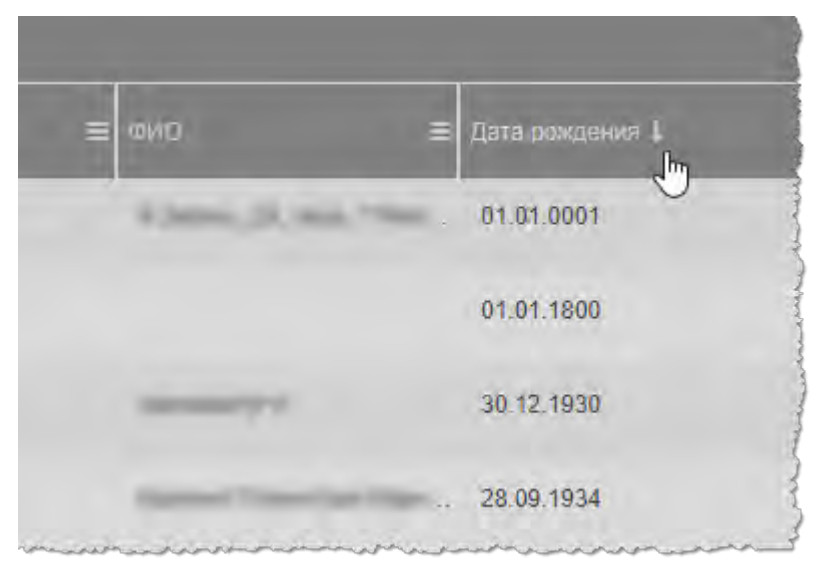

**Рисунок 18. Сортировка по убыванию** 

# <span id="page-45-1"></span>**9.8 Изменение последовательности колонок**

Для удобства работы со списками в таблицах пользователю предоставляется возможность изменить последовательность колонок на своё усмотрение.

Для этого необходимо нажать клавишу мыши, наведя курсор на наименование столбца, и переместить его, удерживая клавишу мыши нажатой (функция Drag And Drop) [\(рисунок 19\)](#page-45-0). При перемещении колонки указатель мыши изменит свой вид  $\bigoplus$ .

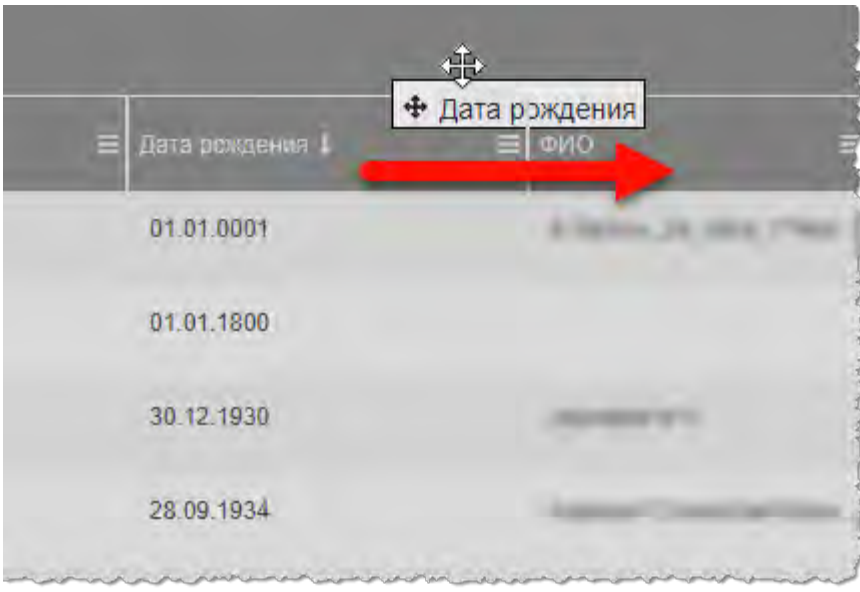

**Рисунок 19. Перемещение столбца «Дата рождения» вправо** 

#### <span id="page-45-2"></span><span id="page-45-0"></span>**9.9 Изменение ширины колонок**

Программа позволяет пользователю изменять ширину колонок таблиц. Для изменения ширины необходимо навести курсор на границу заголовков соседних колонок и удерживая нажатой клавишу мыши передвинуть границу вправо или влево.

# **9.10 Сортировка записей по возрастанию и убыванию**

Для удобства работы с записями имеется возможность сортировки записей колонок по возрастанию или убыванию. Записи сортируются по первым символам выбранной колонки: буквам, цифрам или дате, в зависимости от характера колонки.

Для того чтобы выполнить сортировку записей, необходимо нажать на заголовок колонки. Рядом с наименованием появится значок сортировки: ↓стрелка вниз – сортировка выполняется по убыванию, ↑стрелка вверх – сортировка выполняется по возрастанию. Если при нажатии значок стрелки исчезнет, то сортировка будет выполнена по умолчанию [\(рисунок 20\)](#page-46-0).

| $\equiv$ <i><u>Dacitopr</u></i> 1<br>$\mathbb{F}$                                  | <b>Non</b>                               |
|------------------------------------------------------------------------------------|------------------------------------------|
| 1111 221122                                                                        | Мужской                                  |
| 3232 131313                                                                        | Женский                                  |
| 8787 898989                                                                        | Мужской                                  |
| 9876 543210                                                                        | Мужской                                  |
| production that the state of the state of the state of the form of the first state | production of the control of the control |

**Рисунок 20. Сортировка записей колонки по возрастанию** 

# <span id="page-46-2"></span><span id="page-46-0"></span>**9.11 Настройка количества записей на странице**

Инструмент настройки количества записей, отображаемых на странице основного окна программы, находится в нижней части окна программы под списком записей.

Для изменения количества записей необходимо развернуть меню рядом с наименованием «Записей на странице», нажав на значение, и выбрать необходимое число [\(рисунок 21\)](#page-46-1).

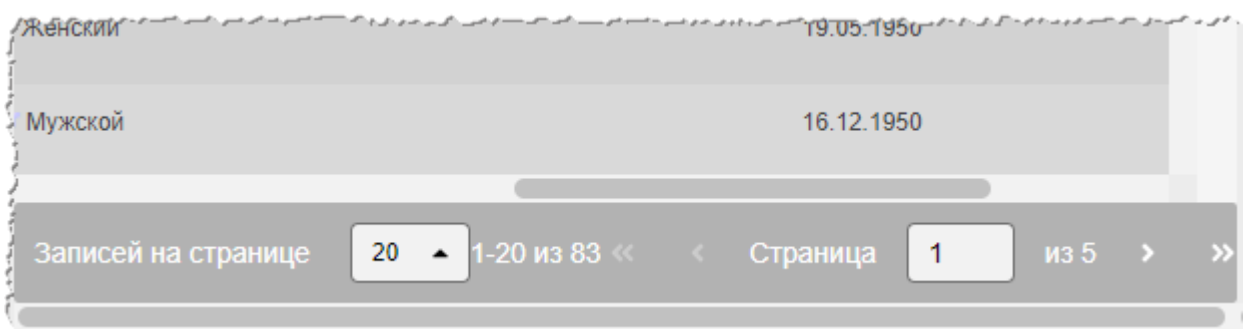

**Рисунок 21. Панель управления страницами записей** 

<span id="page-46-1"></span>Пользователь может выполнить переход по страницам, нажимая кнопки со

<span id="page-47-0"></span>стрелками назад и вперёд или открыть необходимую страницу, введя номер в поле «Страница».

# **10 РАБОТА С БАЗОЙ ДАННЫХ**

# **10.1 Уведомления об изменениях**

В верхней строке окна программы присутствует значок уведомлений, по нажатию на который открывается список уведомлений об изменениях, которые были внесены в БД, но не были сохранены [\(рисунок 22\)](#page-48-0).

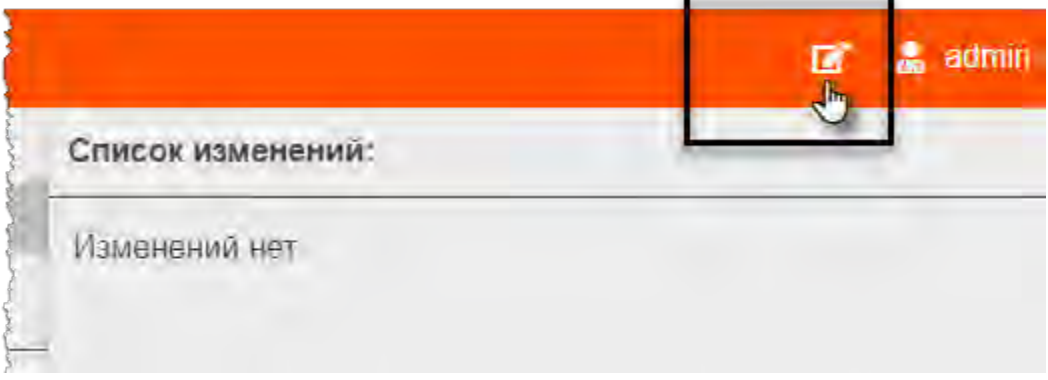

**Рисунок 22. Значок уведомлений об изменениях** 

<span id="page-48-0"></span>Если администратором были внесены изменения, но не были сохранены, значок уведомлений изменить свой вид и возле него появится счётчик [\(рисунок 23\)](#page-48-1). В списке изменений появятся поля с данными об исследовании и поле с изменениями, которые требуется сохранить.

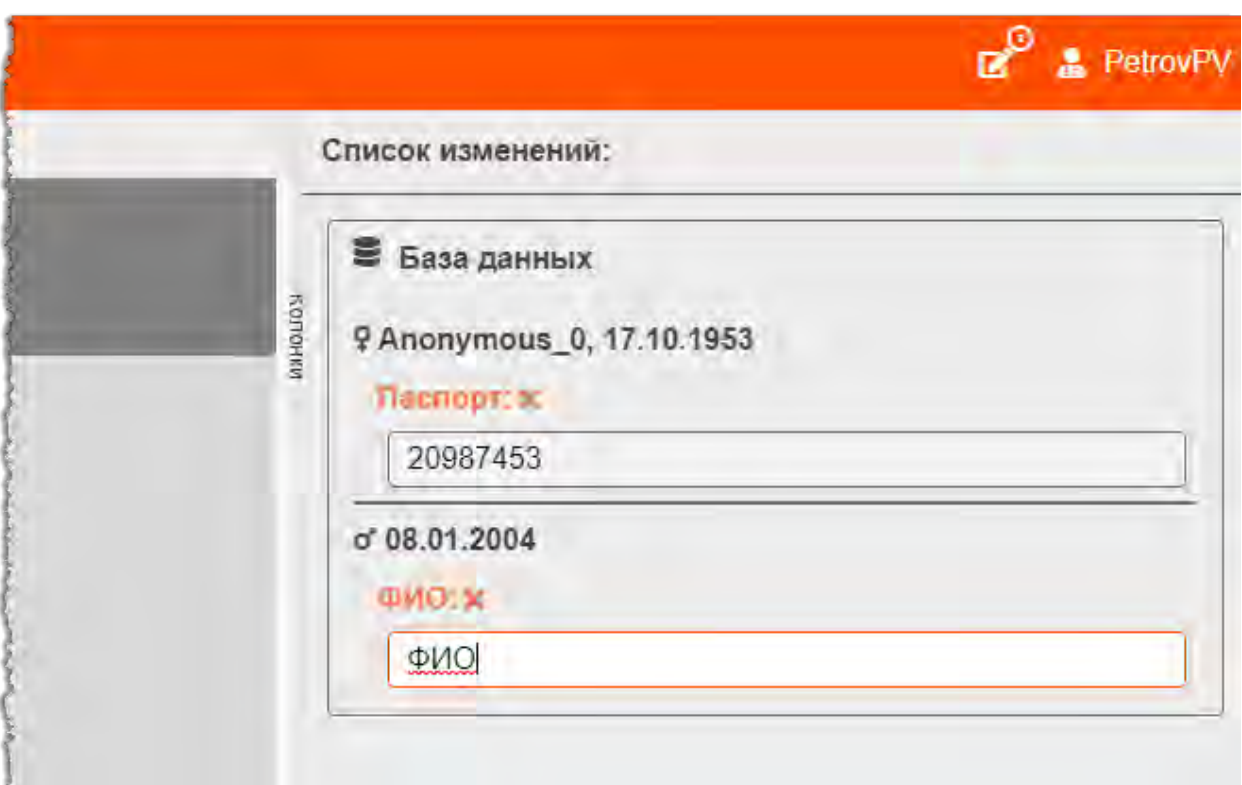

**Рисунок 23. Список несохраненных изменений** 

<span id="page-48-1"></span>Пользователь может отменить, нажав на значок крестика «**×**» или отредактировать внесённое изменение.

# <span id="page-49-1"></span>**10.2 Карточка выбранной записи**

При выборе записи объекта БД (пациента, исследования, серии или объекта) из общего списка таблицы в правой области окна программы открывается карточка с данными о выбранной записи [\(рисунок 24\)](#page-49-0).

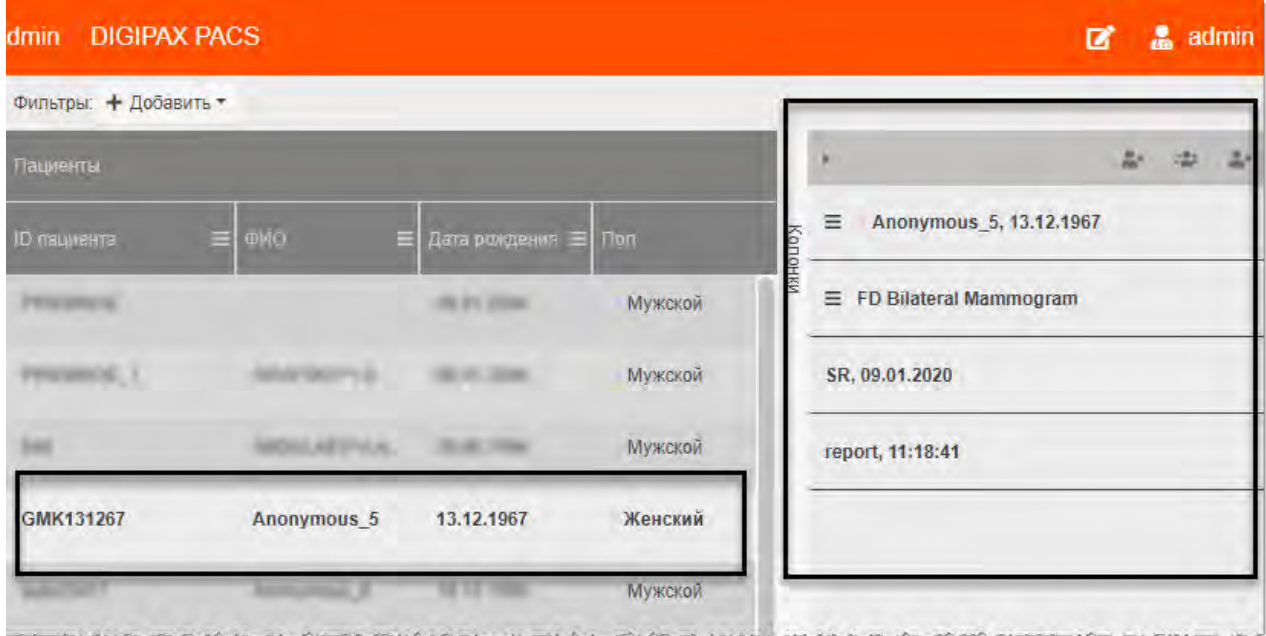

**Рисунок 24. Карточка выбранного в списке пациента** 

<span id="page-49-0"></span>Карточка с данными выбранной записи состоит из нескольких информационных разделов, которые можно развернуть и свернуть, нажав на заголовок [\(рисунок 25\)](#page-50-0). Эти разделы соответствуют связанным между собой сущностям:

- **«Пациент».** В разделе отображается информация о пациенте, которому принадлежит исследование.
- **«Исследование».** В разделе отображается информация об исследовании, которое принадлежит пациенту.
- **«Серии».** В разделе отображается информация о серии изображений, которая связана с исследованием.
- **«Объекты».** В разделе отображается информация об объектах: протоколах, презентациях, изображениях, которые входит в состав серии или самостоятельно прикреплены к определённому исследованию.

При открытии карточки записи открывается советующий текущему списку раздел в карточке, остальные разделы свёрнуты под заголовки.

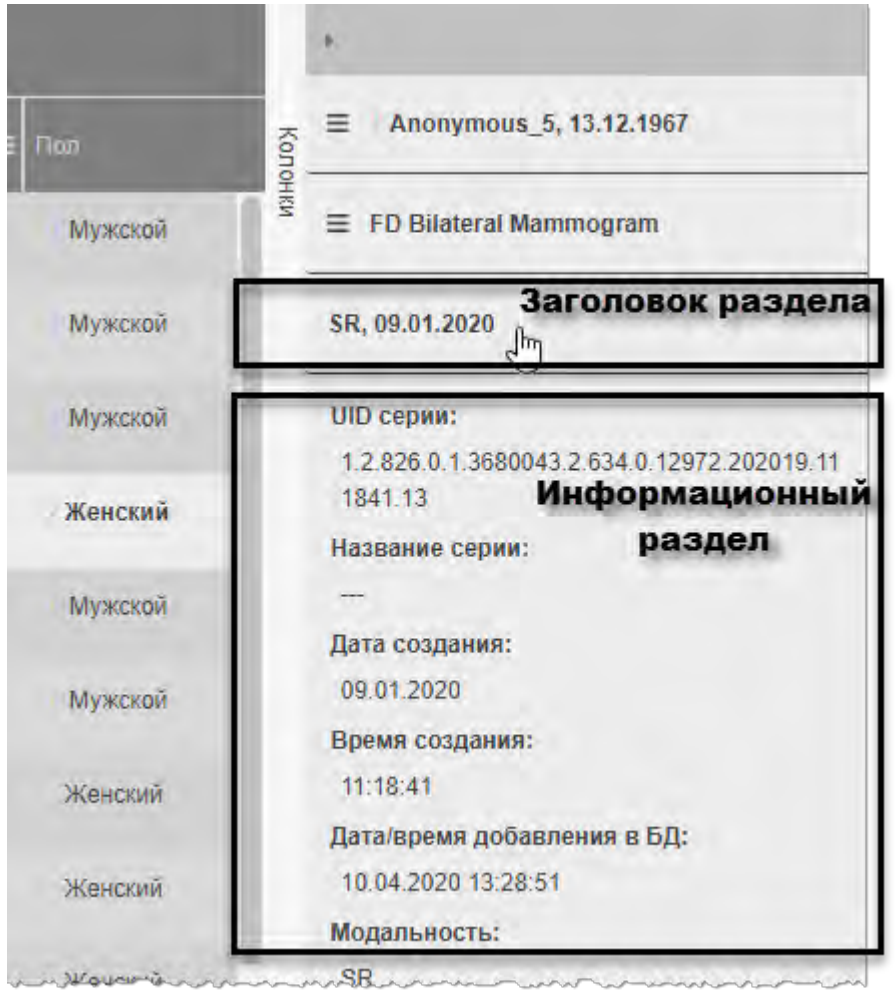

<span id="page-50-0"></span>**Рисунок 25. Раздел информации в карточке записи об исследовании** 

# **10.3 Управление пациентами**

Чтобы перейти к записям о пациентах, хранящихся в базе данных, к которой подключена программа, необходимо в дереве объектов меню навигации выбрать **«База данных»** –> **«Пациенты»**.

В основном окне программы отобразится таблица со списком записей о пациентах [\(рисунок 26\)](#page-51-0).

|              | Сетти дравное                      |               | Фильтры: + Добавить ▼  |                                 |                  |                            |              |         |  |
|--------------|------------------------------------|---------------|------------------------|---------------------------------|------------------|----------------------------|--------------|---------|--|
| Пациенты     |                                    |               | Пациенты               |                                 |                  |                            |              |         |  |
| 匬            | Исследования                       |               |                        | <b>ID</b> пациента              | $\equiv$ ФИО     | = Дата рождения            | $\equiv$ non |         |  |
| 這<br>面       | Серии<br>Объекты                   |               | <b>PRODUCE</b>         |                                 | 195 91, 2556     | Мужской                    |              | Колонки |  |
| 言            | Сервер                             | ×             | PRODUCE 3              | <b>DESPERSIVE, A</b>            | 18031, 2006      | Мужской                    |              |         |  |
| B            | <b>DICOM</b><br>конфигурация       | v             | <b>DAY</b>             | <b>ARDISARYNA</b>               | 28.00 MM         | Мужской                    |              |         |  |
| ħ            | Адреса для                         |               | <b>MATINE</b>          | Animipession, S.                | (F) 83 HW        | Женский                    |              |         |  |
| n            | прослушивания<br>Локальные AeTitle |               | <b>ALALICEUT</b>       | Amerythian, S.                  | 1951 SZ TANKE    | Мужской                    |              |         |  |
| Ŀ            | Внешние                            |               | <b><i>ALACOHOL</i></b> | prospersor, 3                   | TAXABLE THINK    | Мужской                    |              |         |  |
| $\mathbf{a}$ | устройства<br>Учётные записи       | $\rightarrow$ | <b>BOT BOY BE BY</b>   | <b>Representative</b>           | TT 29 HRS        | Женский                    |              |         |  |
| 曲            | ЛПУ                                |               | 882491                 | <b>Billion Motors</b>           | 201401-0923      | Женский                    |              |         |  |
| v            | <b>Bce AE Title</b>                |               | <b>WAYNER</b>          | <b>BUSINESS AND VIOLATION</b>   | <b>CALL AREA</b> | Женский                    |              |         |  |
| H            | Конфигурационные<br>файлы          |               | Записей на странице    | 20<br>$1-9$ $M3$ 9<br>$\bullet$ | Страница         | <b>M31</b><br>$\mathbf{1}$ |              |         |  |

**Рисунок 26. Список записей базы данных о пациентах** 

<span id="page-51-0"></span>Для удобства работы со списком записей о пациентах администратор может воспользоваться следующими возможностями интерфейса программы:

- [фильтрация записей;](#page-41-0)
- [группировка таблицы;](#page-43-1)
- [сортировка записей по возрастанию и убыванию;](#page-44-1)
- [настройка количества записей на странице;](#page-46-2)
- [изменение последовательности колонок;](#page-45-1)
- [изменение ширины колонок.](#page-45-2)

При выборе из списка записи в правой части окна программы открывается [карточка](#page-49-1)  [выбранной записи.](#page-49-1)

#### **10.3.1 Редактирование данных в карточке пациента**

Администратору доступно редактирование данных в карточке пациента. Он может заполнить и/или изменить личные данные пациента и некоторые поля в информации об исследовании.

При внесении изменений станет активной кнопка **«СОХРАНИТЬ»**. Её необходимо нажать если требуется сохранить изменения [\(рисунок 27\)](#page-52-0).

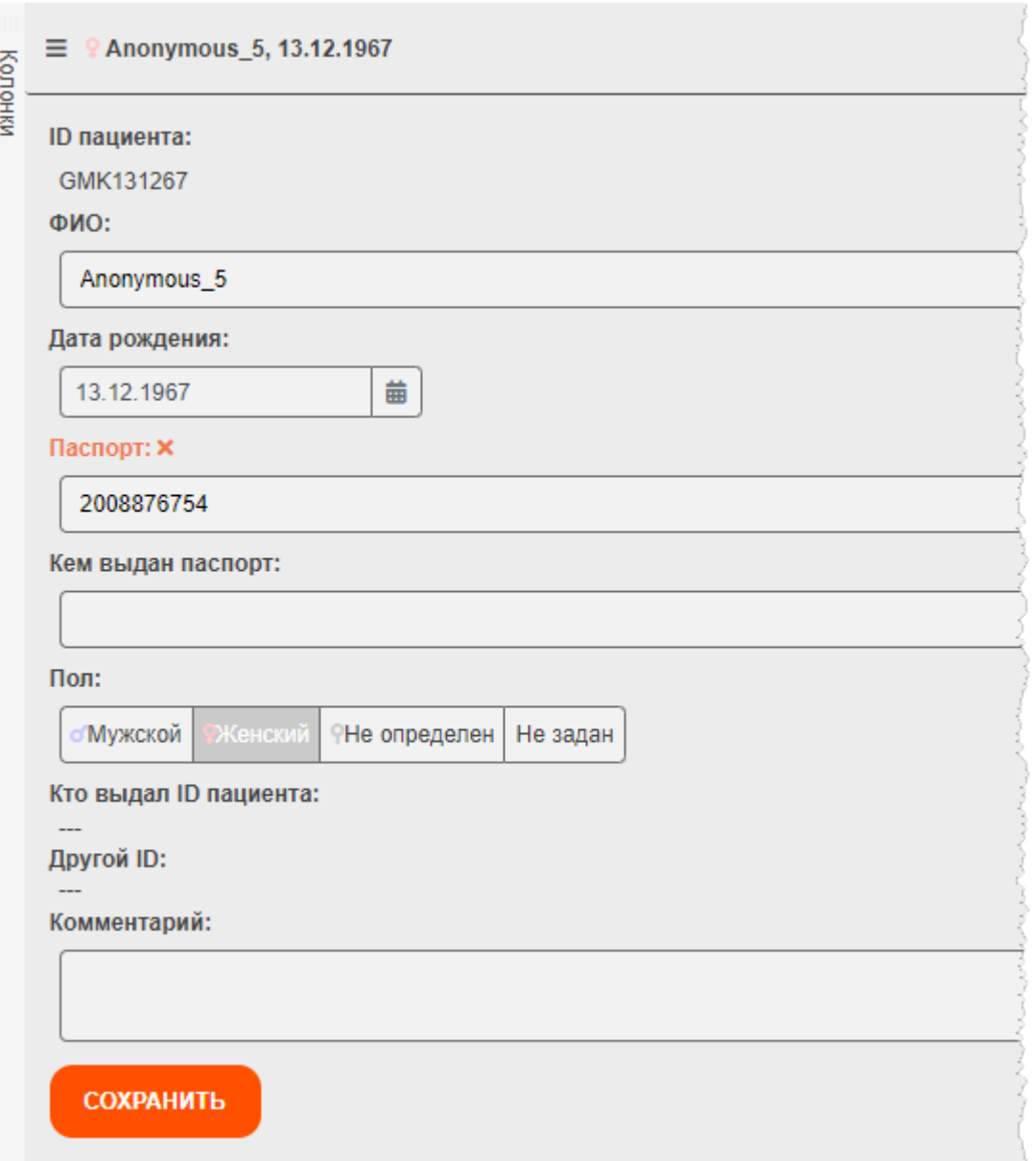

<span id="page-52-0"></span>**Рисунок 27. Редактирование раздела данных о пациенте** 

# **10.3.2 Дополнительное меню карточки пациента**

В [карточке выбранной записи](#page-49-1) для открытого раздела информации о пациенте находится дополнительное меню, которое содержит пункты: **«Создание нового пациента»**, **«Объединение пациентов»**, **«Удаление пациента»** [\(рисунок 28\)](#page-53-0). Кнопки с данными функциями также отображаются в заголовке карточки выбранной записи.

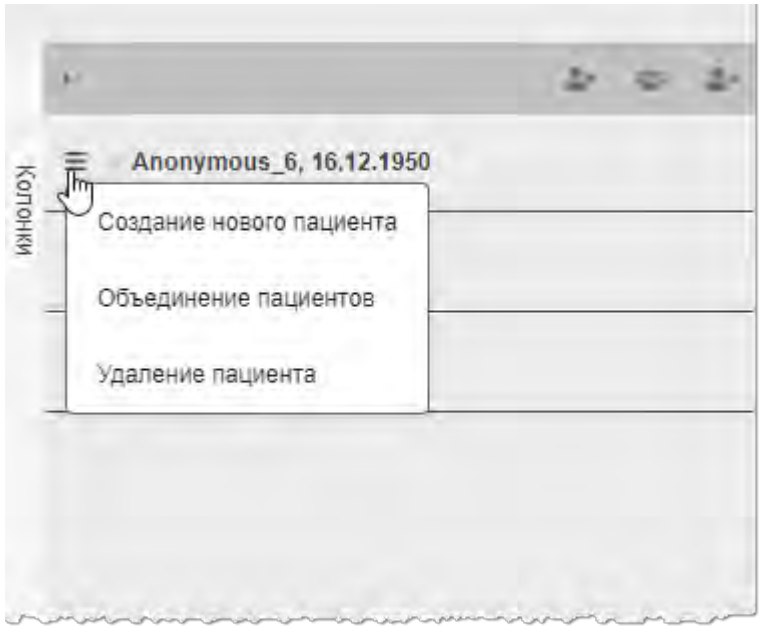

**Рисунок 28. Дополнительное меню и кнопки дополнительного меню в правом верхнем углу** 

# <span id="page-53-0"></span>**10.3.3 Создание нового пациента**

Для создания нового пациента необходимо нажать кнопку **«Создание нового пациента»** или выбрать этот пункт в списке дополнительного меню.

В карточке текущего пациента появится дополнительная форма для заполнения данных о новом пациенте [\(рисунок 24\)](#page-49-0).

После внесения всех данных о новом пациенте необходимо нажать **«ПРИМЕНИТЬ»**.

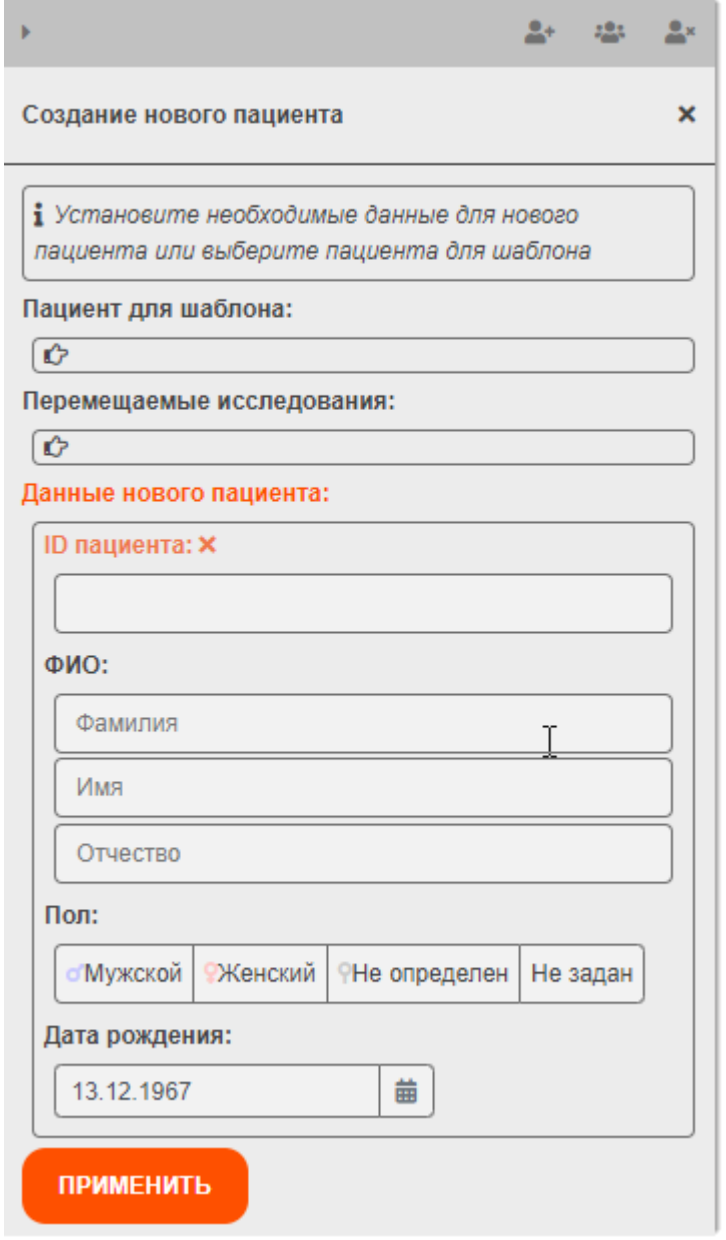

**Рисунок 29. Создание новой записи о пациенте** 

Форму создания нового пациента можно удалить, нажав на значок крестика «**×**» в заголовке формы [\(рисунок 30\)](#page-54-0).

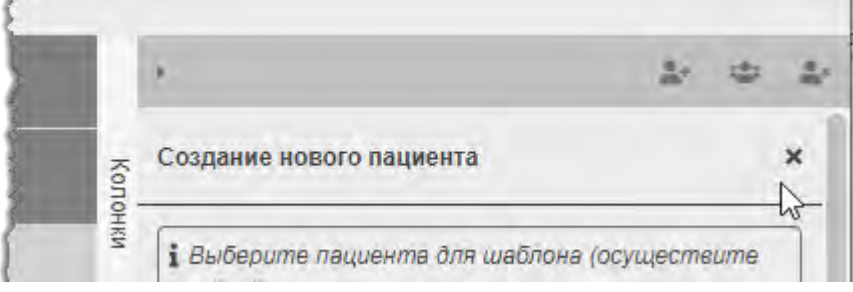

<span id="page-54-0"></span>**Рисунок 30. Значок для закрытия формы создания пациента** 

#### **10.3.3.1 Создание нового пациента на основании шаблона**

В качестве шаблона записей в карточке автоматически используются записи того пациента, из карточки которого инициировано создание нового пациента.

В шаблоне записей необходимо внести изменения, изменить ID пациента на уникальный и заполнить новые данные.

Пользователь может удалить записи шаблона, нажав на значок крестика «**×**» в поле «Пациент для шаблона» [\(рисунок 31\)](#page-55-0). Снова добавить шаблон записей о пациенте можно выполнив двойной клик по строке пациента в таблице.

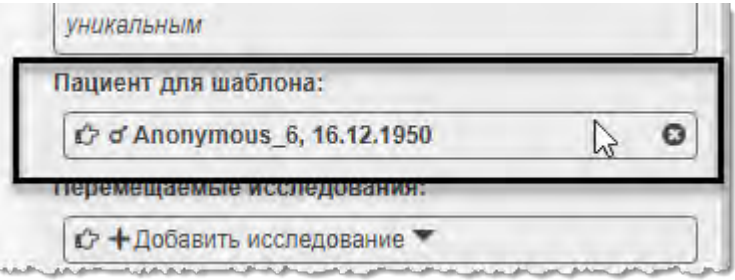

**Рисунок 31. Поле «Пациент для шаблона»** 

<span id="page-55-0"></span>Если используется шаблон записи о пациенте, то появляется возможность выбрать исследование из списка исследований, привязанных к пациенту, используемому для шаблона. Исследование также можно удалить, нажав на значок крестика «**×**» в поле «Перемещаемые исследования».

Для нового пациента также необходимо ввести (или изменить при использовании шаблона) ФИО, пол, дату рождения.

После внесения всех данных о новом пациенте необходимо нажать **«ПРИМЕНИТЬ»**.

#### **10.3.4 Объединение пациентов**

583 Для объединения записей о пациентах необходимо нажать кнопку **«Объединения пациентов»** или выбрать этот пункт в списке дополнительного меню.

В карточке текущего пациента появится дополнительная форма [\(рисунок 32\)](#page-56-0).

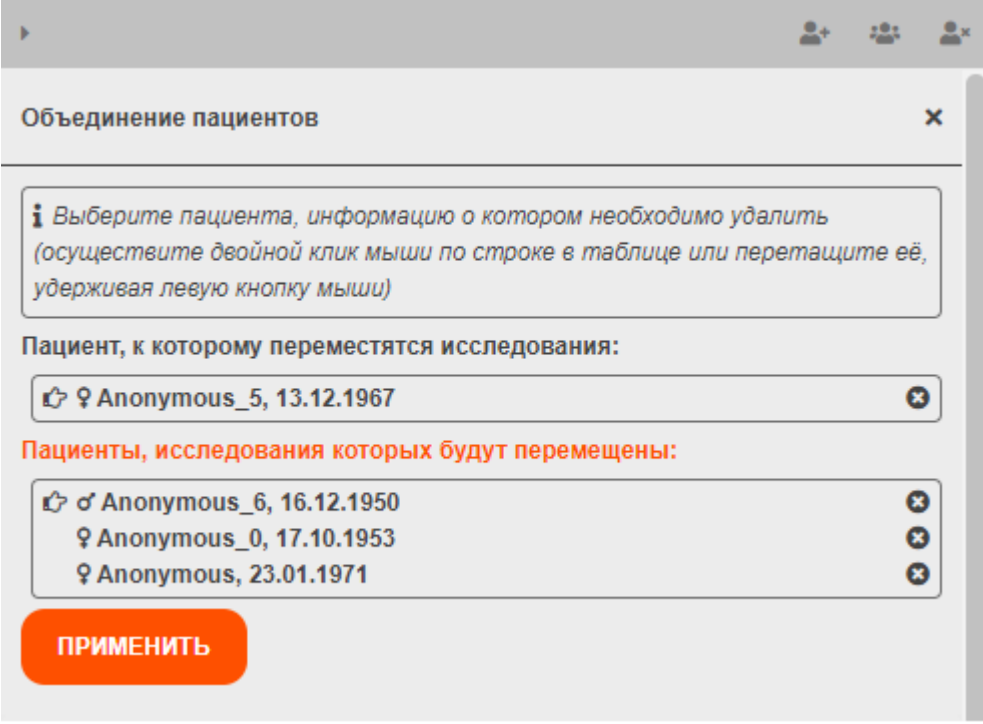

**Рисунок 32. Форма объединения записей о пациентах** 

<span id="page-56-0"></span>Автоматически пациентом, к которому будут перемещены исследования других пациентов при объединении, будет текущий пациент. Его можно сменить. Для этого выделить запись **«Пациент, к которому переместятся исследования»** в форме и в общей таблице выполнить двойной клик по записи необходимого пациента. Пациент будет изменён на выбранного.

В поле **«Пациенты, исследования которых будут перемещены»** необходимо добавить пациентов из списка общей таблицы с записями о пациентах. Для этого выделить запись **«Пациенты, исследования которых будут перемещены»** в форме и в общей таблице выполнить двойной клик по записи необходимого пациента**.** В списке появятся выбранные пациенты.

После внесения всех данных необходимо нажать **«ПРИМЕНИТЬ»**. Программа попросит подтвердить объединения записей о пациентах. Для подтверждения необходимо нажать **«ОК»** в появившемся окне.

Форму объединения записей о пациентах можно удалить, нажав на значок крестика «**×**» в заголовке формы [\(рисунок 33\)](#page-56-1).

<span id="page-56-1"></span>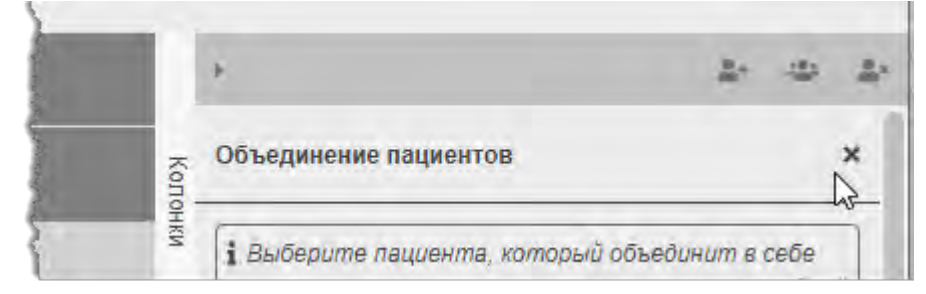

**Рисунок 33. Значок для закрытия формы объединения пациентов** 

#### **10.3.5 Удаление пациента**

Для удаления записи о пациенте необходимо нажать кнопку **«Удаление пациента»** или выбрать этот пункт в списке дополнительного меню.

В карточке текущего пациента появится дополнительная форма с данными текущего пациента.

Пользователь может выбрать другого пациента для удаления. Для этого необходимо выполнить двойной клик по строке пациента в общей таблице – откроется форма с данными для выбранного пациента.

Для удаления записи о пациенте необходимо нажать **«ПРИМЕНИТЬ»**. Программа попросит подтвердить удаление записи о пациенте. Для подтверждения необходимо нажать **«ОК»** в появившемся окне.

Форму удаления записи о пациенте можно удалить, нажав на значок крестика «**×**» в заголовке формы [\(рисунок 34\)](#page-57-0).

<span id="page-57-0"></span>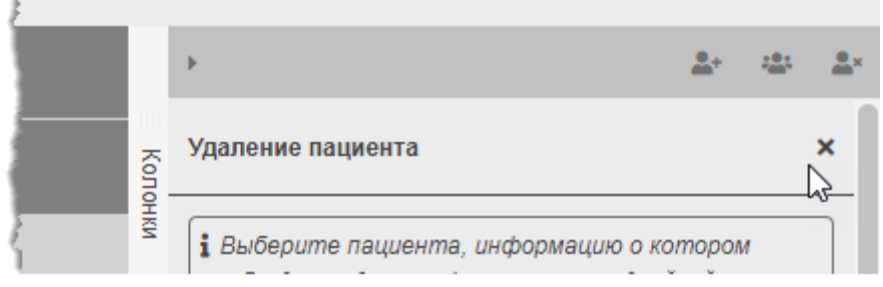

**Рисунок 34. Значок для закрытия формы удаления пациента** 

# **10.4 Управление исследованиями**

Чтобы перейти к записям об исследованиях, хранящихся в базе данных, к которой подключена программа, необходимо в дереве объектов меню навигации выбрать **«База данных»** –> **«Исследования»**.

В основном окне программы отобразится таблица со списком записей об исследованиях [\(рисунок 35\)](#page-58-0).

Для удобства работы со списком записей администратор может воспользоваться следующими возможностями интерфейса программы:

- [фильтрация записей;](#page-41-0)
- [группировка таблицы;](#page-43-1)
- [сортировка записей по возрастанию и убыванию;](#page-44-1)
- [настройка количества записей на странице;](#page-46-2)
- [изменение последовательности колонок;](#page-45-1)
- [изменение ширины колонок.](#page-45-2)

При выборе из списка записи в правой части окна программы открывается [карточка](#page-49-1)  [выбранной записи.](#page-49-1)

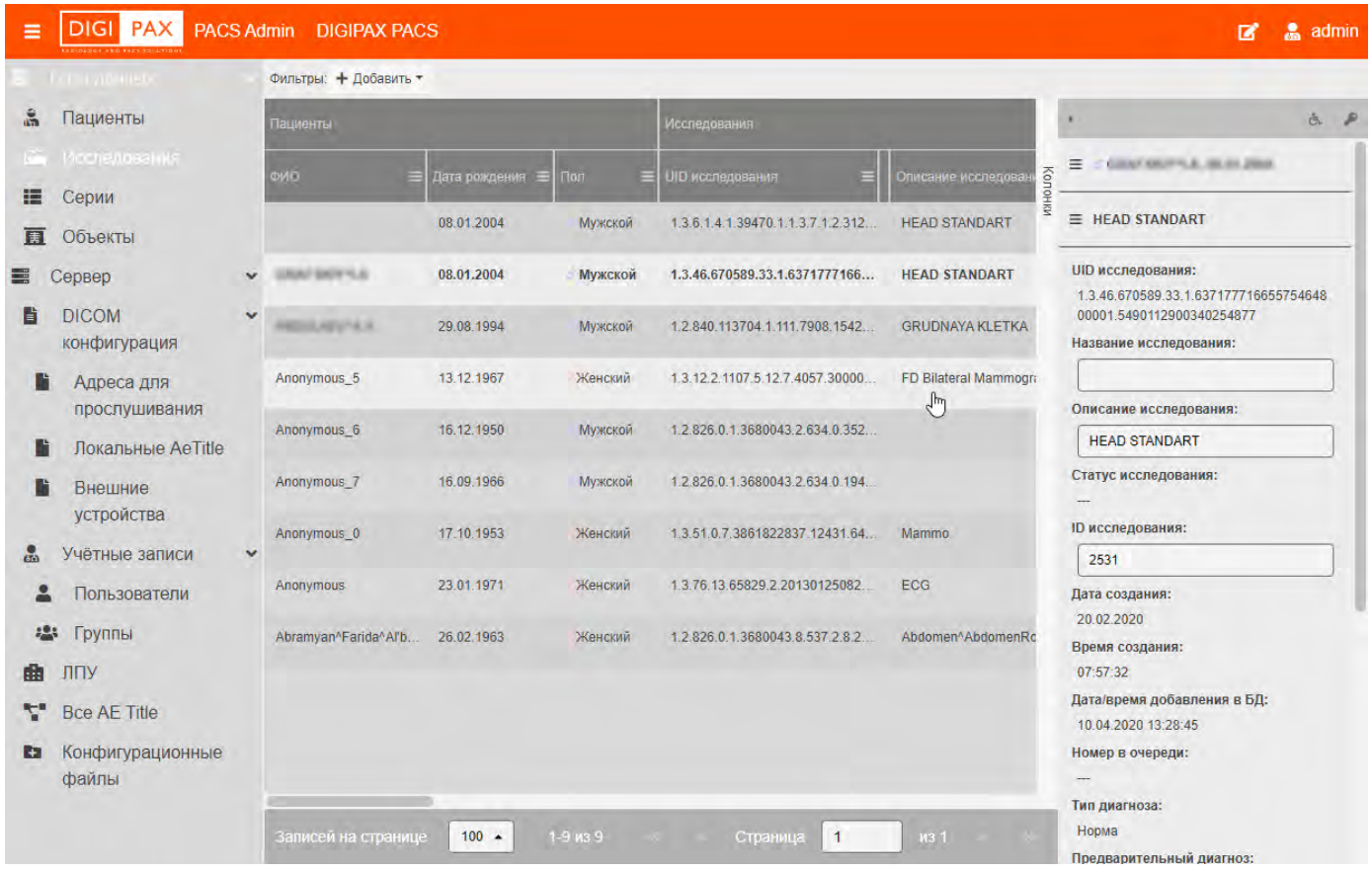

<span id="page-58-0"></span>**Рисунок 35. Список исследований** 

#### **10.4.1 Редактирование данных в карточке исследования**

Администратору доступно редактирование данных в карточке пациента. Он может заполнить и/или изменить личные данные пациента и некоторые поля в информации об исследовании.

При внесении изменений станет активной кнопка **«СОХРАНИТЬ»**. Её необходимо нажать если требуется сохранить изменения.

#### **10.4.2 Дополнительное меню карточки исследования**

В [карточке выбранной записи](#page-49-1) для открытого раздела информации об исследовании находится дополнительное меню, которое содержит пункты: **«Перемещение исследований»** и **«Права доступа»** [\(рисунок 36рисунок 28\)](#page-59-0). Кнопки с данными функциями также находятся в заголовке карточки выбранной записи.

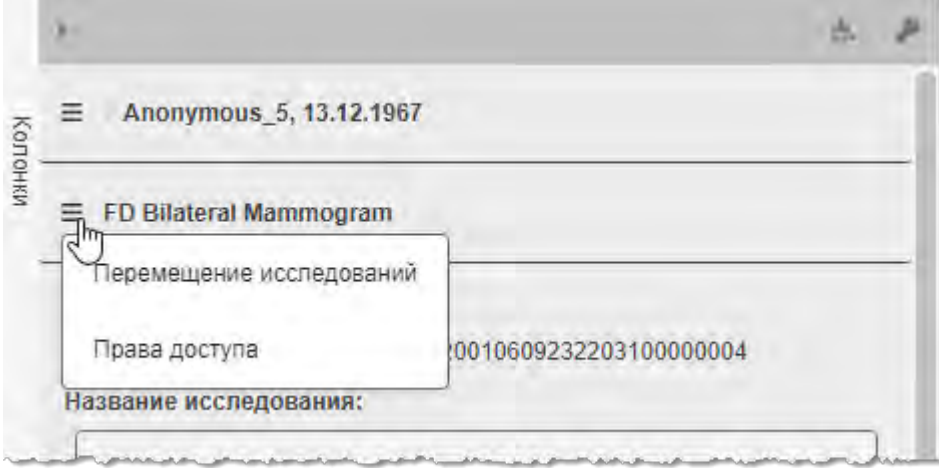

**Рисунок 36. Дополнительное меню и кнопки дополнительного меню в правом верхнем углу** 

#### <span id="page-59-0"></span>**10.4.3 Перемещение исследований**

Для перемещения исследований от других пациентов необходимо нажать кнопку **«Перемещение исследований»** или выбрать этот пункт в списке дополнительного меню.

В карточке текущего исследования появится дополнительная форма, в которой необходимо заполнить данные [\(рисунок 37\)](#page-60-0).

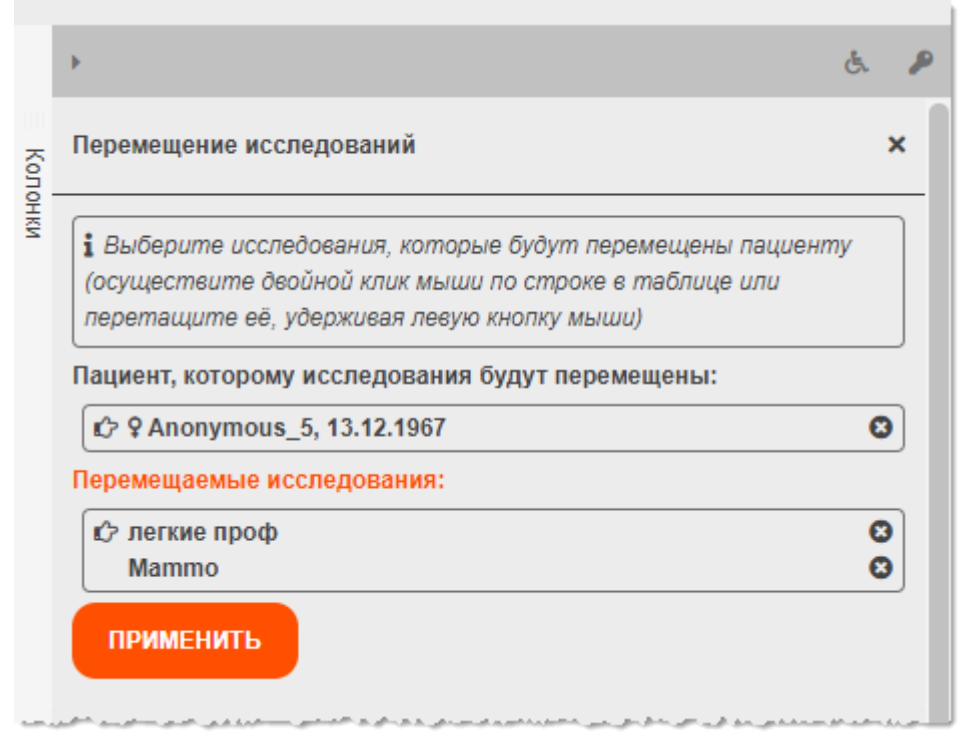

**Рисунок 37. Форма данных для перемещения исследования**

<span id="page-60-0"></span>Автоматически пациентом, к которому будут перемещены исследования других пациентов, будет пациент для текущего выбранного из списка исследования. Его можно сменить. Для этого выделить запись **«Пациент, к которому исследования будут перемещены»** в форме и в общей таблице выполнить двойной клик по записи необходимого пациента. Пациент будет изменён на выбранного.

В поле **«Перемещаемые исследования»** необходимо добавить исследования из списка общей таблицы с записями о пациентах. Для этого выделить запись **«Перемещаемые исследования»** в форме и в общей таблице выполнить двойной клик по записи необходимого пациента. В списке появятся выбранные исследования.

После внесения всех данных необходимо нажать **«ПРИМЕНИТЬ»**. Программа попросит подтвердить перемещение исследований. Для подтверждения необходимо нажать **«ОК»** в появившемся окне. Форму перемещения исследований можно удалить, нажав на значок крестика «**×**» в заголовке формы.

# **10.5 Управление сериями DICOM-изображений**

Чтобы перейти к записям о сериях DICOM-изображений, хранящихся в базе данных, к которой подключена программа, необходимо в дереве объектов меню навигации выбрать **«База данных»** –> **«Серии»**.

В основном окне программы отобразится таблица со списком записей о сериях [\(рисунок 38\)](#page-61-0).

Для удобства работы со списком записей администратор может воспользоваться следующими возможностями интерфейса программы:

- [фильтрация записей;](#page-41-0)
- [группировка таблицы;](#page-43-1)
- [сортировка записей по возрастанию и убыванию;](#page-44-1)
- [настройка количества записей на странице;](#page-46-2)
- [изменение последовательности колонок;](#page-45-1)
- [изменение ширины колонок.](#page-45-2)

При выборе из списка записи в правой части окна программы открывается карточка [выбранной записи.](#page-49-1)

| Гата двинее                          |              | Фильтры: + Добавить *           |                        |                             |              |                                     |                                |                                                    |
|--------------------------------------|--------------|---------------------------------|------------------------|-----------------------------|--------------|-------------------------------------|--------------------------------|----------------------------------------------------|
| 鸁<br>Пациенты                        |              | <b>Исследования</b><br>Пациенты |                        |                             |              |                                     | $\mathbb R$                    |                                                    |
| 匬<br>Исследования<br>Cepvin          |              | ID пациента                     | $\equiv$ OMO<br>⊟      | Дата рождения               | $\equiv$ non | <b>UID</b> исследования<br>$\equiv$ | Ξ<br>Колон                     | ANDREADY-A.A., 2010, 1984                          |
| 圓<br>Объекты                         |              | <b>PRIEMNOE</b>                 |                        | 08:01.2004                  | Мужской      | 1.3.6.1.4.1.3947                    | 줖                              | E GRUDNAYA KLETKA                                  |
| Сервер<br>≡                          | $\checkmark$ | PRIEMNOE 1                      | <b>DESIGNATION</b>     | 08.01.2004                  | Мужской      | 1.3.46.670589.3                     |                                | (10) CT, LUNG, 23.11.2018 =                        |
| <b>DICOM</b><br>Bì<br>конфигурация   | $\checkmark$ | 840                             | <b>AROULAUVIA.</b>     | 29.08.1994                  | Мужской      | 1.2.840.113704.                     | <b>UID серии:</b>              | 1.2.840.113704.1.111.3484.1542968750.15            |
| Адреса для<br>прослушивания          |              | <b>PRIEMNOE</b>                 |                        | 08.01.2004                  | Мужской      | 1.3.6.1.4.1.3947                    |                                | Название серии:                                    |
| Локальные AeTitle                    |              | 840                             | ASSIS ACTIVA           | 29.08.1994<br>$\sqrt[3]{2}$ | Мужской      | 1.2.840.113704.                     | 23.11.2018                     | Дата создания:                                     |
| Внешние<br>устройства                |              | <b>PRIEMNOE</b>                 |                        | 08.01.2004                  | Мужской      | 1.3.6.1.4.1.3947                    | 13:25:37                       | Время создания:                                    |
| 品<br>Учётные записи                  | $\checkmark$ | <b>PRIEMNOE</b>                 |                        | 08.01.2004                  | Мужской      | 1.3.6.1.4.1.3947                    |                                | Дата/время добавления в БД:<br>10.04.2020 13:28:45 |
| Пользователи                         |              | PRIEMNOE_1                      | <b>STAND THE FIT A</b> | 08.01.2004                  | Мужской      | 1.3.46.670589.3                     | Модальность:<br><b>CT</b>      |                                                    |
| 22<br>Группы                         |              | 840                             | <b>MERCLASTICA</b>     | 29.08.1994                  | Мужской      | 1.2.840.113704                      | Автор серии:                   |                                                    |
| ЛПУ<br>m<br><b>Bce AE Title</b><br>т |              | <b>PRIEMNOE 1</b>               | <b>URLIN' DIRECTOR</b> | 08.01.2004                  | Мужской      | 1.3.46.670589.3                     |                                | Область исследования:                              |
| Конфигурационные<br>H                |              | 840                             | <b>ABSOLATIVILA</b>    | 29.08.1994                  | Мужской      | 1.2.840.113704.                     | Номер серии:<br>$\overline{3}$ |                                                    |
| файлы                                |              | RAO                             | LOROLLACION &          | 20 08 1004                  | Muvevnik     | 1.2.840.113704                      |                                | Описание серии:                                    |

**Рисунок 38. Список серий DICOM-изображений**

# <span id="page-61-0"></span>**10.6 Управление объектами**

Чтобы перейти к записям об объектах (DICOM-изображениях, документах и пр.), хранящихся в базе данных, к которой подключена программа, необходимо в дереве объектов меню навигации выбрать **«База данных»** –> **«Объекты»**.

В основном окне программы отобразится таблица со списком записей об объектах [\(рисунок 39\)](#page-62-0).

Для удобства работы со списком записей администратор может воспользоваться следующими возможностями интерфейса программы:

[фильтрация записей;](#page-41-0)

- [группировка таблицы;](#page-43-1)
- [сортировка записей по возрастанию и убыванию;](#page-44-1)
- [настройка количества записей на странице;](#page-46-2)
- [изменение последовательности колонок;](#page-45-1)
- [изменение ширины колонок.](#page-45-2)

При выборе из списка записи в правой части окна программы открывается карточка [выбранной записи.](#page-49-1)

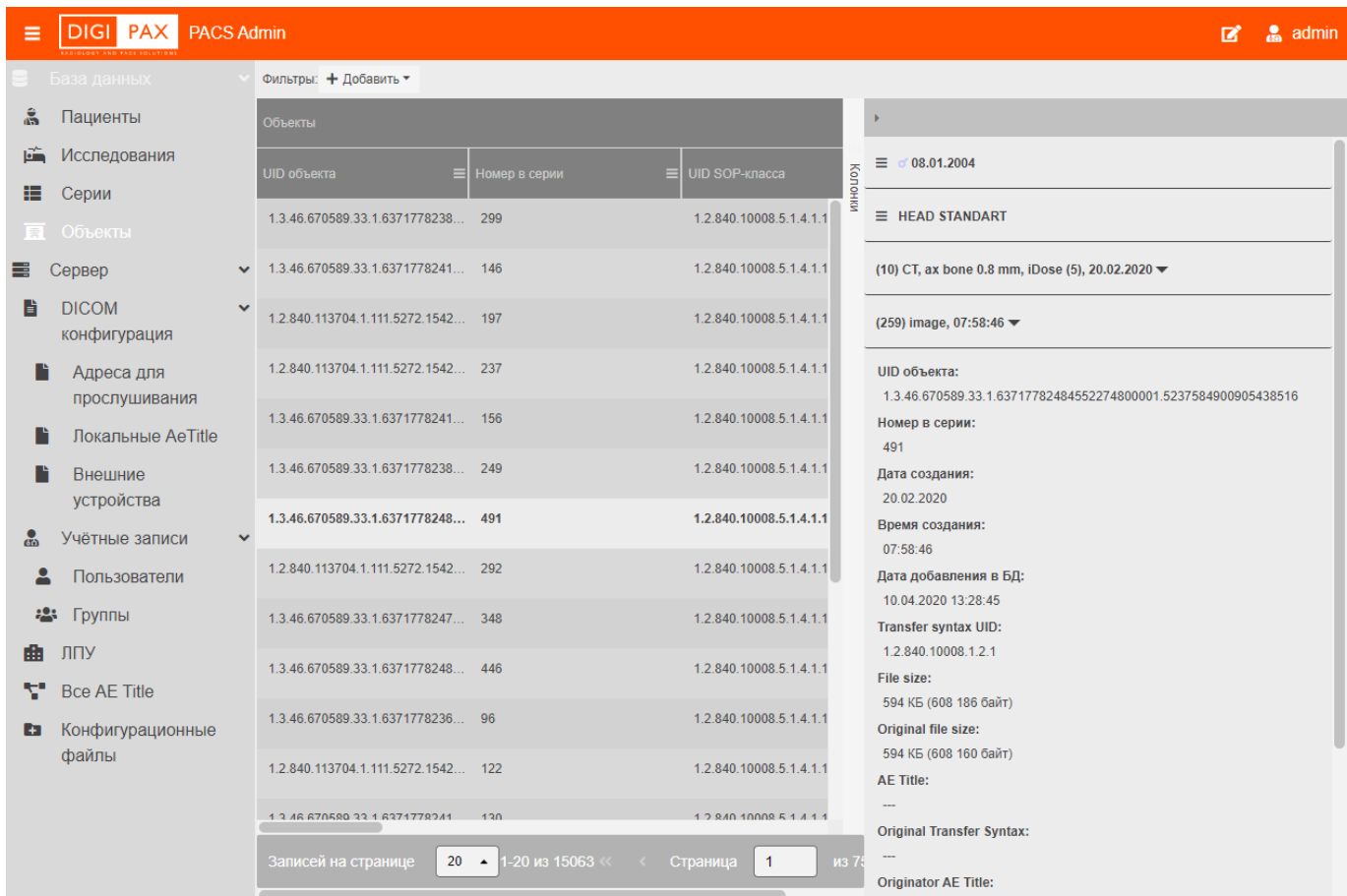

<span id="page-62-0"></span>**Рисунок 39. Список объектов** 

# **11 РАБОТА С СЕРВЕРОМ**

В данном разделе приводится описание возможностей работы на сервере средствами ПО Администратора. Описание запуска и остановки сервера приводится в разделе [«Запуск и остановка сервера».](#page-31-0)

# **11.1 Перезапуск PACS-сервера**

Для перезапуска PACS-сервера необходимо выполнить следующие действия:

- 1. Перейти к вкладке «Сервер».
- 2. В списке серверов выбрать необходимый объект.
- 3. Нажать на кнопку «Перезапустить» [\(рисунок 40\)](#page-63-0).

Сервер будет перезагружен и в программе появится информационное окно «Перезапуск сервера произведён».

4. При необходимости выполнить повторную авторизацию в ПО Администратора.

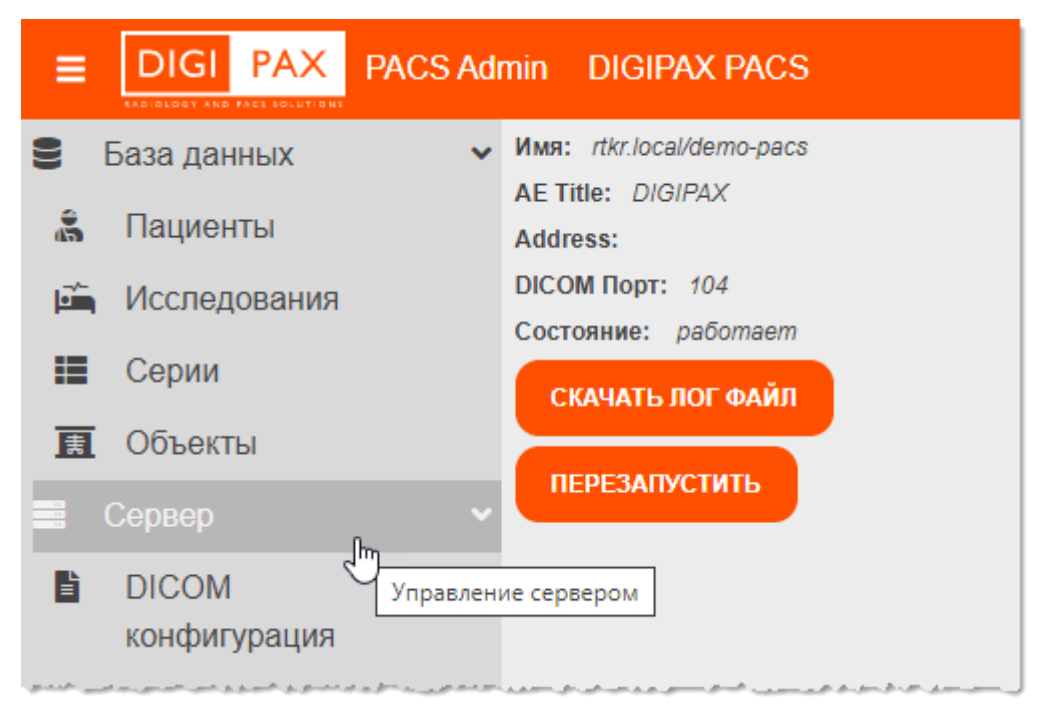

#### **Рисунок 40. Параметры сервера**

<span id="page-63-0"></span>Рекомендуется выполнить перезапуск PACS-сервера после редактирования [конфигурационных файлов.](#page-88-0)

# **11.2 DICOM-конфигурация**

# **11.2.1 Адреса для прослушивания**

Чтобы перейти в список адресов, на которых сервер будет прослушивать входящие подключения, необходимо в дереве объектов меню навигации выбрать **«Сервер» – > «DICOM-конфигурация» –> «Адреса для прослушивания»**. Таблица со списком

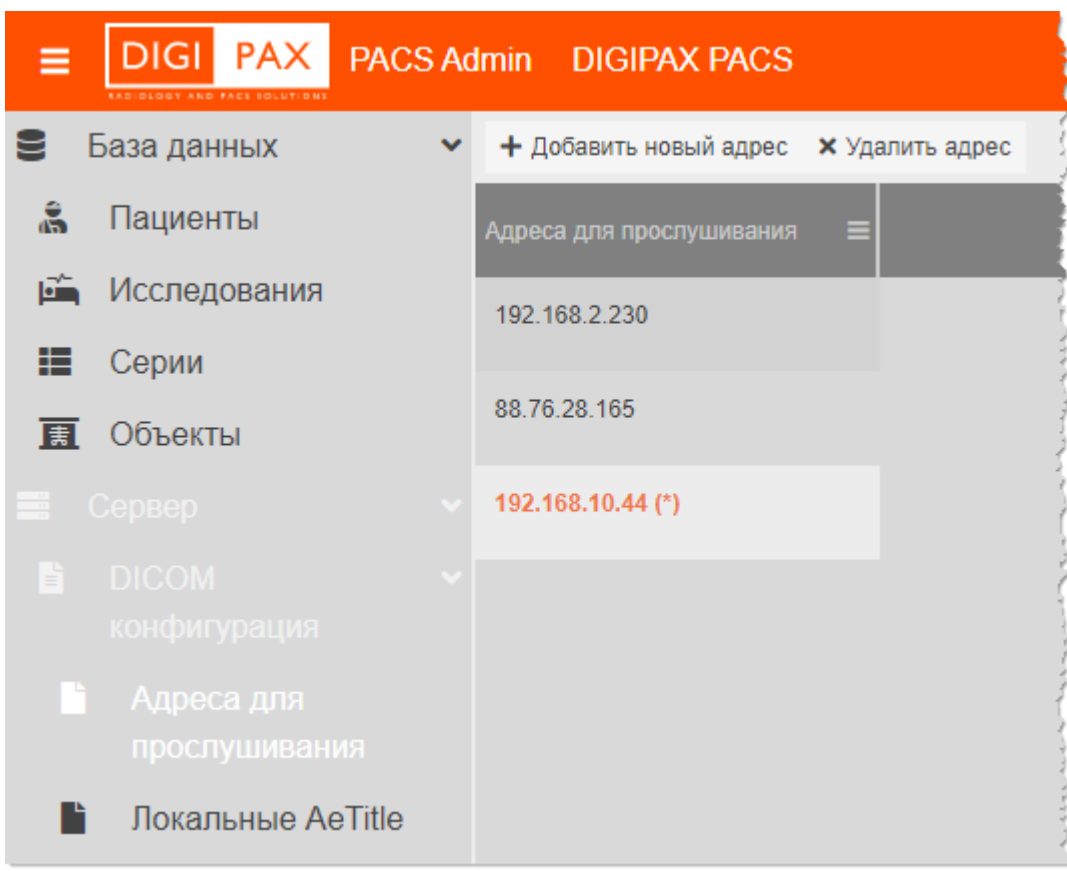

отобразится в основной области окна программы [\(рисунок 41\)](#page-64-0).

**Рисунок 41. Список адресов для прослушивания** 

# <span id="page-64-0"></span>**11.2.1.1 Карточка записи об адресе для прослушивания**

При выборе записи из списка в правой области окна программы открывается карточка с данными об адресе для прослушивания [\(рисунок 42\)](#page-65-0).

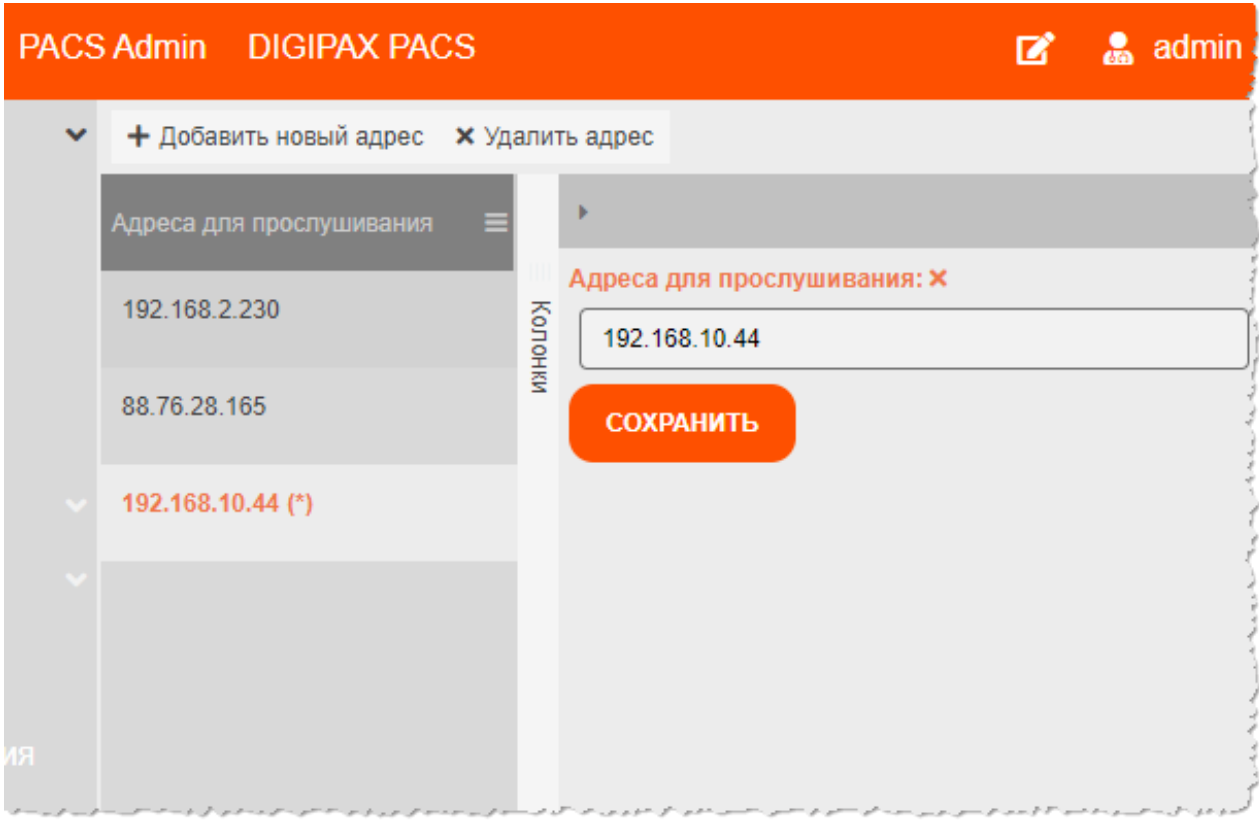

**Рисунок 42. Добавление нового адреса** 

<span id="page-65-0"></span>Администратор может заполнить поле или внести изменения для выбранного IP-адреса. Чтобы сохранить изменения необходимо нажать кнопку **«СОХРАНИТЬ»**.

# **11.2.1.2 Добавление нового адреса для прослушивания**

Для того чтобы новый IP-адрес для прослушивания, необходимо выполнить следующее:

1. Перейти в окно со списком и нажать кнопку **«Добавить новый адрес»,** расположенную над списком. В списке появится запись о новом адресе без данных.

2. Необходимо перейти в карточку новой записи и заполнить поле IP-адреса. После заполнения нажать **«СОХРАНИТЬ»**.

Информация о новом адресе для прослушивания будет отображена в соответствующем столбце в списке таблицы адресов для прослушивания.

# **11.2.1.3 Удаление адреса для прослушивания**

Для того чтобы удалить запись, необходимо выделить её в списке и нажать кнопку **«Удалить адрес»**, расположенную над списком.

Программа попросит подтвердить удаление записи с данными. Для подтверждения необходимо нажать **«ОК»** [\(рисунок 43\)](#page-66-0)**.** 

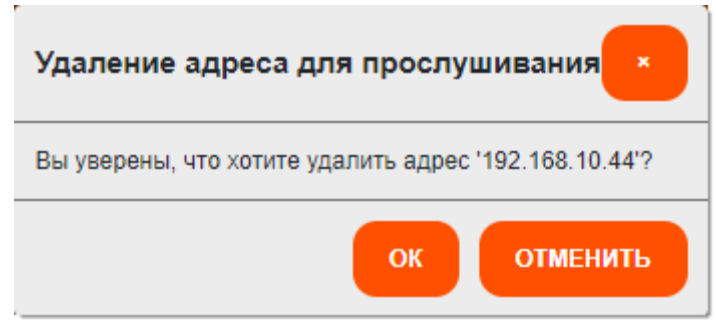

**Рисунок 43. Подтверждение удаление записи** 

<span id="page-66-0"></span>Запись об IP-адресе для прослушивания будет удалена из списка; в окне программы появится всплывающее сообщение о том, что запись удалена.

# **11.2.2 Локальные AE Title**

Чтобы перейти в список подключенных к текущему серверу устройств (серверов, радиологических аппаратов и прочего) необходимо в дереве объектов меню навигации выбрать «**Сервер» –> «DICOM конфигурация» –> «Локальные AE Title»**. Таблица со списком отобразится в основной области окна программы [\(рисунок 44\)](#page-66-1).

| Ξ  | <b>DIGI PAX</b><br>EXCIDED OF AND FACE SOLUTIONS |              | <b>PACS Admin DIGIPAX PACS</b>                                         | B | <b>RESP</b> | admin   |  |
|----|--------------------------------------------------|--------------|------------------------------------------------------------------------|---|-------------|---------|--|
| ▭  | База данных                                      | $\checkmark$ | + Добавить новое имя локального устройства                             |   |             |         |  |
| និ | Пациенты                                         |              | Имя локального устройства (AE Titles)<br>Адреса для прослушивания<br>Е | Ξ |             |         |  |
| É  | Исследования                                     |              | <b>DIGIPAX</b><br>0.0.0.0                                              |   |             |         |  |
| 拒  | Серии                                            |              |                                                                        |   |             | Колонки |  |
| 頂  | Объекты                                          |              | DIGIPAX_NA<br>0.0.0.0                                                  |   |             |         |  |
|    | Сервер                                           | $\checkmark$ |                                                                        |   |             |         |  |
| 司  | <b>DICOM</b><br>конфигурация                     | $\sim$       |                                                                        |   |             |         |  |
|    | Локальные<br>AeTitle                             |              |                                                                        |   |             |         |  |

**Рисунок 44. Список AE TITLE в основном окне программы** 

# <span id="page-66-1"></span>**11.2.2.1 Карточка записи о локальном AE TITLE**

При выборе записи из списка в правой области окна программы открывается карточка с данными о выбранном локальном AE Title [\(рисунок 49\)](#page-69-0).

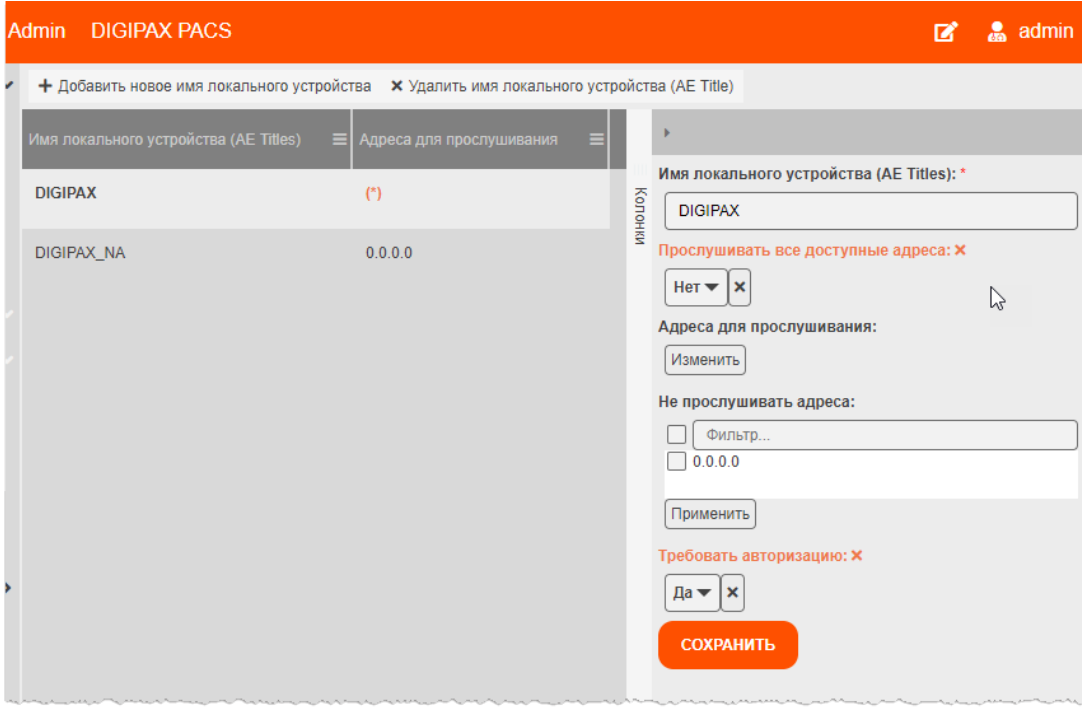

**Рисунок 45. Карточка выбранной записи локольного AE Title** 

Администратор может заполнить или внести изменения в карточке данных выбранного в списке локального AE Title. Для этого необходимо внести данные и нажать кнопку **«СОХРАНИТЬ»**.

#### **11.2.2.2 Добавление новой записи о локальном AE Title**

Для того чтобы создать новую записи о локальном AE Title в программе, необходимо выполнить следующее:

1. Перейти в окно со списком локальных AE Title и нажать кнопку **«Добавить новое имя локального устройства»,** расположенную над списком. В списке появится запись о новом AE Title [\(рисунок 46\)](#page-67-0).

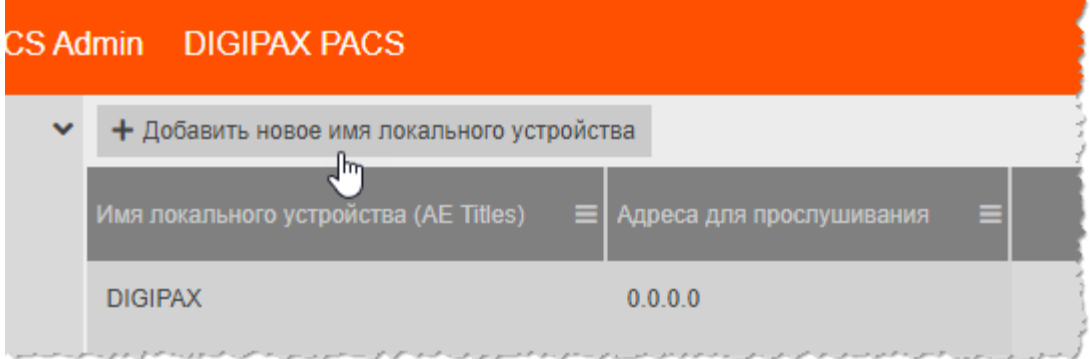

**Рисунок 46. Кнопка добавления AE Title локального устройства** 

2. Необходимо перейти в карточку новой записи и заполнить данные:

<span id="page-67-0"></span>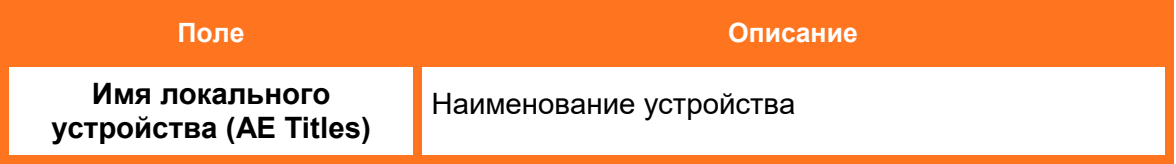

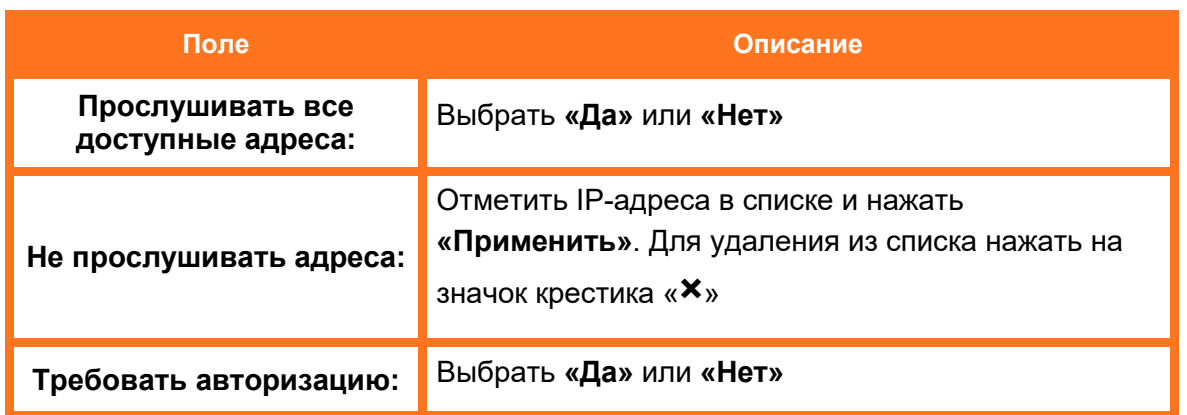

3. После заполнения данных о новом AE Title необходимо нажать **«СОХРАНИТЬ»**.

Информация о новом локальном AE Title будет отображена в соответствующих столбцах в таблице «Локальные AE Title».

# **11.2.3 Внешние устройства**

Чтобы перейти в список подключенных внешних устройств необходимо в дереве объектов меню навигации выбрать **«Сервер» –> «DICOM-конфигурация» –> «Внешние устройства»**. Таблица со списком отобразится в основной области окна программы [\(рисунок 47\)](#page-68-0).

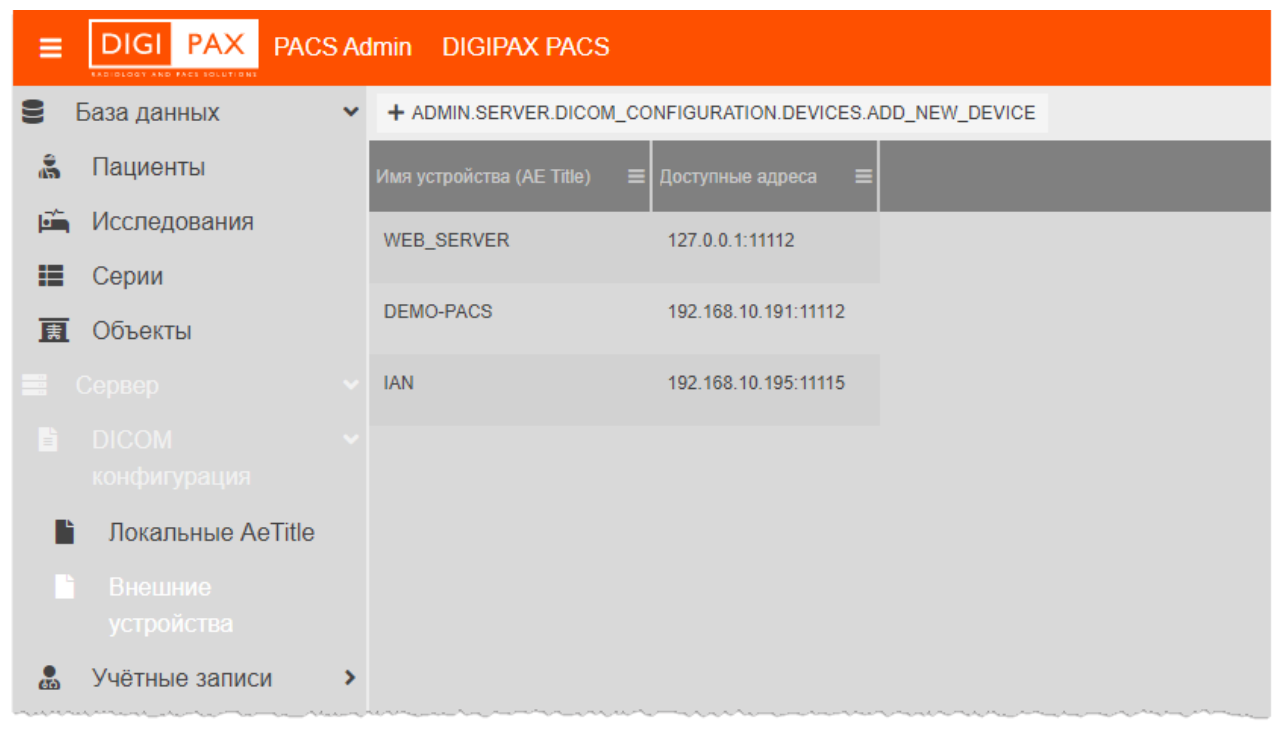

**Рисунок 47. Список внешних устройств в основном окне программы** 

#### <span id="page-68-0"></span>**11.2.3.1 Карточка записи о внешнем устройстве**

При выборе устройства из списка на панели справа открывается карточка с параметрами подключения выбранного устройства [\(рисунок 48\)](#page-69-1).

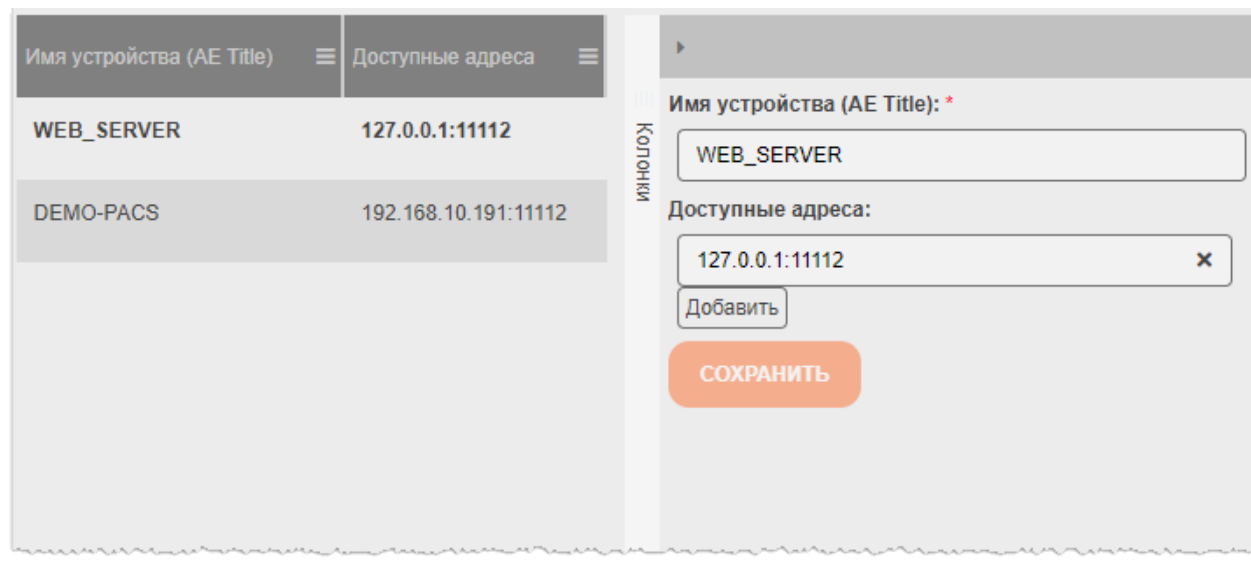

**Рисунок 48. Параметры выбранного устройства** 

<span id="page-69-1"></span>Администратор может заполнить или внести изменения в карточке. При внесении изменений станет активной кнопка **«СОХРАНИТЬ»**. Её необходимо нажать если требуется сохранить изменения [\(рисунок 49\)](#page-69-0).

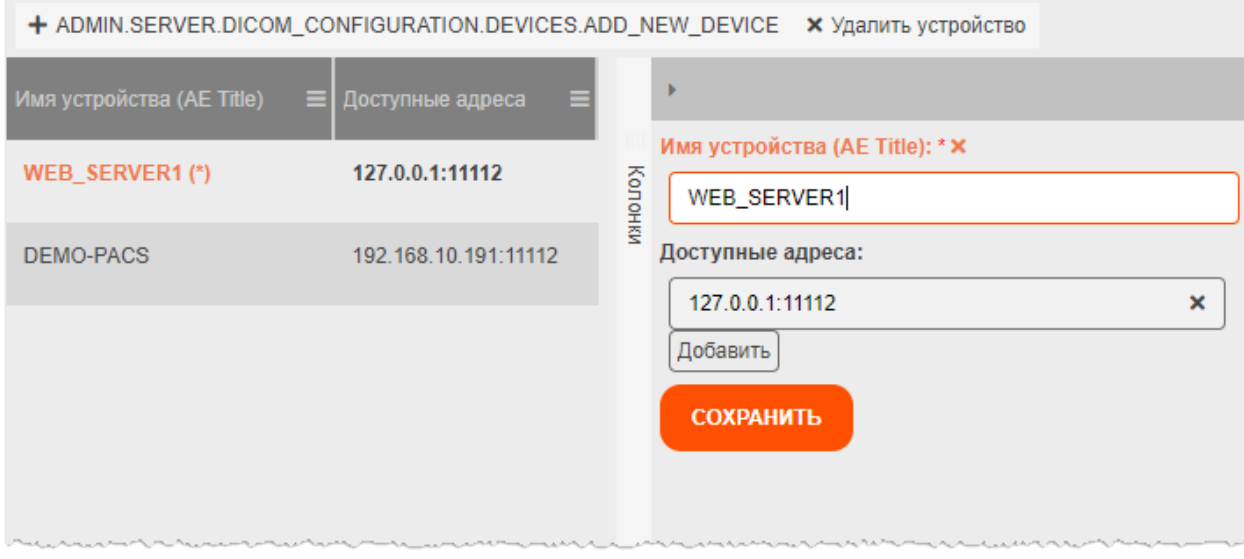

**Рисунок 49. Внесение изменений в параметрах подключения устройства** 

#### <span id="page-69-0"></span>**11.2.3.2 Добавление нового внешнего устройства**

Для того чтобы добавить новую запись о параметрах подключения внешнего устройства, необходимо выполнить следующее:

1. Перейти в окно со списком локальных AE Title и нажать кнопку **«Добавить новое внешнее устройство»,** расположенную над списком. В списке появится запись о новом устройстве.

2. Необходимо перейти в карточку новой записи и заполнить конфигурационные данные:

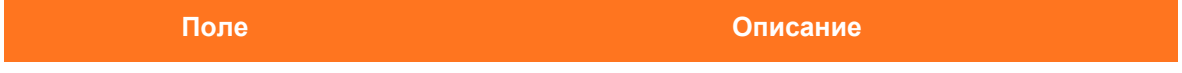

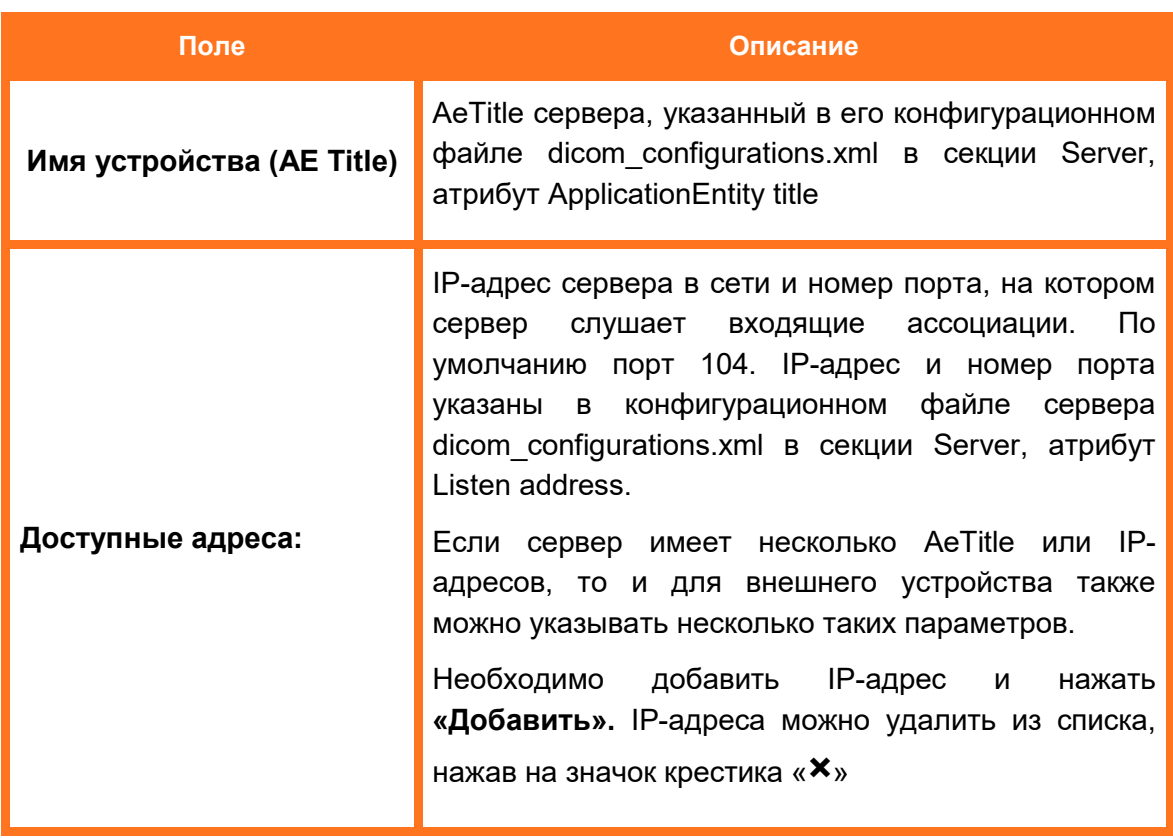

3. После заполнения данных о новом устройстве необходимо нажать **«СОХРАНИТЬ»**.

Информация о подключении нового внешнего устройства будет отображена в соответствующих столбцах в таблице «Внешние устройства».

#### **11.2.3.3 Удаление записи о внешнем устройстве**

Для того чтобы удалить запись о внешнем устройстве, необходимо выделить её в списке и нажать кнопку **«Удалить устройство»**, расположенную над списком [\(рисунок 50\)](#page-70-0).

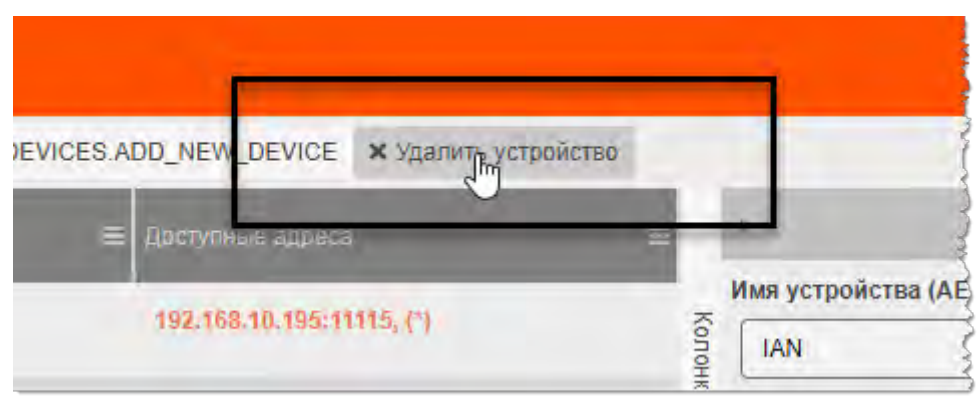

**Рисунок 50. Кнопка «Удалить устройство»** 

<span id="page-70-0"></span>Программа попросит подтвердить удаление записи с данными. Для подтверждения необходимо нажать **«ОК»** [\(рисунок 51\)](#page-71-0).

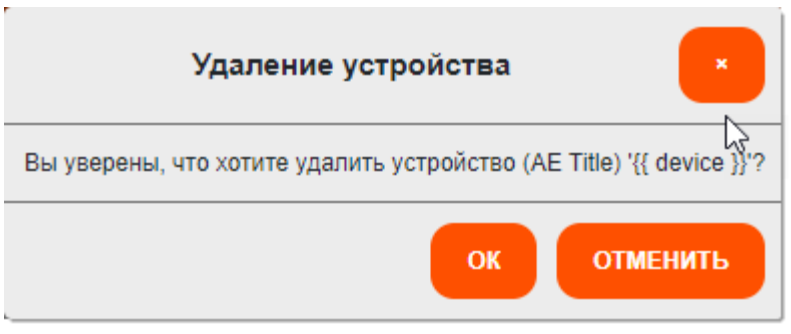

<span id="page-71-0"></span>**Рисунок 51. Подтверждение удаления записи об устройстве**
# **11.3 Управление учётными записями**

### **11.3.1 Список учётных записей пользователей**

Чтобы перейти в список учетных записей необходимо в дереве объектов меню навигации выбрать **«Сервер» –> «Учётные записи» –> «Пользователи»**. Таблица со списком отобразится в основной области окна программы [\(рисунок 52\)](#page-72-0).

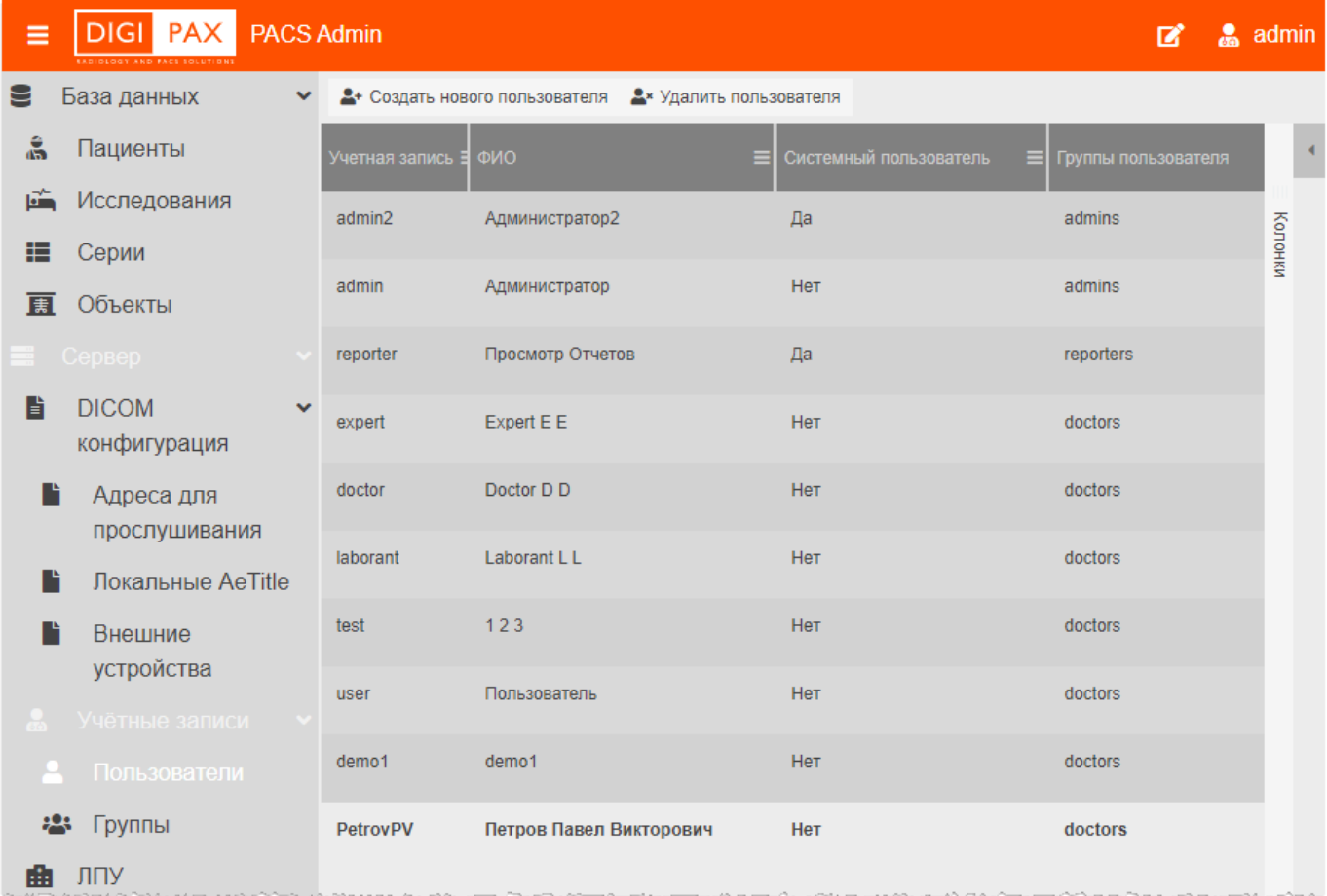

#### **Рисунок 52. Список учётных записей в основном окне программы**

<span id="page-72-0"></span>В программе при установке автоматически зарегистрированы три системных пользователя:

- **admin** администратор со всеми правами;
- **reporter** аудитор пользователь с правами просмотра и создания отчётов;
- **user** пользователь с правами только на просмотр данных.

#### **11.3.2 Карточка учётной записи пользователя**

При выборе записи из списка в правой области окна программы открывается карточка учётной записи с данными о пользователе [\(рисунок 53\)](#page-73-0).

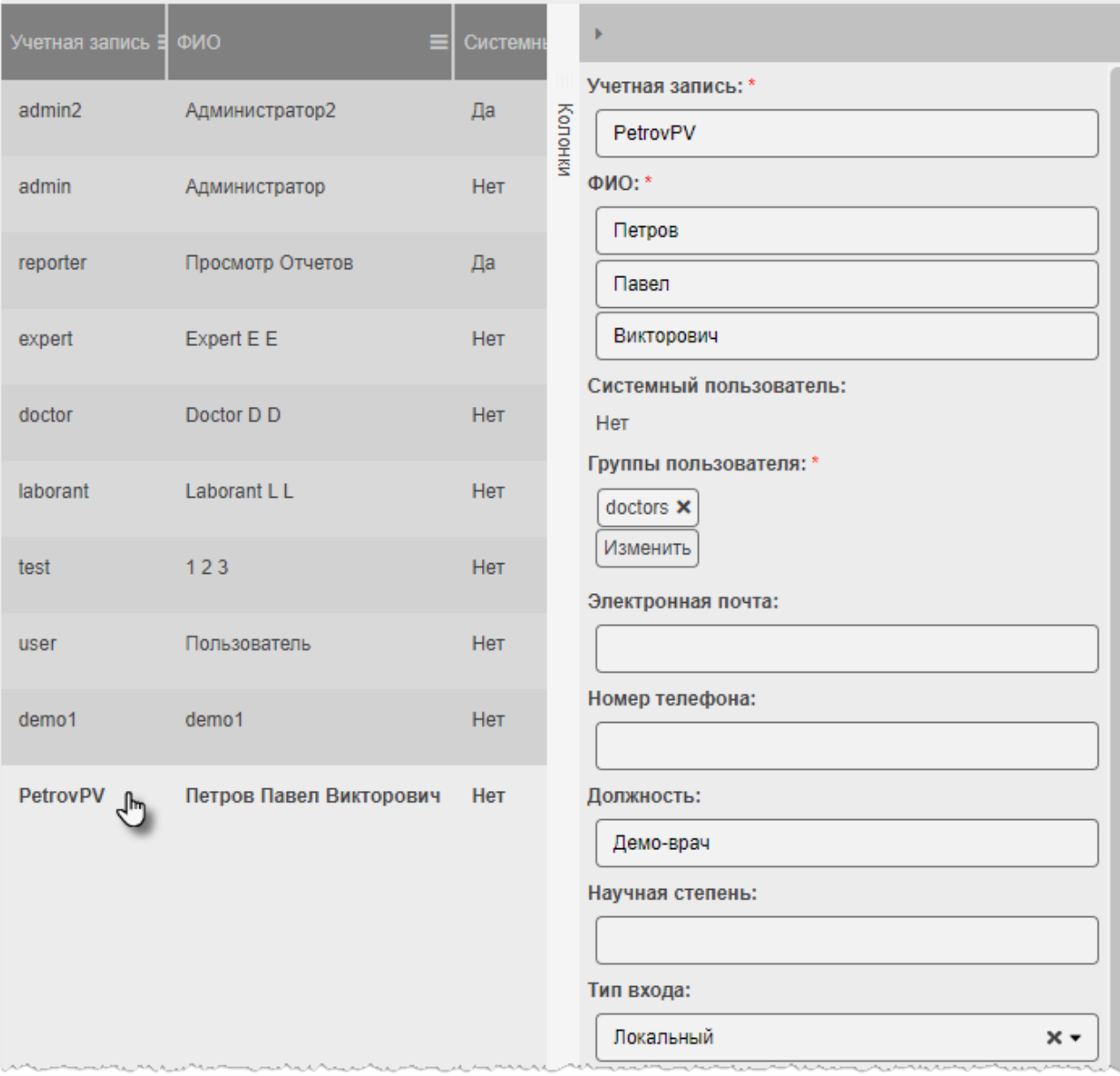

**Рисунок 53. Карточка учётной записи** 

<span id="page-73-0"></span>Администратор может заполнить или внести изменения в карточке учётной записи пользователя. Для этого необходимо внести данные и нажать кнопку **«СОХРАНИТЬ»**.

#### **11.3.3 Создание учётной записи пользователя**

Для того чтобы создать учётную запись пользователя в программе, необходимо выполнить следующее.

1. Перейти в окно со списком учётных записей пользователей и нажать кнопку **«Создать нового пользователя»,** расположенную над списком [\(рисунок 54\)](#page-74-0).

| Ξ  | <b>DIGI PAX PACS Admin DIGIPAX PACS</b><br><b>EXCIDED OT AND FACE SOLUTIONS</b> |              |                                        |                      |                                 |                        |       |
|----|---------------------------------------------------------------------------------|--------------|----------------------------------------|----------------------|---------------------------------|------------------------|-------|
|    | База данных                                                                     | $\checkmark$ | 2 Создать нового пользователя<br>عسالا |                      | <b>А</b> х Удалить пользователя |                        |       |
| å  | Пациенты                                                                        |              | Учетная запись                         | $\equiv$   $\Phi$ ИО |                                 | Системный пользователь | Групп |
| ьř | Исследования                                                                    |              | admin <sub>2</sub>                     | Администратор2       |                                 | Да                     | admii |
| ≔  | $C$ $\Omega$ $N$                                                                |              |                                        |                      |                                 |                        |       |

**Рисунок 54. Кнопка «Создать нового пользователя»** 

#### <span id="page-74-0"></span>В списке учётных записей появится запись о новом пользователе [\(рисунок 55\)](#page-74-1).

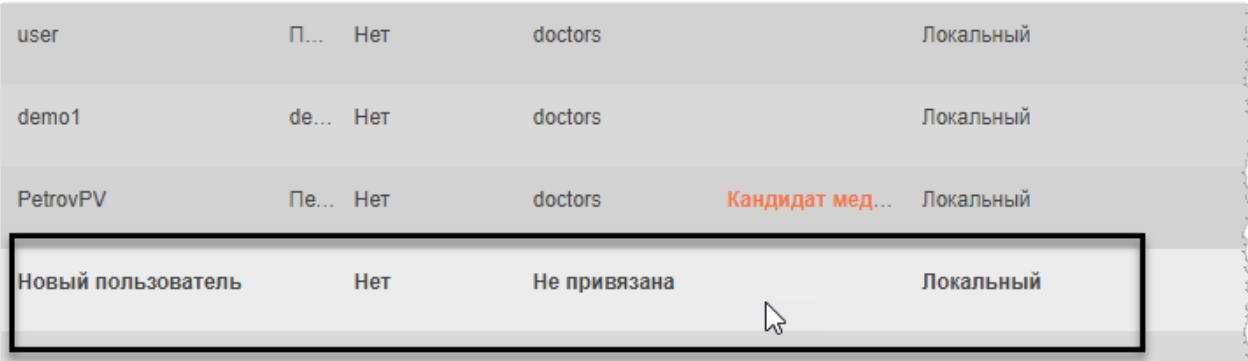

#### **Рисунок 55. Запись о новом пользователе**

<span id="page-74-1"></span>2. Необходимо перейти в карточку учётной записи пользователя и заполнить данные о пользователе.

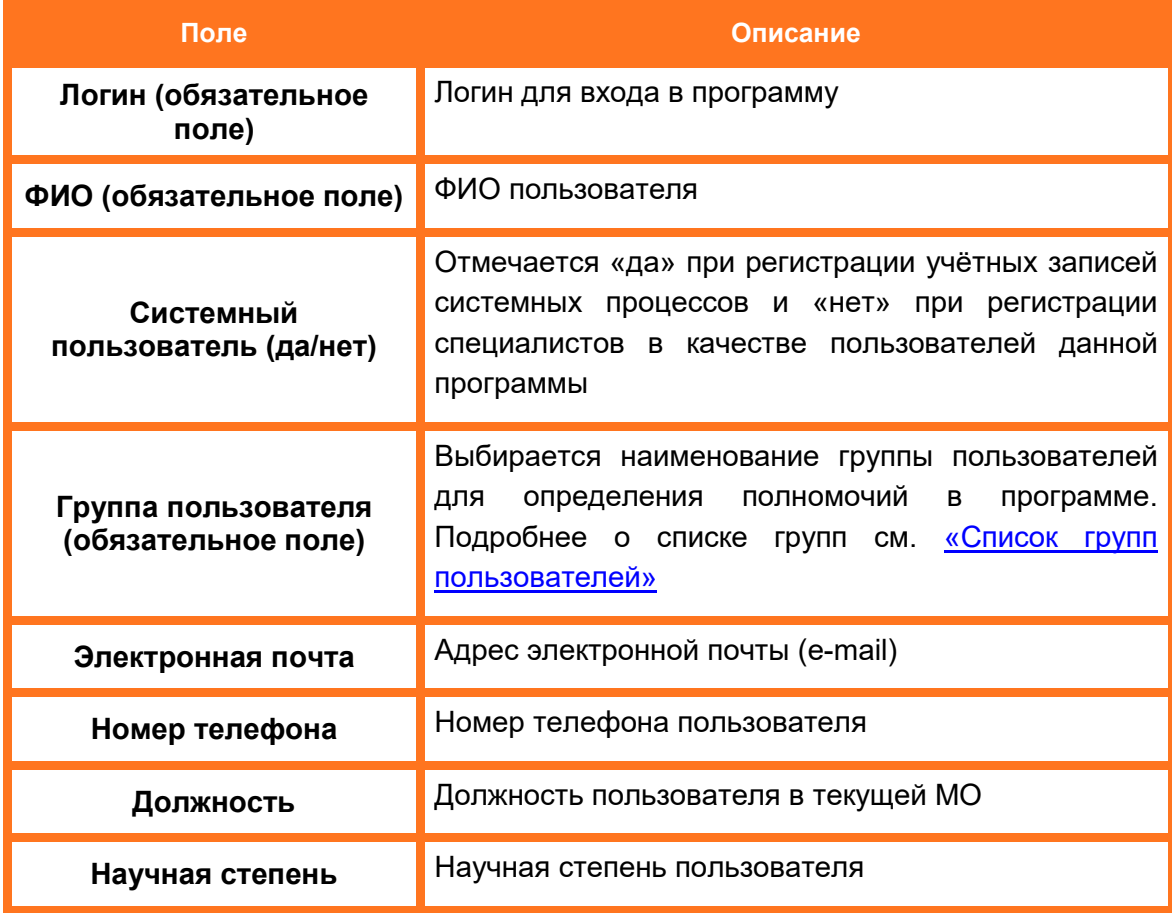

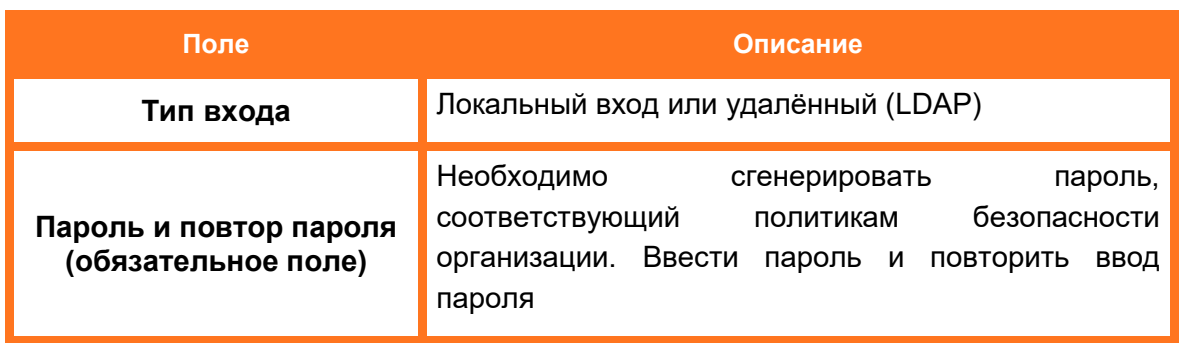

3. После заполнения данных о пользователе необходимо нажать **«СОХРАНИТЬ»**.

Информация о новом пользователе будет отображена в соответствующих столбцах в таблице учётных записей.

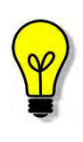

Администратору программы необходимо выдать пользователю его авторизационные данные: логин и пароль. А также информировать пользователя о его возможностях в программе в соответствии с установленными правами доступа для учётной записи.

## **11.3.4 Удаление учётной записи пользователя**

Для того чтобы удалить учётную запись, необходимо выделить её в списке учётных записей и нажать кнопку **«Удалить пользователя»**, расположенную над списком [\(рисунок 56\)](#page-75-0).

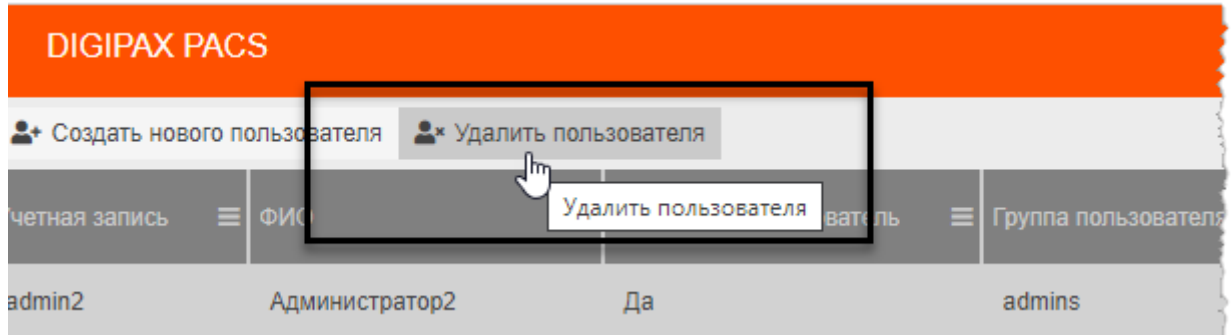

**Рисунок 56. Кнопка «Удалить пользователя»** 

<span id="page-75-0"></span>Программа попросит подтвердить удаление учётной записи пользователя [\(рисунок](#page-76-1)  [57\)](#page-76-1). Для подтверждения необходимо нажать **«ОК».**

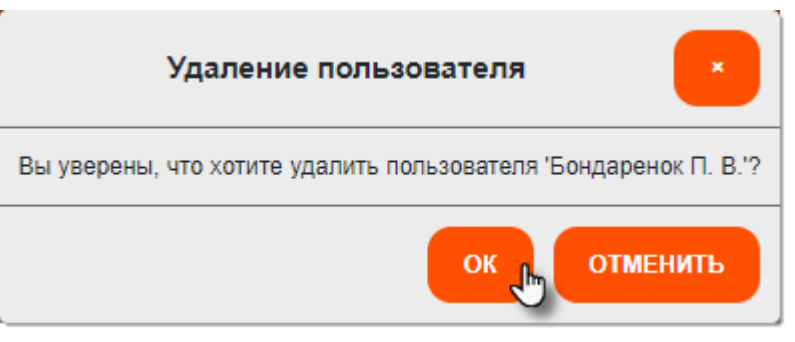

**Рисунок 57. Подтверждение удаления пользователя** 

<span id="page-76-1"></span>Учётная запись будет удалена из списка; в окне программы появится всплывающее сообщение о том, что запись удалена.

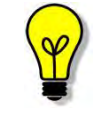

Учётные записи системных пользователей удалить невозможно.

#### <span id="page-76-0"></span>**11.3.5 Список групп пользователей**

Чтобы перейти в список групп пользователей необходимо в дереве объектов меню навигации выбрать **«Сервер» –> «Учётные записи» –> «Группы»**. Таблица со списком отобразится в основной области окна программы [\(рисунок 58\)](#page-76-2).

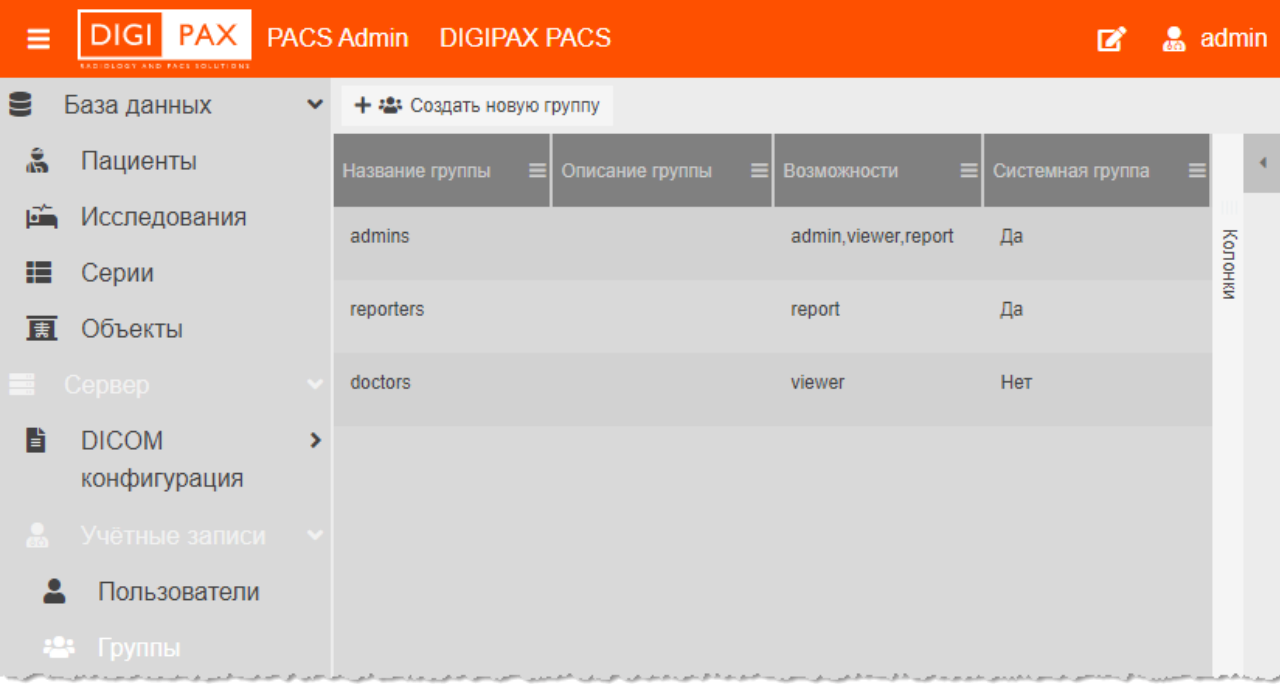

**Рисунок 58. Список групп в основном окне программы** 

<span id="page-76-2"></span>В программе при установке автоматически зарегистрированы три системных группы пользователей:

> **admins** – администраторы со всеми возможностями. Учётные записи с правами «admins» предназначены для работы с ПО Администратора и могут быть использованы для входа в ПО WEB-ДОСТУП;

- **reporters** аудиторы, пользователи с возможностями просмотра и создания отчётов;
- **doctors** пользователи с возможностями просмотра данных (для профильных специалистов). Учётные записи с правами «doctors» предназначены для работы с ПО WEB-ДОСТУП.

#### **11.3.6 Карточка группы пользователей**

При выборе записи из списка в правой области окна программы открывается карточка группы с данными [\(рисунок 59\)](#page-78-0).

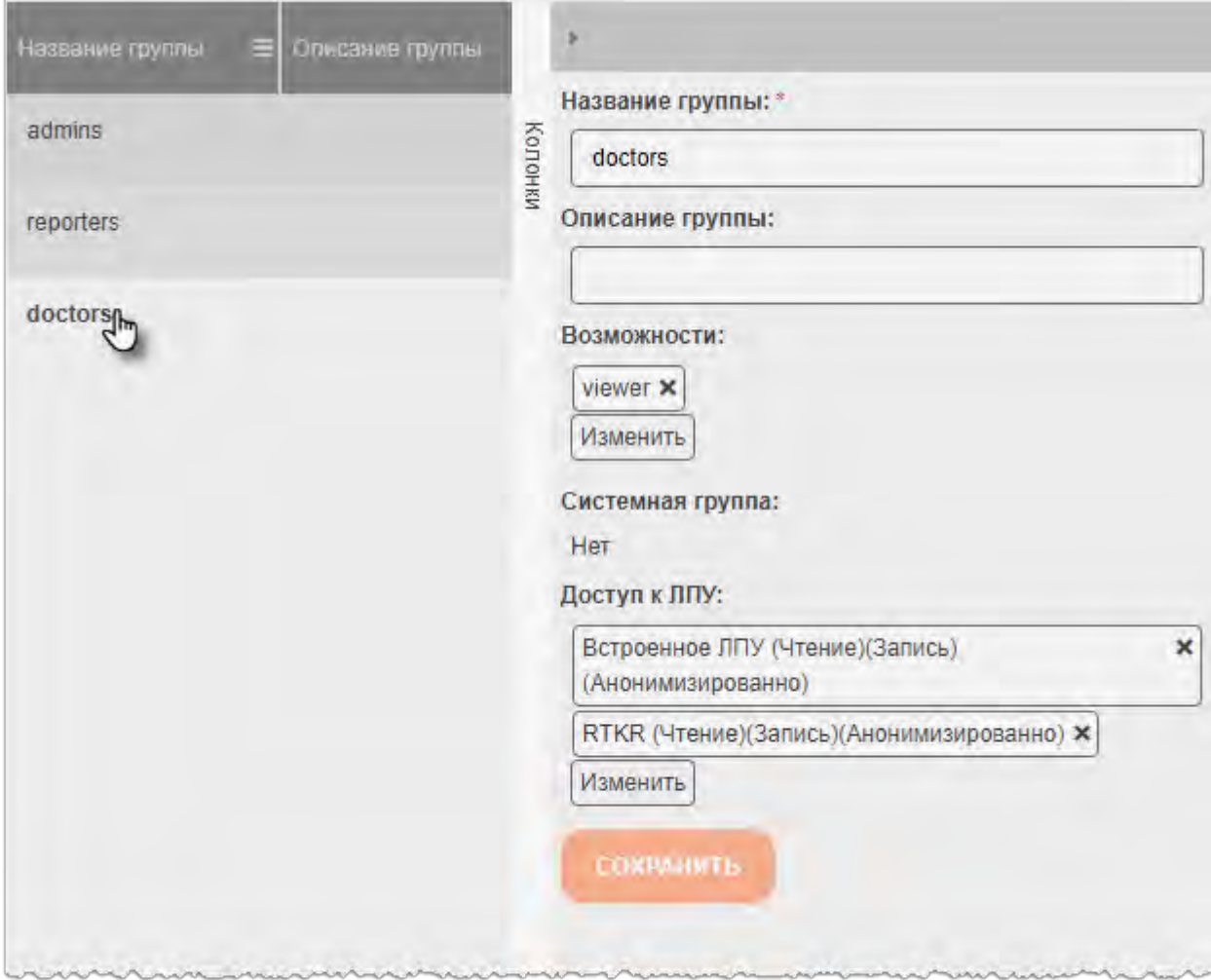

**Рисунок 59. Карточка группы** 

<span id="page-78-0"></span>Администратор может заполнить или внести изменения в карточке учётной записи группы. Для этого необходимо внести данные и нажать кнопку **«СОХРАНИТЬ»**.

#### **11.3.7 Создание группы пользователей**

Для того чтобы создать группу пользователей, необходимо выполнить следующее.

1. Перейти в окно со списком групп и нажать кнопку **«Создать новую группу»,** расположенную над списком [\(рисунок 60\)](#page-79-0).

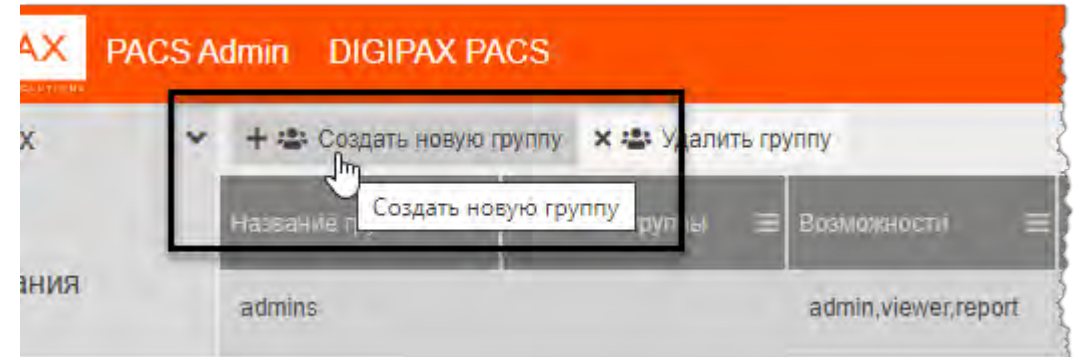

**Рисунок 60. Кнопка «Создать новую группу»** 

<span id="page-79-0"></span>В списке учётных записей появится запись о новой группе [\(рисунок 61\)](#page-79-1).

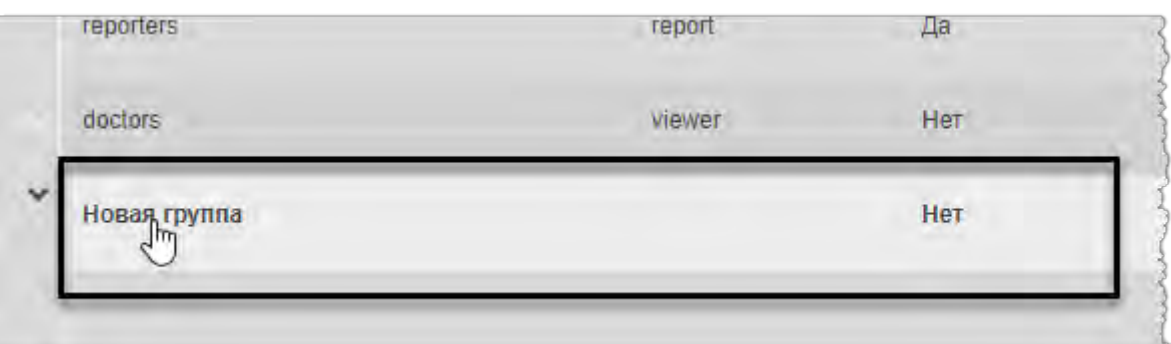

**Рисунок 61. Запись о новой группе пользователей** 

- <span id="page-79-1"></span>**Поле Описание Название (обязательное поле)** Название группы **Описание Вероя Краткое описание для группы пользователей Возможности** Необходимо выбрать права для пользователей, входящих в данную группу, из списка доступных: **admin** – администрирование программы; **viewer** – просмотр информации; **report** – просмотр и создание отчётов; **db\_admin** – администрирование баз данных. После выбора нажать **«Применить».** Список установленных прав можно изменить, нажав на кнопку **«Изменить».** Установленное право можно удалить, нажав на значок крестика «**×**» **Системная группа** «нет» по умолчанию
- 2. Необходимо перейти в карточку группы и заполнить данные.

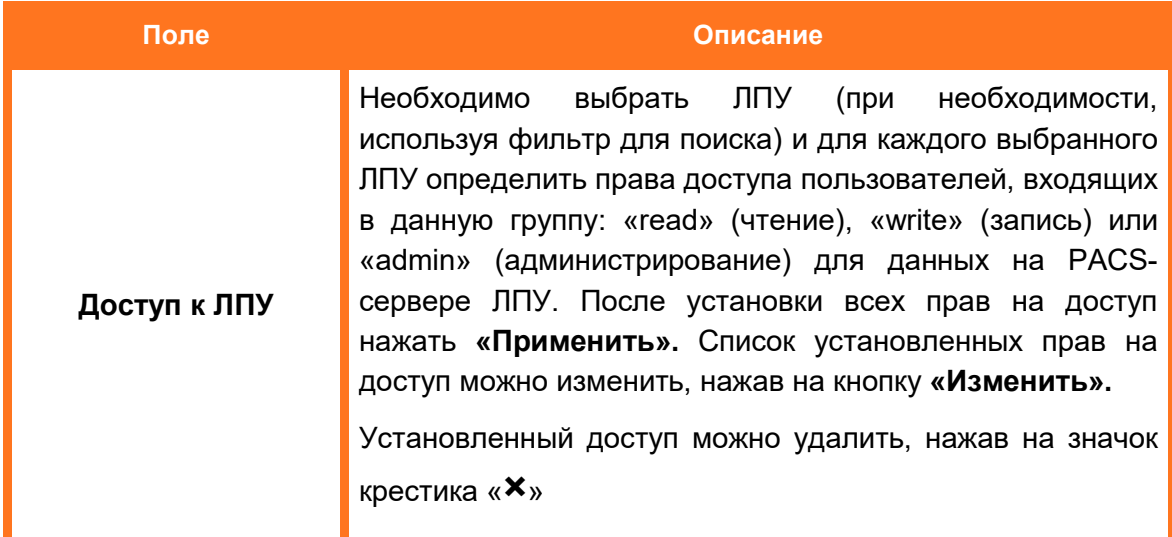

### **11.3.8 Удаление группы**

Для того чтобы удалить учётную запись группы пользователей, необходимо выделить её в списке учётных записей и нажать кнопку **«Удалить группу»**, расположенную над списком [\(рисунок 62\)](#page-80-0).

| <b>DIGIPAX PACS</b><br>dmin                    |                       |               |
|------------------------------------------------|-----------------------|---------------|
| + 2 Создать новую труппу<br>х : Удалить группу | ılm.                  |               |
| Название группы                                | <b>DUSMUSS JUTTI</b>  | Системная гру |
| admins                                         | admin, viewer, report | Да            |

**Рисунок 62. Кнопка «Удалить группу»** 

<span id="page-80-0"></span>Программа попросит подтвердить удаление учётной записи пользователя. Для подтверждения необходимо нажать **«ОК»** [\(рисунок 63\)](#page-80-1).

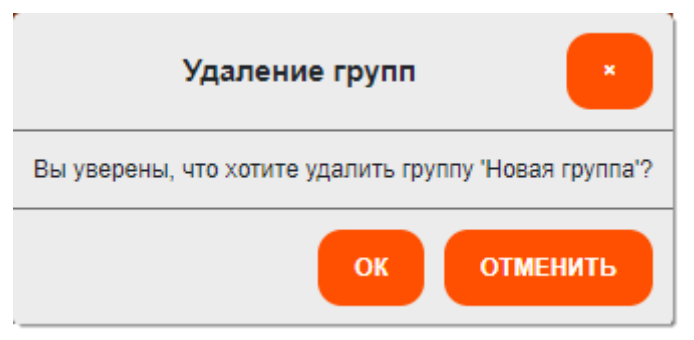

**Рисунок 63. Подтверждение удаления группы** 

<span id="page-80-1"></span>Группа будет удалена из списка; в окне программы появится всплывающее сообщение о том, что запись удалена.

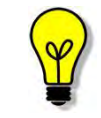

Учётные записи системных групп удалить невозможно.

# <span id="page-81-1"></span>**11.4 Список ЛПУ**

Чтобы перейти в список ЛПУ необходимо в дереве объектов меню навигации выбрать **«Сервер» –> «ЛПУ»**. Таблица со списком отобразится в основной области окна программы [\(рисунок 64\)](#page-81-0).

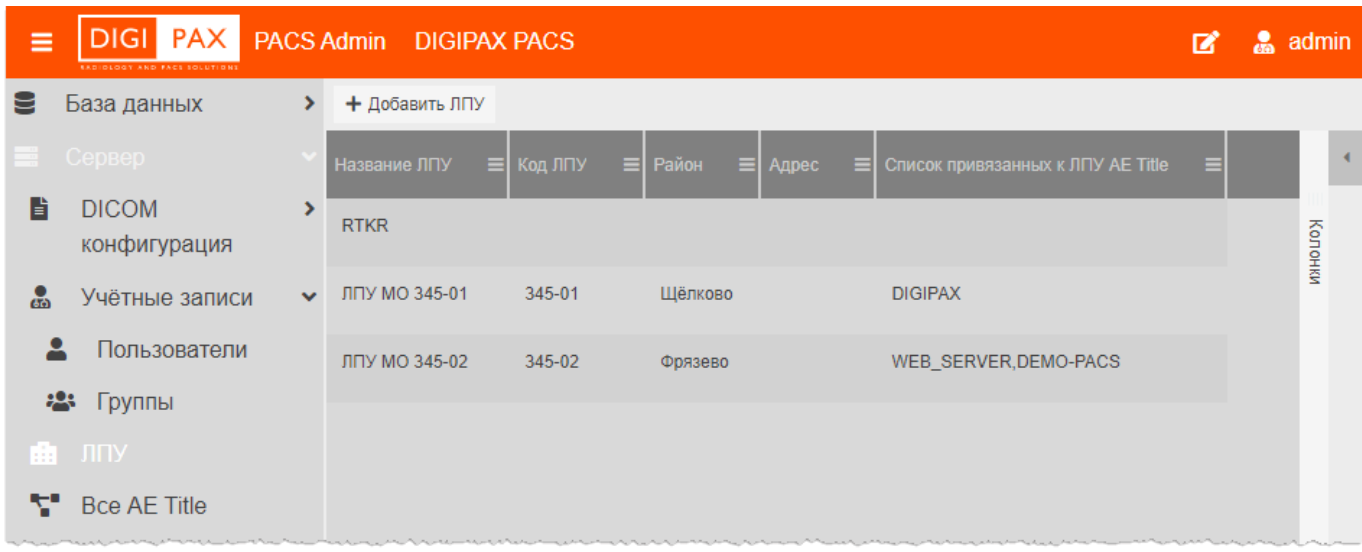

**Рисунок 64. Список ЛПУ в основном окне программы** 

## <span id="page-81-0"></span>**11.4.1 Карточка ЛПУ**

При выборе записи из списка в правой области окна программы открывается карточка ЛПУ с данными [\(рисунок 53\)](#page-73-0).

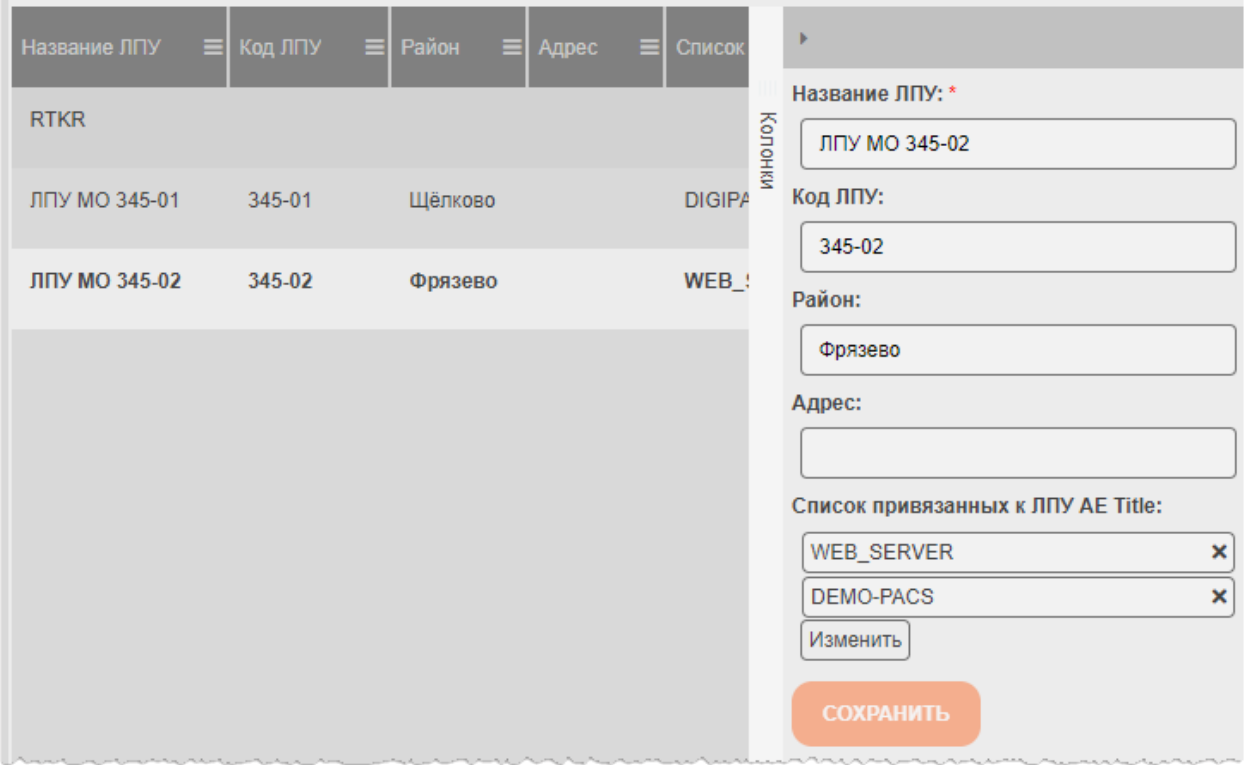

#### **Рисунок 65. Карточка выбранного ЛПУ**

Администратор может заполнить или внести изменения в карточке ЛПУ. Для этого

необходимо внести данные и нажать кнопку **«СОХРАНИТЬ»**.

### **11.4.2 Добавление ЛПУ**

Для того чтобы добавить ЛПУ в список, необходимо выполнить следующее.

1. Перейти в окно со списком ЛПУ и нажать кнопку **«Добавить ЛПУ»,** расположенную над списком [\(рисунок 66рисунок 60\)](#page-82-0).

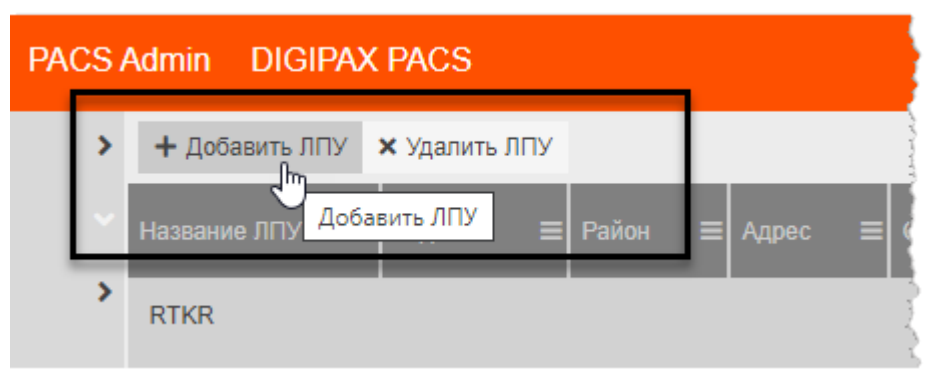

**Рисунок 66. Кнопка «Добавить ЛПУ»** 

<span id="page-82-0"></span>В списке ЛПУ появится новая запись [\(рисунок 67\)](#page-82-1).

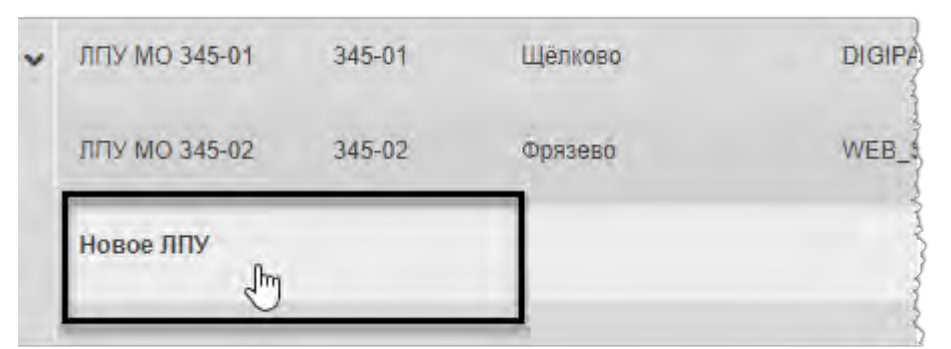

**Рисунок 67. Запись о новом ЛПУ** 

2. Необходимо перейти в карточку ЛПУ и заполнить данные:

<span id="page-82-1"></span>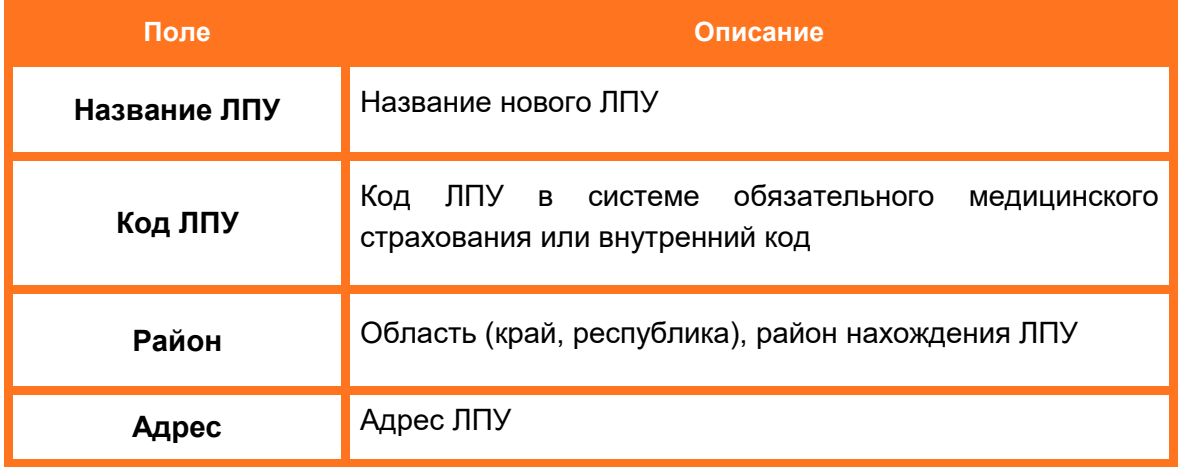

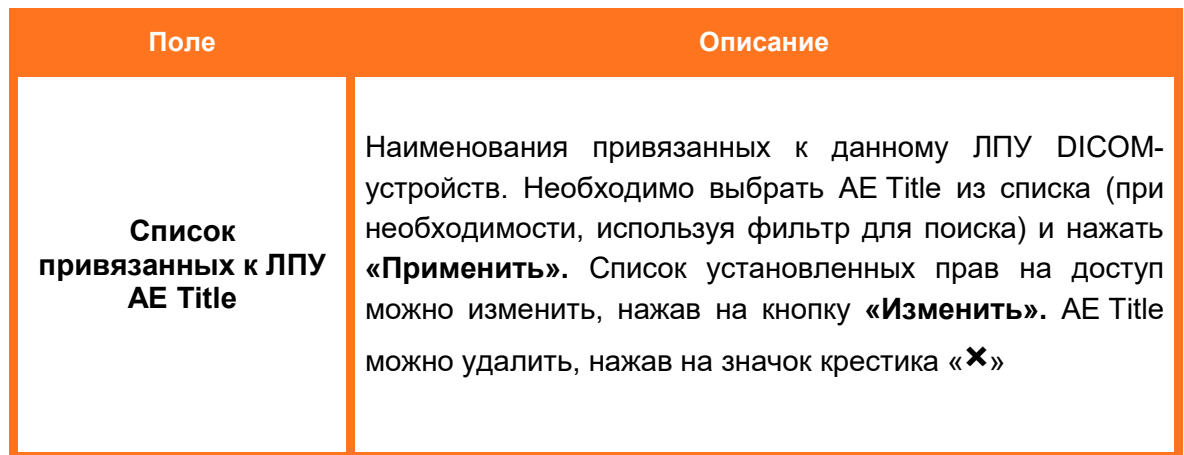

#### **11.4.3 Удаление ЛПУ из списка**

Для того чтобы удалить запись о ЛПУ из общего списка, необходимо выделить её в списке и нажать кнопку **«Удалить ЛПУ»**, расположенную над списком [\(рисунок 62\)](#page-80-0).

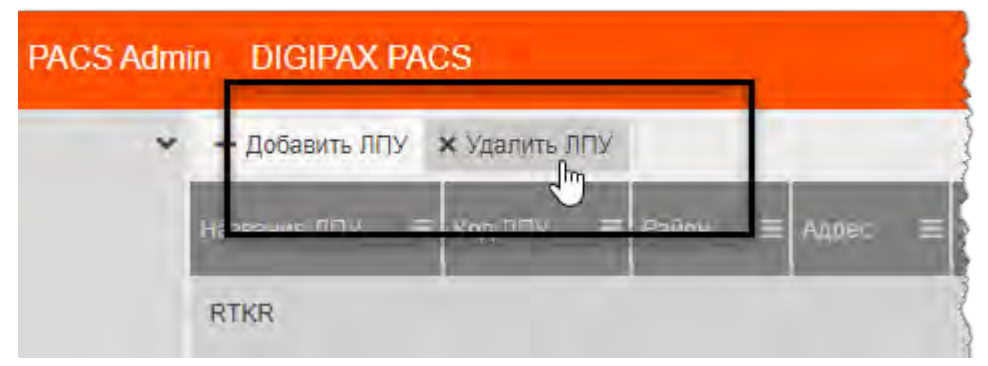

**Рисунок 68. Кнопка «Удалить ЛПУ»** 

Программа попросит подтвердить удаление ЛПУ. Для подтверждения необходимо нажать **«ОК»** [\(рисунок 63\)](#page-80-1).

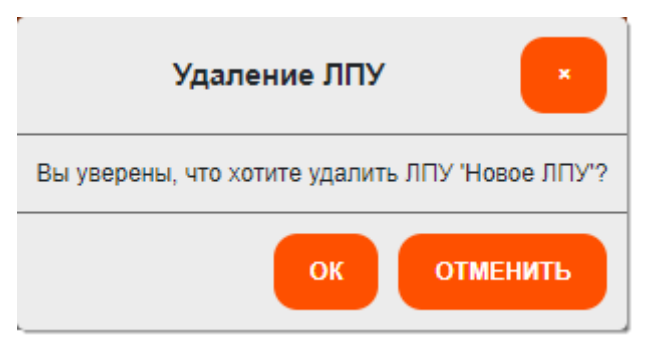

**Рисунок 69. Подтверждение удаления ЛПУ** 

Запись об ЛПУ будет удалена из списка; в окне программы появится всплывающее сообщение о том, что запись удалена.

# **11.5 Все AE Title**

Чтобы перейти в список AE Title необходимо в дереве объектов меню навигации выбрать **«Сервер» –> «Все AE Title»**. Таблица со списком отобразится в основной области окна программы [\(рисунок 70\)](#page-84-0).

| ≡       | <b>DIGI PAX</b>                         |              | PACS Admin DIGIPAX PACS                |                 |                     |                             |  |
|---------|-----------------------------------------|--------------|----------------------------------------|-----------------|---------------------|-----------------------------|--|
| 9       | База данных                             | $\checkmark$ | + Добавить AE Title X Удалить AE Title |                 |                     |                             |  |
| និ      | Пациенты                                |              | <b>AE Title UID</b><br>Ξ               | <b>AE Title</b> | $\equiv$ $\sqrt{2}$ | $\equiv$ Группа<br>$\equiv$ |  |
| 嗿       | Исследования                            |              | 2.25.1162208122479797242 AUTOSTORE     |                 |                     |                             |  |
| 挂       | Серии                                   |              |                                        |                 |                     |                             |  |
| 蘭       | Объекты                                 |              | 2.25.1097247301052698143 DIGIPAX       |                 | ЛПУ МО 345-01       |                             |  |
|         | Сервер                                  |              | 2.25.3313156334569959441 WEB_SERVER    |                 | ЛПУ МО 345-02       |                             |  |
| h       | <b>DICOM</b><br>конфигурация            | ⋗            | 2.25.1310457313193377759 DEMO-PACS     |                 | ЛПУ МО 345-02       |                             |  |
| ஃ       | Учётные записи                          | s            | 2.25.2256582581267995394 TEST-PACS     |                 |                     |                             |  |
| 曲       | ЛПУ                                     |              | 2.25.1079046118915061562 CTN STORAGE   |                 |                     |                             |  |
| v.<br>Ð | <b>Bce AE Title</b><br>Конфигурационные |              | 2.25.2213405504407323277 DATABASE      |                 |                     |                             |  |
|         | файлы                                   |              |                                        |                 |                     |                             |  |

**Рисунок 70. Список AE TITLE в основном окне программы** 

## <span id="page-84-0"></span>**11.5.1 Карточка записи о AE Title**

При выборе записи из списка в правой области окна программы открывается карточка с данными о выбранном AE Title [\(рисунок 71\)](#page-85-0).

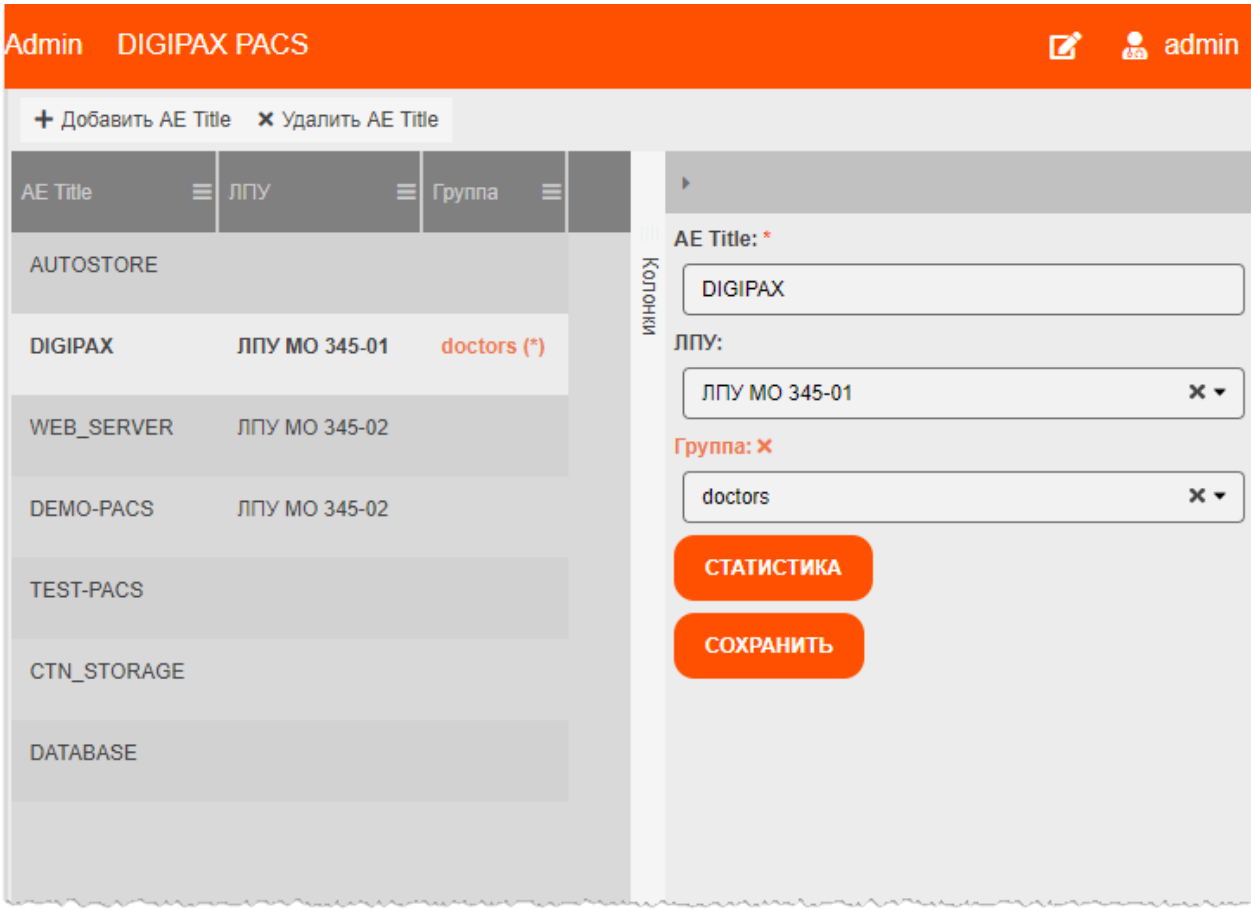

**Рисунок 71. Карточка выбранной записи AE Title** 

<span id="page-85-0"></span>Администратор может заполнить или внести изменения в карточке в данных выбранного в списке AE Title. Для этого необходимо внести данные и нажать кнопку **«СОХРАНИТЬ»**.

Администратор может загрузить данные о статистике для выбранного AE Title, для этого необходимо нажать **«СТАТИСТИКА»**. Данные о статистике с сервера появятся в отдельном окне программы.

#### **11.5.2 Добавление новой записи о AE Title**

Для того чтобы создать новую записи о AE Title в программе, необходимо выполнить следующее:

1. Перейти в окно со списком AE Title и нажать кнопку **«Добавить AE Title»,** расположенную над списком [\(рисунок 72\)](#page-86-0).

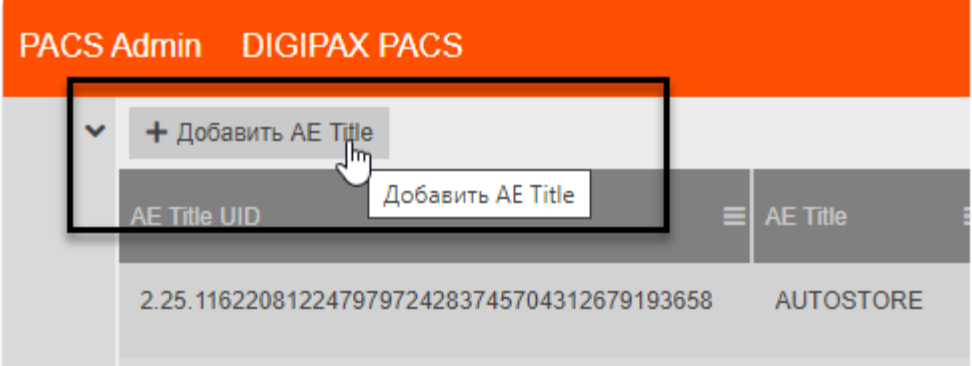

**Рисунок 72. Кнопка «Добавить AE Title»** 

<span id="page-86-0"></span>В списке появится запись о новом AE Title [\(рисунок 73\)](#page-86-1).

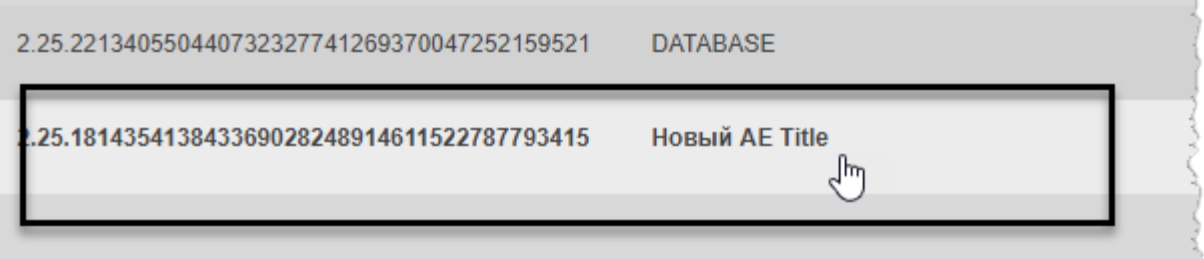

**Рисунок 73. Запись о новом AE Title** 

2. Необходимо перейти в карточку новой записи и заполнить данные.

<span id="page-86-1"></span>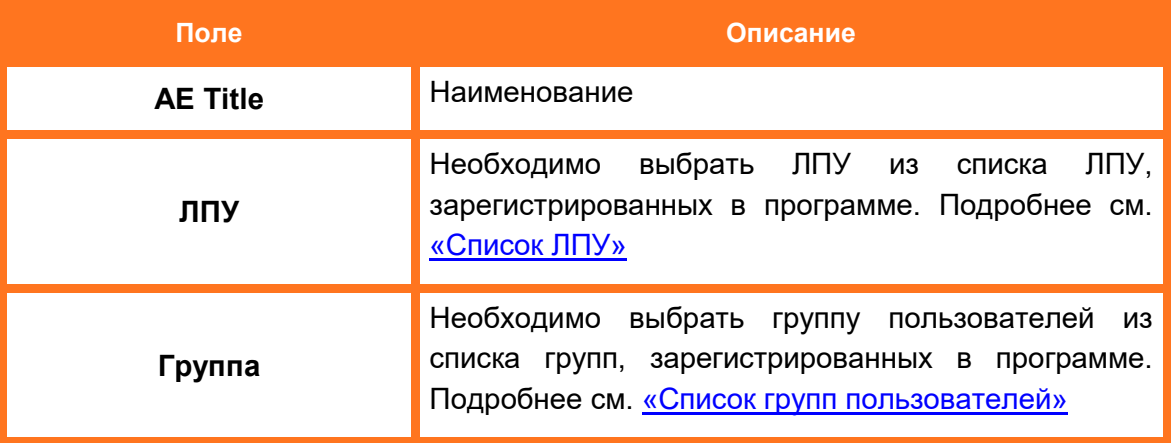

3. После заполнения данных о новом AE Title необходимо нажать **«СОХРАНИТЬ»**.

Информация о новом AE Title будет отображена в соответствующих столбцах в таблице «Все AE Title».

#### **11.5.3 Удаление записи о AE Title**

Для того чтобы удалить запись об AE Title, необходимо выделить её в списке и нажать кнопку **«Удалить AE Title»**, расположенную над списком [\(рисунок 74\)](#page-87-0).

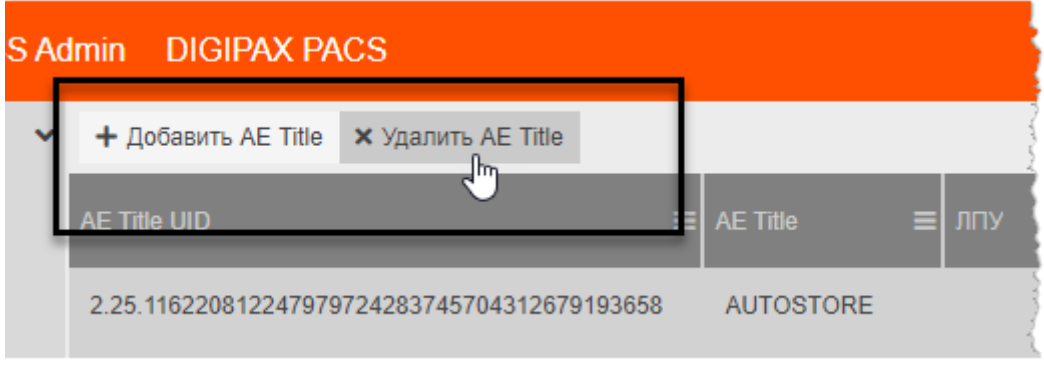

**Рисунок 74. Кнопка «Удалить AE Title»** 

<span id="page-87-0"></span>Программа попросит подтвердить удаление записи с данными. Для подтверждения необходимо нажать **«ОК»** [\(рисунок 75\)](#page-87-1).

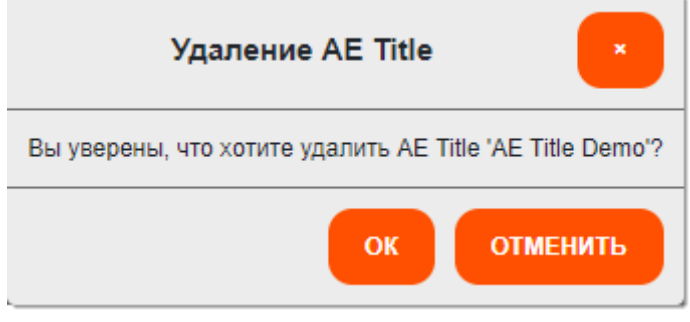

**Рисунок 75/ Подтверждение удаления записи** 

<span id="page-87-1"></span>Запись об AE Title будет удалена из списка; в окне программы появится всплывающее сообщение о том, что запись удалена.

# **11.6 Конфигурационные файлы**

В списке конфигурационных файлов находятся файлы, содержащие параметры работы данной программы. Чтобы перейти к списку конфигурационных файлов необходимо в дереве объектов меню навигации выбрать **«Сервер» –> «Конфигурационные файлы»**. Список отобразится в основной области окна программы [\(рисунок 76\)](#page-88-0).

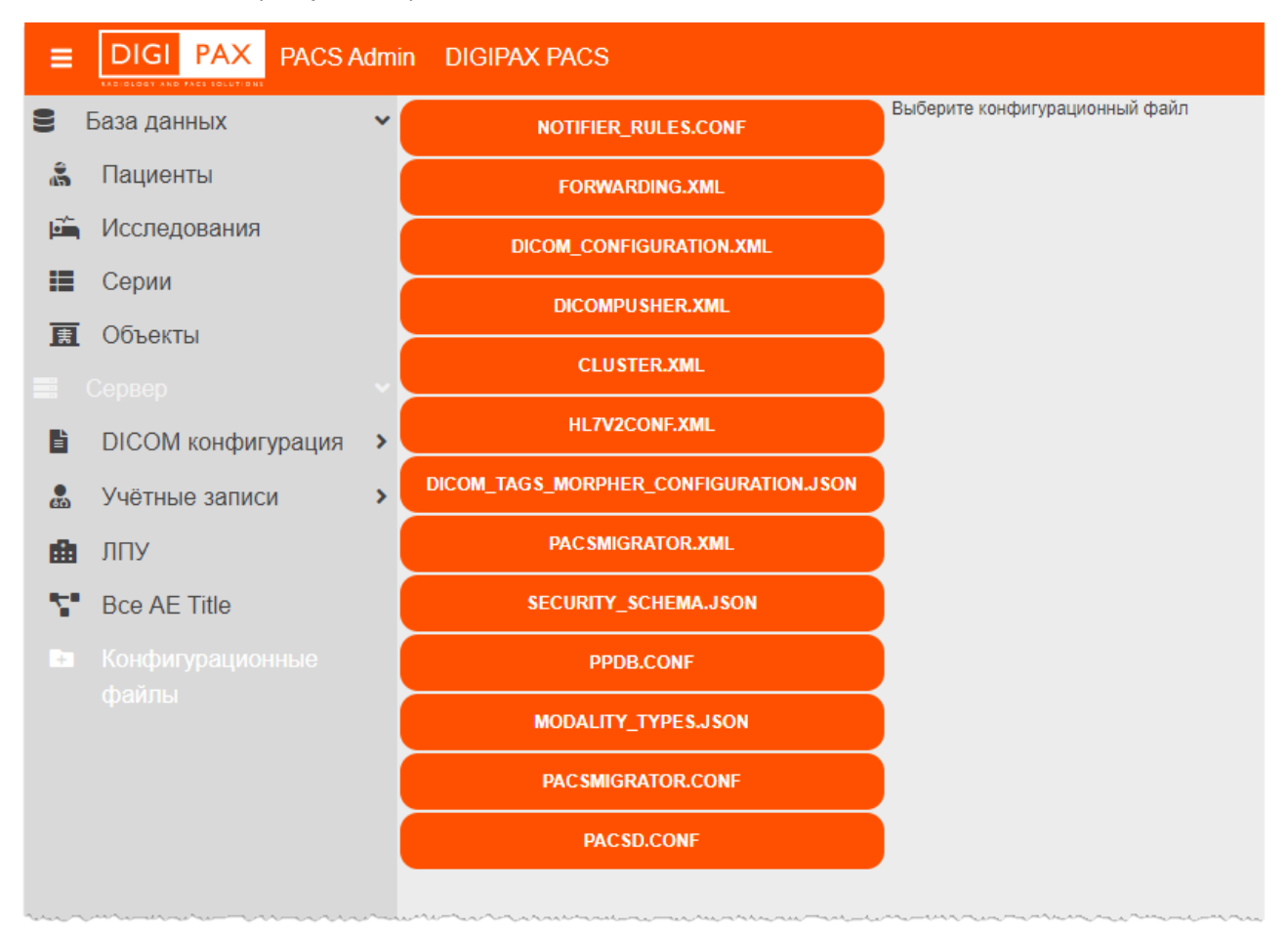

**Рисунок 76. Список конфигурационных файлов системы** 

<span id="page-88-0"></span>Администратор может выбрать интересующий его файл из списка. При нажатии на кнопку с наименованием файла в правой области окна программы откроется окно редактирования текста данного файла [\(рисунок 77\)](#page-89-0).

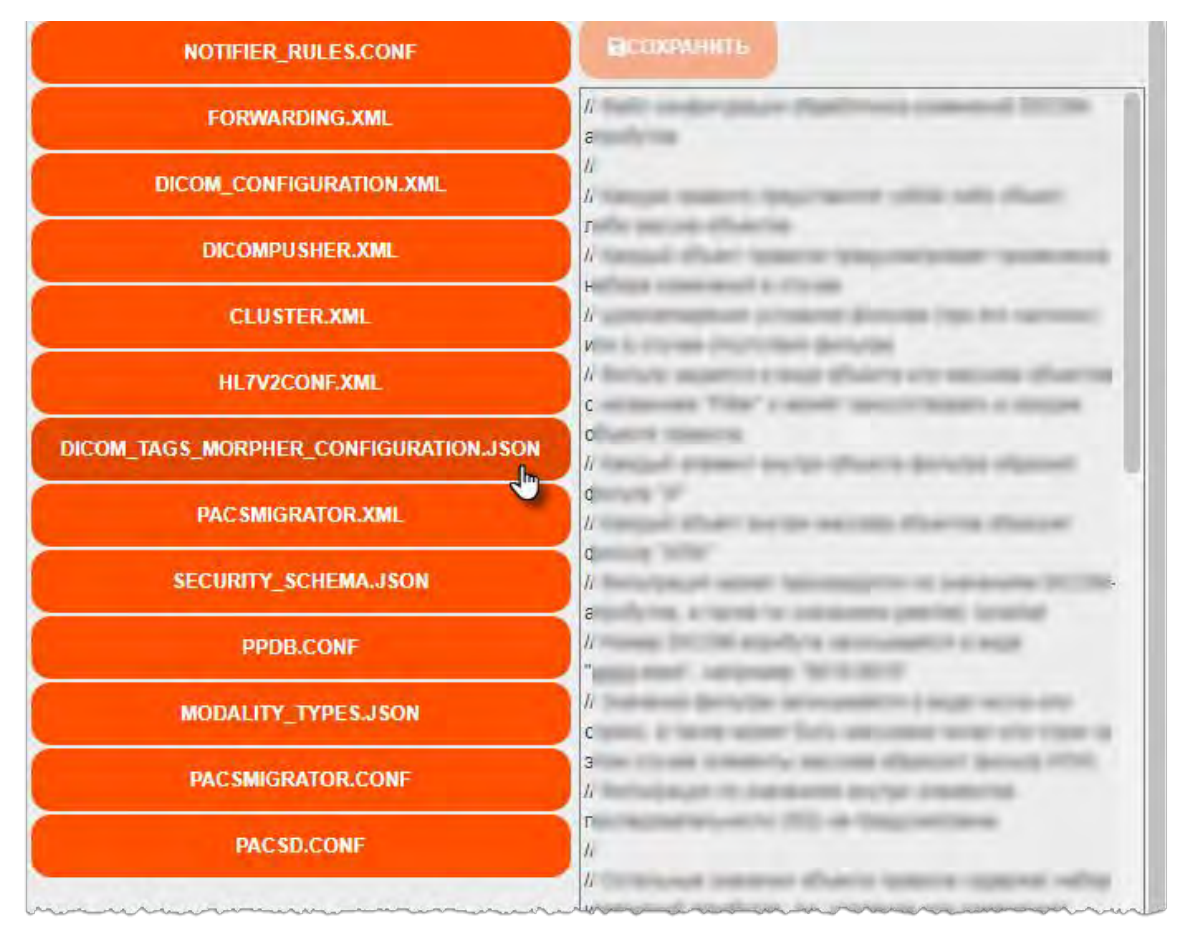

**Рисунок 77. Текст конфигурационного файла, выбранного из списка** 

<span id="page-89-0"></span>При внесении изменений в тексте конфигурационного файла станет активной кнопка **«СОХРАНИТЬ»** [\(рисунок 78\)](#page-89-1). Необходимо нажать эту кнопку для сохранения изменений.

| <b>E</b> admin             |
|----------------------------|
| <b>ВСОХРАНИТЬ</b><br>, հղ  |
|                            |
|                            |
|                            |
| <b>ПОС</b> ледовательности |

**Рисунок 78. Кнопка сохранения изменений в конфигурационном файле** 

<span id="page-89-1"></span>ПО Администратора предоставляет доступ к следующим конфигурационным файлам сервера через свой интерфейс:

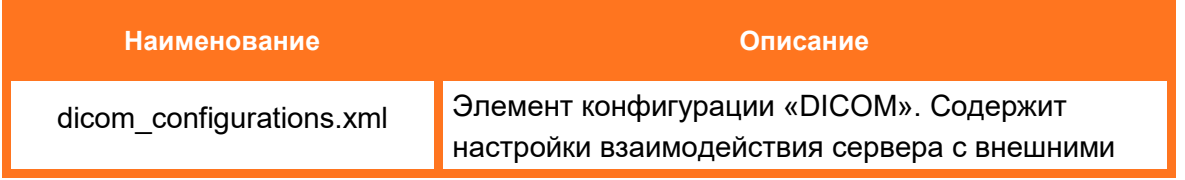

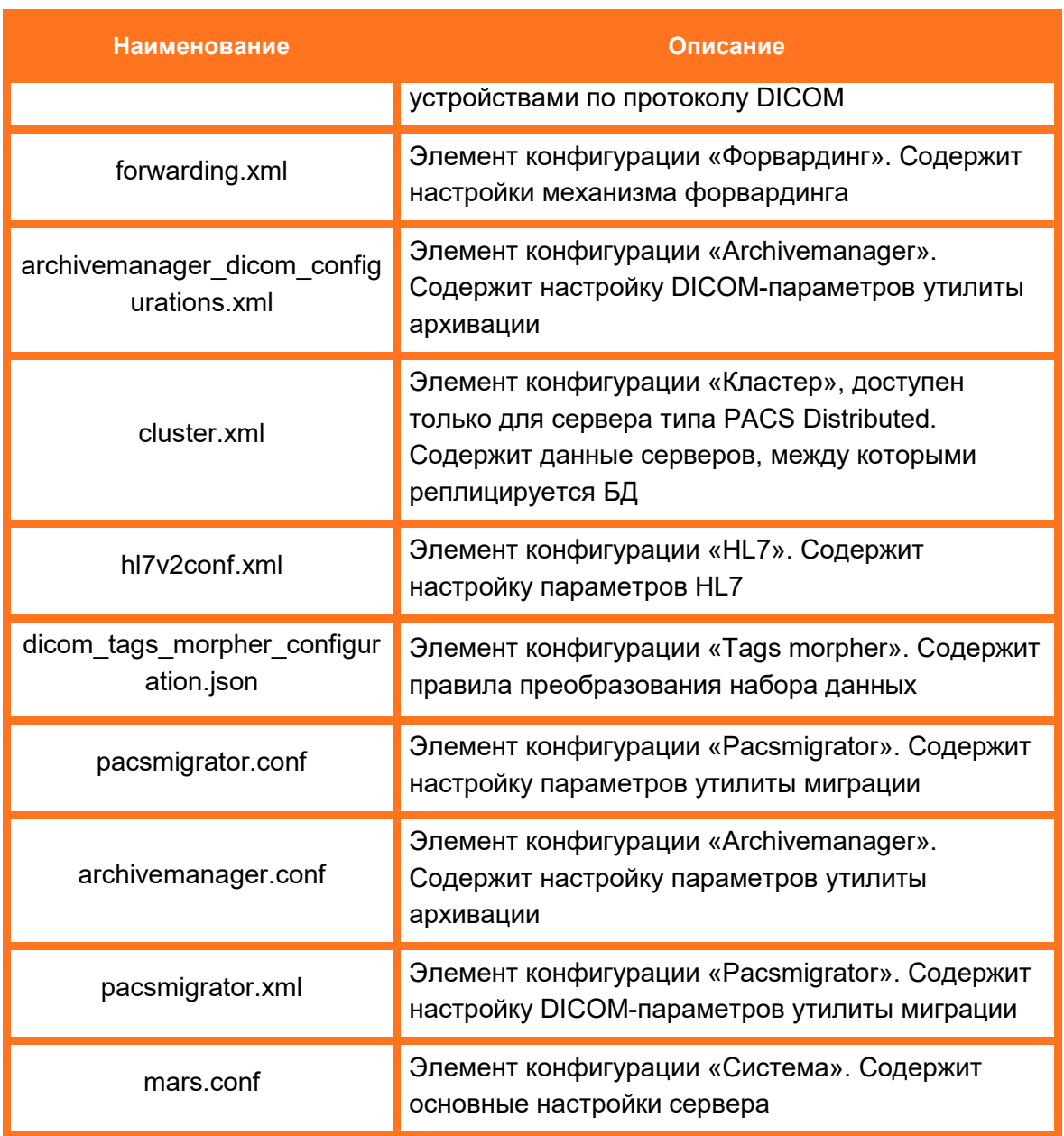

После редактирования конфигурационных файлов рекомендуется выполнить перезапуск PACS-сервера (см. раздел [«Перезапуск PACS-сервера»\)](#page-63-0).

# **12 ПЕРЕХОД В WEB-ДОСТУП**

Для перехода в режим программы WEB-ДОСТУП (для работы с исследованиями в режиме просмотра и анализа медицинских радиологических исследований), предназначенный для профильных специалистов, необходимо в дополнительном меню по кнопке в правом верхнем углу окна программы выбрать пункт меню **«DIGIPAX Web»** [\(рисунок 79\)](#page-91-0).

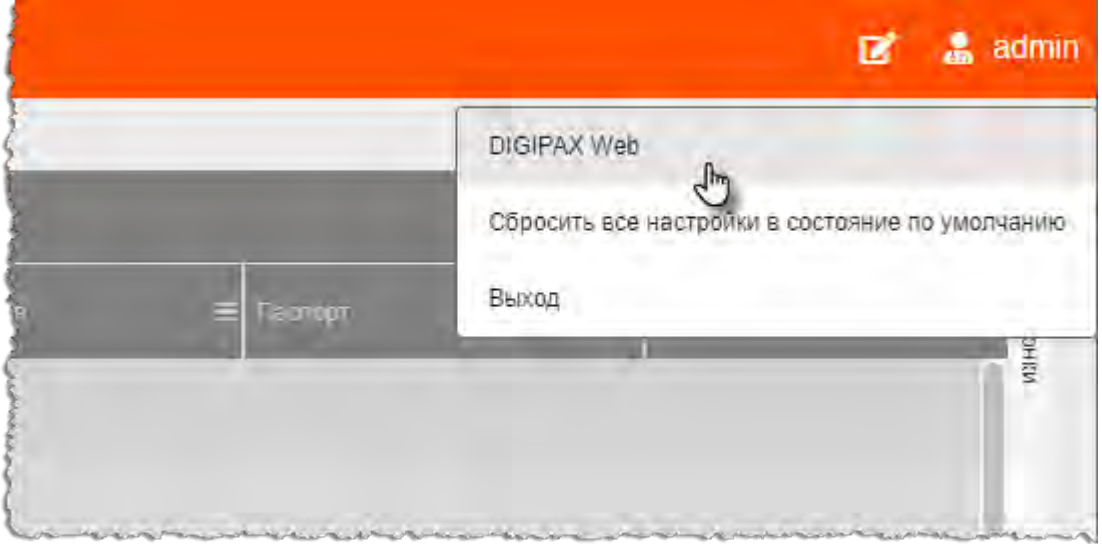

**Рисунок 79. Переход в ПО Web-доступ из дополнительного меню**

<span id="page-91-0"></span>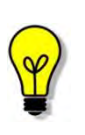

Подробное описание работы с исследованиями в режиме просмотра и анализа медицинских радиологических исследований приведено в документе «Центральный архив медицинских изображений. Программное обеспечение WEB-ДОСТУП. Руководство пользователя».

## **12.1 Рабочие области окна программы в режиме журнала**

После входа в программу WEB-ДОСТУП пользователь попадает в окно программы в режиме журнала со списком записей исследований, загружаемых с подключенного PACS-сервера.

1. **Строка статуса.** Содержит логотип программы и вкладки журналов PACS-серверов.

2. **Набор полей быстрого фильтра**. Поля фильтра меняются в зависимости от вида журнала.

#### 3. **Область записей текущего журнала**.

4. **Боковая панель исследований.** Содержит информацию и список эскизов изображений (при наличии) текущего исследования.

5. В левом верхнем углу программы находится **дополнительное меню**, выпадающее по нажатию на кнопку с именем текущего пользователя [\(рисунок 80\)](#page-92-0).

| <b>DIGI PAX</b>                   | <b>DIGIPAX PACS X</b> | DIGIPAX PACS X    |                               |                                  |                                           |           |        |                                                       | ම්<br>PetrovPV                                                                                                    |
|-----------------------------------|-----------------------|-------------------|-------------------------------|----------------------------------|-------------------------------------------|-----------|--------|-------------------------------------------------------|----------------------------------------------------------------------------------------------------|
| Отображение<br>2<br>直             | ФИО пациента          | Дата рождения     |                               | - 0<br>Пол<br>${\mathbb M}$<br>Ж | Дата исследования                         |           |        |                                                       | НАЙТИ 2<br>$\tau$<br>Сбросить Ж<br>Анализ→                                                                                    |
| Charyc                            | Study ID              | Дата исследования | ФИО пациенты                  | Patient ID                       | $\varphi$<br><b><i>Dara pungement</i></b> | $\Box$ on | V1     | 立<br>$r^*$                                            | $\tilde{c}$<br>$\frac{8}{10}$<br>$\theta$<br>$\bigoplus$                                                                      |
| Не описано                        | <b>JESK</b>           | 28.02.056         |                               | PRODUCER 20                      | <b>BR \$1,2000</b>                        | H<br>M    |        | 目<br>Протоколы ▲<br>7877,000<br>Albert Lib.           | $\overline{2}$                                                                                                    |
| Заверено                          | <b>JEM</b>            | 29 52 35 65       | <b>SAM WAY LA</b>             | PRESIDENCE / F                   | <b><i>BEJT.2006</i></b>                   | M<br>H    |        | <b>VEH 2015</b><br><b>STERN A</b><br>№ Консультации - | 1 <sub>O</sub>                                                                                                    |
| Заверено                          | <b>STORY</b>          | 21.11.074         | ARRELADV & G.                 | <b>SHE</b>                       | 29.84 HW                                  | M<br>G    |        | изображения                                           | 6                                                                                                    |
| Заверено                          | ٠                     | <b>BE RC 2576</b> | Amount 3.                     | Deal 7 B GMT                     | AN 14 MAD                                 | Ж<br>F(   |        |                                                       |                                                                                                    |
| Не описано                        | <b>VOIPTE</b>         | 19 812 23 83      | Americans 3                   | <b>WANTED</b>                    | -41.12 mod                                | M         |        | 上                                                     |                                                                                                    |
| Подписано                         | <b>OWNER</b>          | 19.91.2524        | <b>Romannia</b> 7             | <b>ANGELES</b>                   | VI. 26-746E                               | M         |        | OT.O<br>27.04.2020<br>CT <sub>1</sub>                 | 23.11.2018                                                                                                    |
| Заверено                          | m                     | 29 812 23 87      | Americans 3                   | 341-955 9918.                    | AT N. HIGH                                | M<br>Ж    |        |                                                       | $\begin{array}{c} 23547\\ 857.23\\ 147.3\\ 148.5 \end{array} \begin{array}{c} 1045.33\\ -1047.3\\ 148.5 \end{array}$<br>EGEER |
| <b>Manussue</b><br>$\overline{R}$ |                       | At M. Hard        | Записей на странице<br>$20 -$ |                                  | <b>FILE RALLING</b>                       | M         | $\Box$ | - 5<br><b>ROSEFT</b><br>23.11.20                      | 23.11.2018                                                                                                    |

**Рисунок 80. Рабочие области окна программы** 

<span id="page-92-0"></span>При выборе записи в списке журнала пользователь переходит в окно анализа исследования с визуализацией DICOM-изображений исследования.

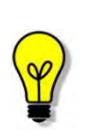

Подробное описание работы с исследованиями в режиме просмотра и анализа медицинских радиологических исследований приведено в документе «Центральный архив медицинских изображений. Программное обеспечение WEB-ДОСТУП. Руководство пользователя».

# **13 ЗАВЕРШЕНИЕ РАБОТЫ**

Завершение работы в программном обеспечении администратора производится автоматически при закрытии браузера и выключении компьютера.

Пользователь может самостоятельно выполнить завершение работы, для этого необходимо выполнить следующее:

1. Убедиться, что все необходимые данные сохранены.

2. Нажать кнопку «Выход» в выпадающем меню по кнопке в правом верхнем углу экрана программы [\(рисунок 81\)](#page-93-0).

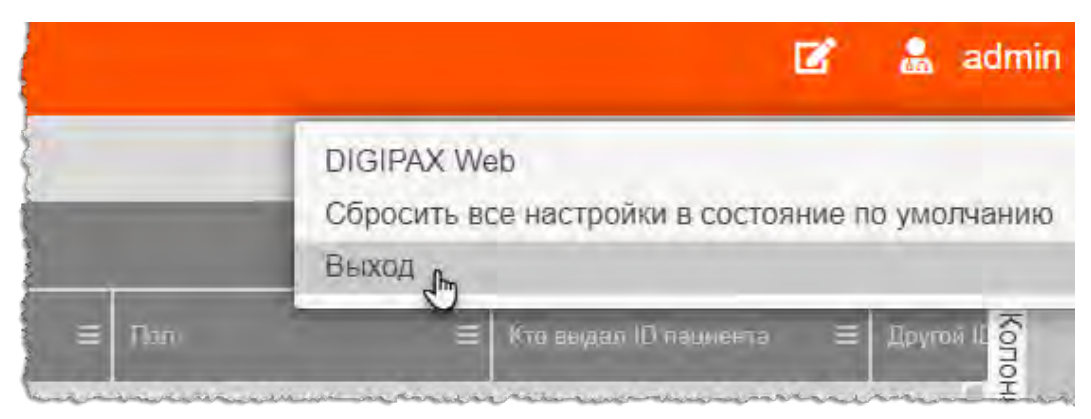

**Рисунок 81. Кнопка выхода из программы** 

3. Закрыть окно интернет-браузера и выключить компьютер.

# <span id="page-93-0"></span>**13.1 Автоматический выход пользователя из программы после неактивности**

В целях защиты от несанкционированного использования и доступа к конфиденциальной медицинской информации в соответствии с политиками безопасности сеанс пользователя автоматически завершается выходом из программы если программа или операционная система не используются в течение 5 (пяти) минут. В этом случае появится интерфейс приглашения на вход в систему, в котором необходимо повторно ввести логин и пароль и нажать «Войти» [\(рисунок](#page-94-0)  [82\)](#page-94-0).

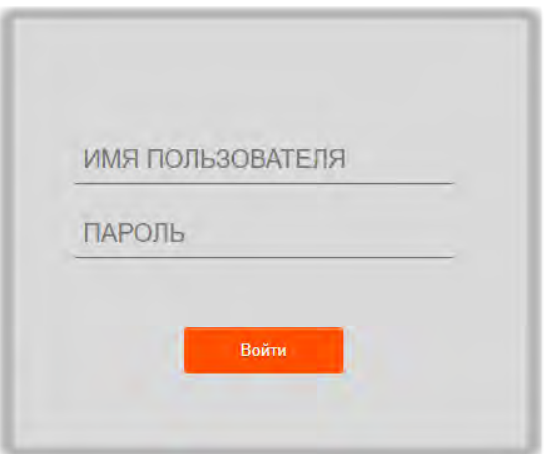

<span id="page-94-0"></span>**Рисунок 82. Форма авторизации**

# **14 РЕКОМЕНДАЦИИ И ПРЕДУПРЕЖДЕНИЯ**

# **14.1 Требования к безопасности**

Как сам персональный компьютер (ПК) на рабочем месте пользователя, так и установленное на нём программное обеспечение (ПО), могут быть повреждены вредоносным ПО (вирусами, программами для кражи паролей, шпионскими программами и другими).

Вредоносное ПО может поступать по сети Интернет или быть загружено с носителей данных, таких как: дискеты, компакт-диски, USB-накопители или по локальной сети.

В зависимости от разновидности вредоносное ПО может вызывать сбои вплоть до полного разрушения ПО и информации, хранящейся на компьютере. Ликвидация таких сбоев может приводить к значительным издержкам.

Для обеспечения надёжной защиты от вредоносного ПО необходимо соблюдать следующие требования:

1. Не использовать носители данных, заражённые вредоносным ПО.

2. По согласованию с производителем программы установить рекомендованные антивирусные средства на персональный компьютер, эксплуатирующий программу, и в локальной сети учреждения.

#### **14.2 Требования к резервному копированию**

Хранилищем медицинской информации является сервер. В случае полной утраты персонального компьютера рабочей станции или полного повреждения носителей информации хранящаяся информация может быть утеряна.

Поэтому медицинское учреждение, осуществляющее эксплуатацию программы, должно проводить стандартную процедуру резервного копирования данных, создавая копии имеющихся данных на внешних носителях установленным в учреждении способом.

Процедура резервного копирования должна производиться ответственной службой системного администрирования медицинского учреждения, эксплуатирующего программу.

#### **14.3 Требования и рекомендации к условиям эксплуатации**

Персональный компьютер рабочей станции врача должен быть предназначен для использования программы, описание которой приводится в настоящем документе.

Установка на ПК дополнительного ПО осуществляется службой системного администрирования медицинского учреждения по согласованию со службой технической поддержки производителя программы.

Пользователям персонального компьютера рабочей станции, эксплуатирующей программу, запрещается:

1. Осуществлять несанкционированный доступ к системным папкам и папкам ПО.

2. Устанавливать программы, не предусмотренные эксплуатационной документацией на медицинское оборудование.

3. Использовать устройства чтения/записи информации для функций, не предусмотренных эксплуатационной документацией (создание медицинских дисков и архивов разрешается только на чистых носителях).

4. Устанавливать в устройства чтения/записи носители информации (CD/DVD-диски, USB-Flash-накопители, дискеты и пр.), предварительно не проверенные на наличие вредоносного ПО.

#### Внимание!

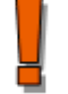

В случае несоблюдения предъявляемых требований производитель не несёт ответственности за возникающие сбои в работе по и оборудования, и рабочая станция снимается с гарантийного обслуживания.

# **14.4 Предупреждения об использовании изображений при диагностике**

При проведении диагностики с использованием DICOM-изображений необходимо учитывать следующие факторы:

1. Для диагностических целей необходимо использовать только оригинальные изображения в формате DICOM. Под оригинальным изображением понимается изображение, прошедшее постобработку ПО рентгеновского аппарата, на котором оно было получено, а также первичную обработку оператором, проводившим исследование.

2. Изображения, сжатые с потерей данных, а также изображения, экспортированные в графические форматы, для диагностических целей не пригодны.

3. Перед тем как использовать изображение для диагностических целей необходимо убедиться, что к изображению не применялись операции фильтрации.

4. Необходимо всегда сопоставлять соответствие вновь созданных изображений (вторичных изображений, изображений на плёнке) исходному изображению на экране.

5. Изображения с артефактами в диагностических целях использовать не допустимо.

6. Твёрдые копии изображений, полученные при печати на немедицинских принтерах, для диагностики не пригодны.

Клинические решения никогда не должны основываться исключительно на результатах изображений, подвергшихся изменению вследствие проведения анализа исследования. Необходимо соотносить интерпретацию с оригинальными 2D-изображениями.

### **14.5 Предупреждения о проведении измерений**

Профильным специалистам при проведении измерений с помощью инструментов данной программы необходимо иметь в виду, что точность измерений с помощью экранных инструментов зависит от различных факторов и, в особенности, от размера и пространственного расположения измеряемой области интереса по отношению к плоскости детектора.

Необходимо учитывать следующие факторы:

1. Размеры объектов на изображении могут казаться большими вследствие искажения, полученного в результате конусного расхождения рентгеновских лучей.

2. Величина искажения зависит от расстояния между измеряемым объектом и плоскостью детектора. Это расстояние не может быть измерено точно.

3. Измерение площади произвольной фигуры и фигуры с гладким контуром (сплайном) правомерно только в том случае, если контур фигуры замкнут или почти замкнут, а линия контура не пересекает саму себя.

Необходимо учитывать, что измерения, выполненные на калиброванных изображениях, содержат погрешность, вызванную вышеназванными факторами. Результатом таких измерений являются не точные величины, а оценки, которые призваны облегчить диагностику.

Для обеспечения более точных измерений необходимо, чтобы измеряемый объект располагался в одной плоскости с калибровочным объектом. Эта плоскость должна быть параллельной детектору. При интерпретации результатов необходимо учитывать искажения, которые могут располагаться рядом с калибровочным объектом.

Перед применением калибровки к другим изображениям серии необходимо гарантировать, что данные изображения были получены при одной и той же геометрии исследования и параметрах съёмки.

Измерения оптической плотности служат только для оценки относительных плотностей анатомических тканей и не являются точными величинами.

## **14.6 Предупреждение о корректности и полноте получаемых данных**

Стандарт DICOM не обязывает пользователя заполнять все существующие атрибуты исследования, он лишь предоставляет возможность «описать» исследование наиболее полным образом. Чем более полным набором атрибутов описывается исследование, тем легче исследование поддаётся анализу и тем проще его найти в списке исследований. Ответственность за заполнение всех существующих атрибутов исследования лежит на пользователе, который создаёт исследование.

Необходимо помнить об относительной точности и достоверности любых результатов, возникающих в результате использования данной программы (отображение, печать или экспорт).

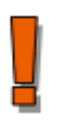

Качество данных, генерируемых программой, напрямую зависит от исходного качества предоставленных данных и любых возможных манипуляций со стороны пользователя, а также от качества, характера и конфигурации монитора (или средства печати изображений) и необходимости интерполировать данные. для целей отображения. Также значения измерений изображения полностью зависят от настроек калибровки, найденных в атрибутах DICOM-файла изображения.

# **14.7 Предупреждение об использовании специальных фильтров**

При анализе изображения и при определении диагноза необходимо опираться как на оригинальное изображение, не прошедшее обработку специальными фильтрами (например, резкость, сглаживание, оптимизация динамического диапазона), так и на преобразованное изображение.

Использование только преобразованного изображения недопустимо, так как это может привести к неправильному диагнозу.

> Профильным специалистам необходимо иметь в виду, что в программе используются определённые технологии, которые интерполируются в предоставленных данных. Иногда в случаях, когда патология близка или меньше разрешения, при котором данные получены медицинским устройством, сгенерированные данные могут напоминать здоровую ткань. Такие интерполированные данные могут в равной степени приводить к артефактам, которые следует идентифицировать и рассматривать как таковые. Пользователь всегда должен ссылаться на анализ изображения, выполненный в основном режиме.

# **ПРИЛОЖЕНИЕ А**

Чтобы выполнить поиск записей в таблицах по частичному совпадению, необходимо при вводе параметров поиска использовать специальные символы:

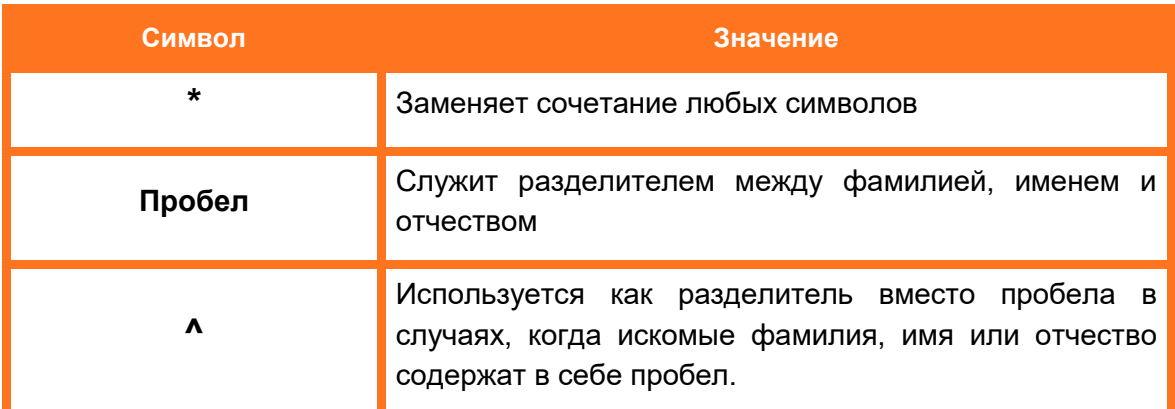

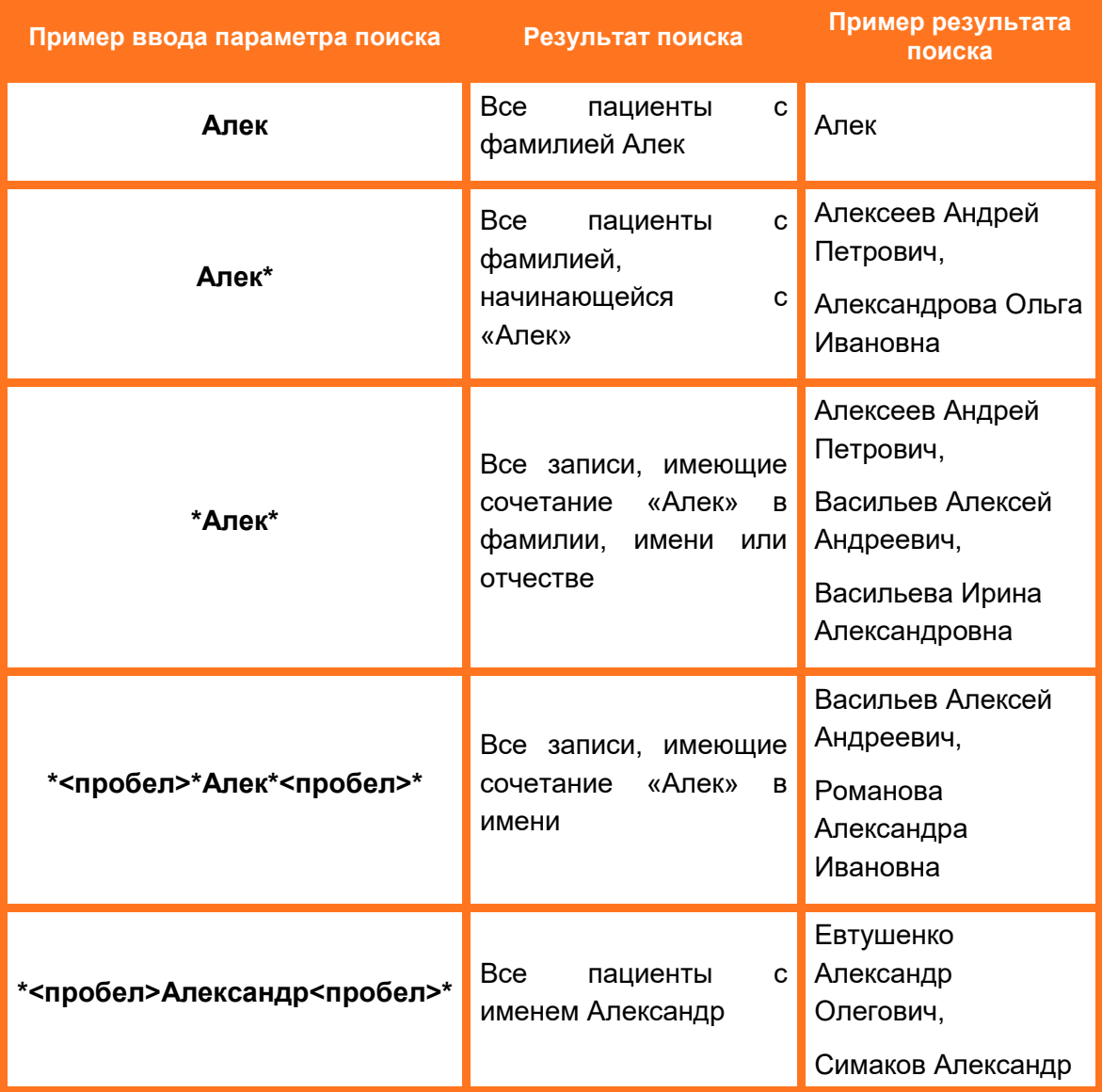

Примеры использования специальных символов при поиске пациента:

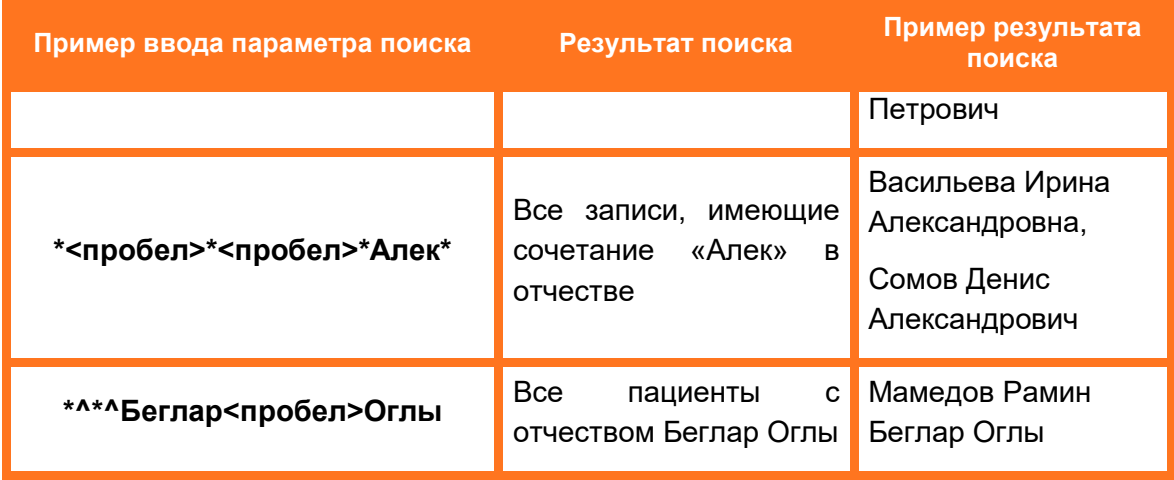

# **Изменения**

В таблице приведены сведения о последних изменениях данного руководства.

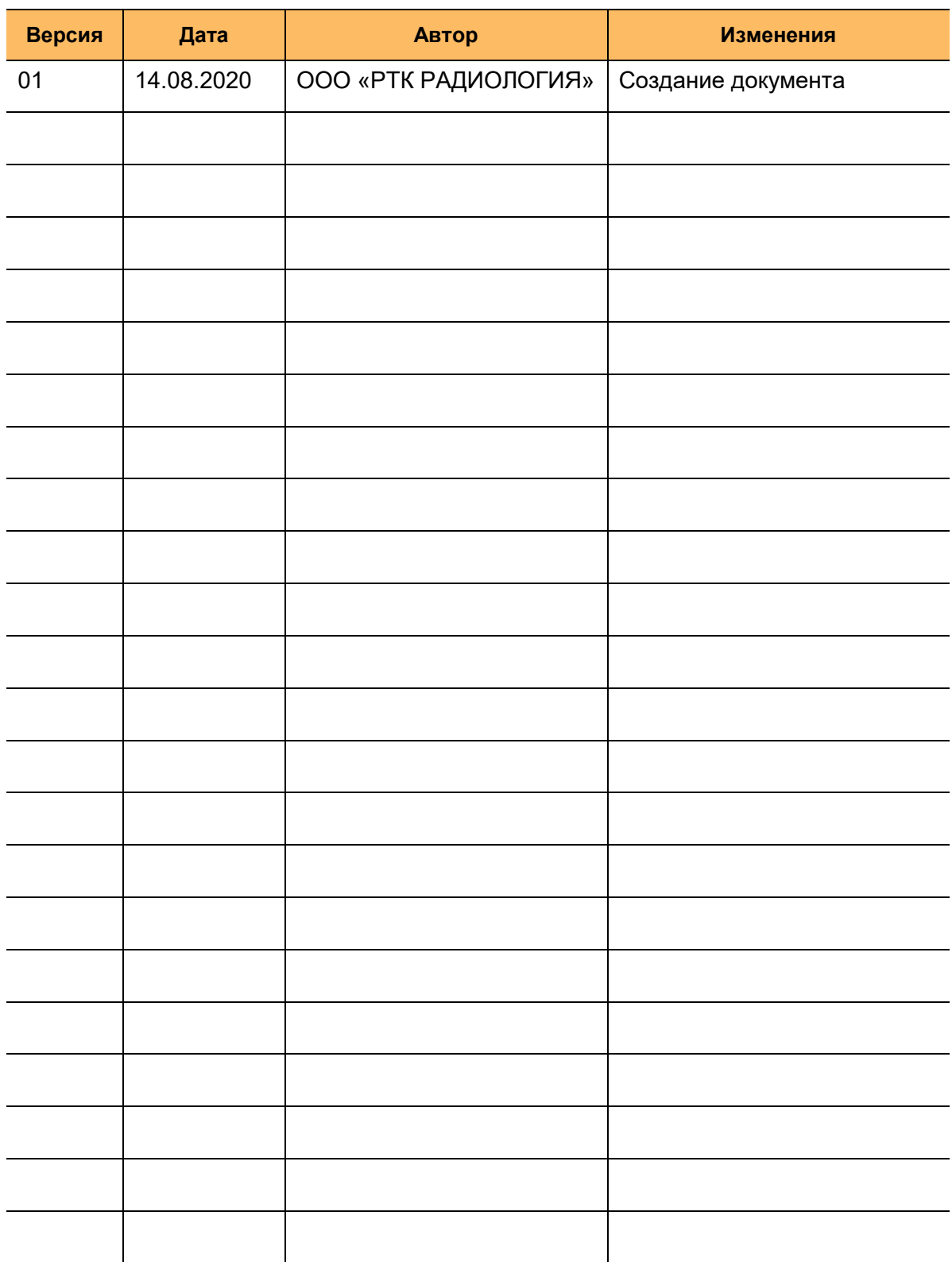